# Advania Payroll

Setup and instructions

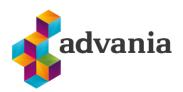

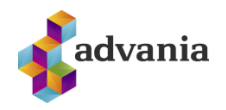

# Advania Payroll

# Contents

| 1.             | About Advania Payroll                                                                                                    | 3                                                                    |
|----------------|----------------------------------------------------------------------------------------------------|----------------------------------------------------------------------|
| 2.             | Advania Setup Data Services                                                                                                    | 4                                                                    |
| 3.             | Setup of Advania Payroll                                                                                                    | 8                                                                    |
|                | Download Payroll data from Setup Data Services                                                                                                    | 9                                                                    |
|                | Payroll Setup                                                                                                    | 12                                                                   |
| 4.             | Employee                                                                                                    | 16                                                                   |
|                | Bank Accounts                                                                                                    | 20                                                                   |
|                | Occupations                                                                                                    | 21                                                                   |
|                | Tax Cards                                                                                                    | 21                                                                   |
|                | Pension and Savings Funds                                                                                                    | 22                                                                   |
|                | Trade Union                                                                                                    | 22                                                                   |
|                | Wages                                                                                                    | 23                                                                   |
|                | Annuity claim                                                                                                    | 24                                                                   |
|                | Employee Absence                                                                                                    | 24                                                                   |
|                | Deduction with Statements                                                                                                    | 25                                                                   |
|                |                                                                                                    |                                                                      |
|                | Deduction without Statements                                                                                                    | 26                                                                   |
|                | Deduction without Statements<br>Other Premise                                                                                                    |                                                                      |
| 5.             |                                                                                                    | 27                                                                   |
| 5.<br>6.       | Other Premise                                                                                                    | 27<br>29                                                             |
|                | Other Premise<br>Employee Group                                                                                                    | 27<br>29<br>32                                                       |
| 6.             | Other Premise<br>Employee Group<br>Contract                                                                                                    | 27<br>29<br>32<br>35                                                 |
| 6.             | Other Premise<br>Employee Group<br>Contract<br>Calculation                                                                                                    | 27<br>29<br>32<br>35<br>35                                           |
| 6.             | Other Premise<br>Employee Group<br>Contract<br>Calculation<br>Payroll Steps                                                                                                    | 27<br>29<br>32<br>35<br>35<br>37                                     |
| 6.             | Other Premise<br>Employee Group<br>Contract<br>Calculation<br>Payroll Steps<br>Payroll G/L Setup                                                                                                    | 27<br>29<br>32<br>35<br>35<br>37<br>38                               |
| 6.             | Other Premise                                                                                                    | 27<br>29<br>32<br>35<br>35<br>37<br>38<br>40                         |
| 6.<br>7.       | Other Premise                                                                                                    | 27<br>29<br>32<br>35<br>35<br>37<br>38<br>40<br>41                   |
| 6.<br>7.       | Other Premise                                                                                                    | 27<br>29<br>32<br>35<br>35<br>37<br>38<br>40<br>41<br>57             |
| 6.<br>7.       | Other Premise                                                                                                    | 27<br>29<br>32<br>35<br>35<br>37<br>38<br>40<br>41<br>57<br>59       |
| 6.<br>7.<br>8. | Other Premise<br>Employee Group<br>Contract<br>Calculation<br>Payroll Steps<br>Payroll G/L Setup<br>Payroll Feature Set<br>Payroll Wage Method<br>Payroll Batch<br>Posted Payroll Batch<br>Statements | 27<br>29<br>32<br>35<br>35<br>37<br>38<br>40<br>41<br>57<br>59<br>62 |

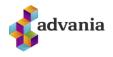

#### **1. ABOUT ADVANIA PAYROLL**

Advania Payroll solution is customized to Icelandic labor market legislation. The solution is suitable for all wage processing, whether for employees on hourly wages or monthly wages, prepaid or postpaid wages. It is easy to connect it with other systems, with this solution the salary calculation can be broken down into the smallest units.

The most solution functionalities are available from corresponding role center, which can be selected from *Available Roles* page.

Go to My Settings and for Role field from Available Roles choose Payroll.

| CRONUS Ísland hf. Sales Purchasing<br>Sales Orders Items Customers Item Journals<br>INSIGHT FROM LAST MONTH<br>The biggest sales of<br>for kr12,254 | ACTIONS Company information                                                                                                    |  |
|----------------------------------------------------------------------------------------------------|----------------------------------------------------------------------------------------------------|--|
|                                                                                                    | EDIT - MY SETTINGS         Role       Sales Order Processor         Company       CRONUS Island hf.         Work Date       1/27/2022         REGION & LANGUAGE         Region       English (United States)         Language       English (United States)         UTC + 01:00) Amsterdam, Berlin, Bern,          Notifications       Change when I receive notifications.         Your last sign in was on 07/27/20 04:17 PM.       Cancel |  |
|                                                                                                    | iearch Comment Excel ABLE ROLES                                                                                                    |  |

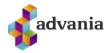

| Good mornir             | ig!                             |                                                              | ACTIONS<br>+ Employee + Payroll I | Batch > Setup | History     Reports and Analysis |  |
|-------------------------|---------------------------------|--------------------------------------------------------------|-----------------------------------|---------------|----------------------------------|--|
|                         |                                 |                                                              |                                   |               |                                  |  |
| ctivities               |                                 |                                                              |                                   |               |                                  |  |
| ctivities ~<br>MPLOYEES |                                 | PAYROLL BATCHES                                              | STATEMENTS                        | START         |                                  |  |
| EMPLOYEES               | CCUPATIONS ACTIVE OCCUPATIONS 2 | OPEN PAYROLL     POSTED PA       BATCHES     D       >     O | (RO_ UNSENT<br>STATEMENTS<br>     | Employee No   | ew Payroll<br>tch                |  |
| isights                 |                                 |                                                              |                                   |               |                                  |  |

Payroll – Role Center

# 2. ADVANIA SETUP DATA SERVICES

To make our and customers lives easier, Advania developed *Setup Data Services* solution which can download and setup all necessary data for solutions. Following the steps below, setup data will be downloaded for standard tables, so even if database is empty, with downloaded data *Business Central* will be prepared for working.

On the Home Page, click Search icon and type Setup Data Services Setup

|                                        |                | 2 ×          |
|----------------------------------------|----------------|--------------|
| Setup Data Ser Setup                   |                | ×            |
| Go to Pages and Tasks                  |                | Show all (4) |
| > Setup Data Service Setup             | Administration |              |
| > Advania Setup Data Services          | Administration |              |
| > Common Data Service Connection Setup | Administration |              |

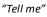

Click Advania Setup Data Services and set Enabled to true.:

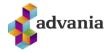

| EDIT - SETUP DATA SERV      | ICE SETUP |      | Ľ |
|-----------------------------|-----------|------|---|
| General                     |           |      |   |
| Enabled · · · · · · · · · · |           |      |   |
|                             |           |      |   |
|                             |           |      |   |
|                             |           |      |   |
| Authentication              |           |      |   |
|                             |           |      |   |
|                             |           |      |   |
|                             |           | <br> |   |

Setup Data Services Setup

In case that *Setup Data Service* functionality is not enabled and there is no *Registration No.* in *Company Information* table, confirmation dialog will pop up:

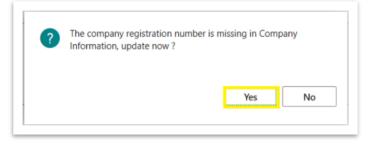

*Registration No.* needs to be filled on *Company Information* page in so the system can be able to download the data.

\*Important: For testing purpose Registration No. 5902697199 will be used, to be able to download.

Run Data Services action:

| $\leftarrow$     | <ul> <li>+</li> <li>iii</li> </ul> | 🗸 SAVED 🗍 🖬 🖍 |
|------------------|------------------------------------|---------------|
| Setup D          | ata Service Setup                  |               |
| Process Data Set | up Actions Navigate Fewer options  |               |
| Authentication   | 🕰 Data Services 🛛 🐻 User Messages  |               |

Setup Data Services Setup

Setup Data Service Setup page is opened, click on Download action to open the Download page:

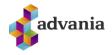

| AD | IVANIA SET | UP DATA SE   | RVICES           |             |                  |                  |     |
|----|------------|--------------|------------------|-------------|------------------|------------------|-----|
| )  | O Search   | Manage       | 🕵 Assisted Setup | ib Download | Company Settings | 🔩 Business Setup | 7 ■ |
| D  | ESCRIPTIO  | N            |                  |             |                  | STATUS           |     |
|    |            | ger Setup Da |                  |             | :                | Uninitialized    |     |

Advania Setup Data Services

Click Prepare page action to download the list of tables that are going to be filled in after the download:

| lanage 💽 Prepare 🗙 R      | eset 🕨 Start   | Navigate Fewer options  |                           |
|---------------------------|----------------|-------------------------|---------------------------|
| IEW - DOWNLOAD ADVANIA SE | ETUP DATA - GE | NERAL LEDGER SETUP DATA | $\mathbb{Z}$ >            |
| Tables Manage             |                |                         |                           |
| TABL                      | E ID †         | TABLE CAPTION           | CURRENT NO. OF<br>RECORDS |
|                           | 4              | Currency                |                           |
|                           | 5              | Finance Charge Terms    |                           |
|                           | 8              | Language                |                           |
|                           | 9              | Country/Region          |                           |
|                           | 10             | Shipment Method         |                           |
|                           | 15             | G/L Account             |                           |
|                           | 42             | Rounding Method         |                           |
|                           | 50             | Accounting Period       |                           |
|                           | 77             | Report Selections       | 63                        |
|                           | 80             | Gen. Journal Template   |                           |

Download Advania Setup Data

The tables that are empty are colored in green. On the other hand, tables that already have some records, are colored in red.

Once the table list is prepared, click on Start page action to run the setup data download.

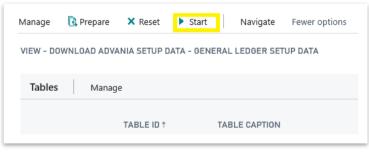

Download Advania Setup Data

Choose whether the data will be downloaded from Advania web service once, always or cancel the download by selecting one of the following options:

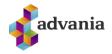

| i Downloading data for General Ledger Setup Data            |
|-------------------------------------------------------------|
| O Required data will be downloaded from Advania web service |
| Required data will always be downloaded from Advania web    |
| service                                                     |
| ○ Don't download any data                                   |
| OK                                                          |

Wait until the system finishes the download:

| Working on it                                                         |                       |
|-----------------------------------------------------------------------|-----------------------|
| Please wait while the server is pro<br>This may take several minutes. | cessing your request. |

Check if all tables in the list are colored in red, which means that data was downloaded. Close *Download Advania Setup Data* page. After the data was downloaded, *General Ledger Setup Data* will have status Initialized:

| ADVANIA SETU | JP DATA SE   | RVICES           |              |                  |             | ď | 2 |
|--------------|--------------|------------------|--------------|------------------|-------------|---|---|
| ✓ Search     | Manage       | 😵 Assisted Setup | ily Download | Company Settings | Setup       | Y | = |
| Description  |              |                  |              |                  | Status      |   |   |
| General Ledg | jer Setup Da | ata              |              | :                | Initialized |   |   |

Advania Setup Data Services

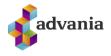

# **3.** SETUP OF ADVANIA PAYROLL

To start using a solution, *Payroll* solution need to be enabled in *Payroll Setup* page. *Payroll Setup* can be accessed from Role Center under *Setup* area.

| CRONUS                    | Finance∨ Se            | etup ~ Contractu |                       | aims∨ Calculation:      | s∨ Period Activi        | ties∨   ≡                  |          |                  |                | 2 |
|---------------------------|------------------------|------------------|-----------------------|-------------------------|-------------------------|----------------------------|----------|------------------|----------------|---|
| INSIGHT FROM LA           | ST MONTH               |                  |                       |                         | ACTIO                   | NS                         |          |                  |                |   |
| The b                     | iggest                 | sales            | order v               | was                     |                         | nployee > Setup<br>🛃 Setup | > Repo   | rts and Analysis | 5              |   |
| for kr                    | 12,254                 |                  |                       |                         |                         | Payroll Pay Slip Setup     |          |                  |                |   |
| 0                         |                        |                  |                       |                         |                         | 🕵 Payroll Stm. Column Se   | tup      |                  |                |   |
| Activities                |                        |                  |                       |                         |                         |                            |          |                  |                |   |
| Activities ~<br>EMPLOYEES |                        |                  |                       | PAYROLL BATCHES         |                         | STATEMENTS                 | START    |                  |                |   |
| employees                 | open<br>employees<br>8 |                  | ACTIVE<br>OCCUPATIONS | OPEN PAYROLL<br>BATCHES | POSTED PAYRO<br>BATCHES | UNSENT<br>STATEMENTS       | Employee | New Payroll      | New Wag Earner |   |
| >                         | >                      | ><br>>           | >                     | >                       | >                       | >                          |          | Datul            |                |   |

Payroll - Role Center

Or from *Manual Setup* page, choosing related link.

| MA            | MANUAL SETUP   WORK DATE: 1/27/2022 |   |                  | SAVED 🗍 🖬 🧷                      |             |             |
|---------------|-------------------------------------|---|------------------|----------------------------------|-------------|-------------|
| )             | O Search 🛛 🖉 Open in Excel          |   | More options     |                                  |             | \ ≣         |
|               | Name 1                              |   | Extension Name   | Description                      | Category    | Keywords    |
|               | Accounting Periods                  |   | Base Application | Set up the number of accounti    | Finance     | Accounting  |
|               | Activities                          |   | Base Application | Set up or update Activities.     | Relationshi | Activities. |
| $\rightarrow$ | Advania - Payroll                   | ÷ | Advania Payroll  | Define basic data service setup  | General     | Payroll     |
|               | Analysis by Dimensions              |   | Base Application | Set up which dimension values    | Finance     | Dimensions  |
|               | Bank Account Posting Gro            |   | Base Application | Set up posting groups, so that   | Finance     | Bank Accou  |
|               | Bank Export/Import Setup            |   | Base Application | Set up file formats for exportin | Finance     | Bank, State |

Manual Setup

Clicking on *Advania – Payroll* from *Manual Setup* (or on *Setup* from Role Center) message and confirmation dialog will pop up before open *Payroll Setup* page:

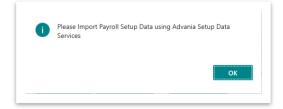

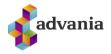

| ? | Payroll Setup is empty. Do you wish to open Setup Data Service<br>page and download data? |
|---|-------------------------------------------------------------------------------------------|
|   | page and donnoud datar                                                                    |
|   |                                                                                           |
|   |                                                                                           |
|   | Yes No                                                                                    |

The easiest way to start using a Payroll solution is to download necessary data/setups with Advania Setup Data Services. Click **OK** and after that choose **Yes**.

# Download Payroll data from Setup Data Services

If you selected **Yes** on previous confirmation dialog, Setup Data Service Setup page will be opened. On Setup Data Service Setup page click on **Data Services** action.

On open page *Advania Setup Data Services* you should see *Payroll Setup Data*, which represent data service that will be used to download all necessary setup data for *Payroll* solution. *Download* page action will take you to *Download Advania Setup Data* page.

| - ADVANIA SETUP DATA SERVICES | VORK DATE: 1/27/2022 |                    |               |     |
|-------------------------------|----------------------|--------------------|---------------|-----|
| 🔎 Search Manage 💽 Assi        | ted Setup 🕏 Download | 🚯 Company Settings | Setup         | 7 ≡ |
| Description                   |                      |                    | Status        |     |
| General Ledger Setup Data     |                      |                    | In Use        |     |
| Payroll Setup Data            |                      | :                  | Uninitialized |     |
|                               |                      |                    |               |     |

Advania Setup Data Services

*Prepare* action from *Download Advania Setup Data* page will add tables to the list, for which will be requested data from Data Service.

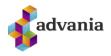

| /IEW - DOWNLOA | D ADVANIA SETUP DA | TA - PAY | ROLL SETUP DATA          | $\swarrow$ >           |
|----------------|--------------------|----------|--------------------------|------------------------|
| Tables         | Manage             |          |                          |                        |
|                | Table ID ↑         |          | Table Caption            | Current No. of Records |
| $\rightarrow$  | 230                |          | Source Code              | 74                     |
|                | 308                |          | No. Series               | 147                    |
|                | 309                |          | No. Series Line          | 147                    |
|                | 5206               |          | Cause of Absence         | 3                      |
|                | 5218               |          | Human Resources Setup    | 1                      |
|                | 1000000            |          | Payroll Setup            | 1                      |
|                | 1000001            |          | Payroll Tax Setup        |                        |
|                | 1000002            |          | Payroll Tax Setup Values |                        |
|                | 1000003            |          | Payroll Tax Collector    |                        |
|                | 1000004            |          | Payroll Tax Office       |                        |
|                | 10000011           |          | Payroll Codeunit         | 38                     |

Download Advania Setup Data

On *Start* page action you can download data for tables from the list.

| EW - DOWNLOAD ADVANIA S | ETUP DA | TA - PAYI | ROLL SETU                             | P DATA  |  |     |       | 2                      | >  |
|-------------------------|---------|-----------|---------------------------------------|---------|--|-----|-------|------------------------|----|
| Tables Manage           |         |           |                                       |         |  |     |       |                        |    |
| Tab                     | le ID † |           | Table Captic                          | on      |  |     |       | Current No. of Records |    |
| $\rightarrow$           | 230     |           | Source Co                             | de      |  |     |       | 75                     | 5  |
|                         | 308     |           | No. Series                            |         |  |     |       | 154                    | 1  |
|                         | 309     |           | No. Series                            | Line    |  |     |       | 154                    | ţ. |
|                         | 5206    |           | Cause of A                            | Absence |  |     |       | 13                     | 3  |
|                         | 5218    |           | 11 D-                                 |         |  |     |       |                        | 1  |
| 100                     | 00000   | Work      | ing on it                             |         |  |     |       |                        | 1  |
| 100                     | 00001   |           | questing Data from Setup Data Service |         |  | 10  | )     |                        |    |
| 100                     | 00002   | кеque     |                                       |         |  | 142 | ?     |                        |    |
| 100                     | 00003   |           |                                       |         |  |     |       | 26                     | 5  |
| 100                     | 00004   |           |                                       |         |  | C   | ancel | 2                      | )  |
| 100                     | 00011   |           |                                       |         |  |     |       | 76                     | 5  |

Downloading Data

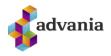

After data are downloaded *Payroll* data service will get a status *Initialized*.

| $\leftarrow$ | ADVANIA SETUI   | P DATA SEF  | RVICES   WORK DATE: | 1/27/2022  |                  |                  |    | Ľ                  | 2 |
|--------------|-----------------|-------------|---------------------|------------|------------------|------------------|----|--------------------|---|
|              | ✓ Search        | Manage      | Setup               | 🐌 Download | Company Settings | 🕹 Business Setup | •• | $\bigtriangledown$ |   |
|              | Description     |             |                     |            |                  | Status           |    |                    |   |
|              | General Ledge   | er Setup Da | ta                  |            |                  | In Use           |    |                    |   |
|              | Payroll Setup [ | Data        |                     |            | ÷                | Initialized      |    |                    |   |
|              |                 |             |                     |            |                  |                  |    |                    |   |

Advania Setup Data Services

After all payroll data have been downloaded from service, go back to *Payroll Setup* and in Reporting tab for *Posting Report ID* field select 3.

| Reporting            |                   |     |
|----------------------|-------------------|-----|
| Force Posting Report | Posting Report ID | 3 🗸 |
|                      |                   |     |

Payroll Setup – Reporting tab

Click on enable button and close the page. After solution has been enabled it is ready for use.

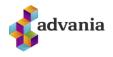

| j                     | tup                            |                                               |                 |
|-----------------------|--------------------------------|-----------------------------------------------|-----------------|
| Services URL          | ansmission Log 🛛 🗒 Copyright / | Advania, Iceland 🛛 📧 Data Service             | es More options |
| General               | Active                         |                                               |                 |
| Employee List Filter  | Active                         | V Wage Amount Decim                           | 0:0             |
| Employee List Sorting | Search Name                    | ✓ Wage Rate Decimal P                         | 2:2             |
| Employee Search Na    | Full name                      | ✓ Payroll Base LCY Code                       | ISK             |
| Employee Job Title    | Employee                       | G/L Difference Accou                          | 33250           |
| Social Security No. C | Icelandic                      | Max. G/L Difference                           | 0.0             |
| National Register Loo |                                | Borough                                       |                 |
| Employee Number R     | Social Security Number witho   | E-Mail                                        |                 |
| Default Batch Templa  | MÁNUÐUR                        | Enabled · · · · · · · · · · · · · · · · · · · |                 |
| Default Employee Gr   | MÁN                            | /                                             |                 |
| Work Trade Code       | N                              | Log Object Live Time                          |                 |
| Default Batch Templa  | MÁNUÐUR                        | / Enabled                                     |                 |
| age Amount Round      | 1.0                            | 0 Log Entry Live Time                         |                 |

Payroll Setup

# **Payroll Setup**

On Setup page there are several tabs:

**General**: in general tab can be found some basic setups like: which Employees will be visible in *Payroll Employee list* and how they will be sorted, some default values for Batch Templates and Employee group, rounding precision and decimal places for wage amount and rate, how long will records and their messages exist in Transmission Log, Enable button.

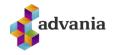

| Employee List Filter  | Active $\checkmark$                 | Wage Amount Decim     | 0:0     |
|-----------------------|-------------------------------------|-----------------------|---------|
| Employee List Sorting | Search Name $\checkmark$            | Wage Rate Decimal P   | 2:2     |
| Employee Search Na    | Full name $\sim$                    | Payroll Base LCY Code | ISK     |
| Employee Job Title    | Employee $\lor$                     | G/L Difference Accou  | 33250 ~ |
| Social Security No. C | Icelandic $\checkmark$              | Max. G/L Difference   | (       |
| National Register Loo |                                     | Borough               |         |
| Employee Number R     | Social Security Number witho $\vee$ | E-Mail                |         |
| Default Batch Templa  | MÁNUÐUR 🗸                           | Enabled               |         |
| Default Employee Gr   | MÁN ~                               |                       |         |
| Work Trade Code       | ~                                   | Log Object Live Time  |         |
| Wage Amount Round     | 1.00                                | Log Entry Live Time   |         |
| Wage Rate Rounding    | 0.001                               |                       |         |

Payroll Setup – General tab

Numbering: in numbering tab are defined different No. series that will be used through the solution.

| Occupation Nos.       | STARF      | $\sim$ | Payroll Batch Nos.   | LAUNAKRSLA | $\sim$ |
|-----------------------|------------|--------|----------------------|------------|--------|
| Prior Occupation Nos. | FYRRISTÖRF | $\sim$ | Payroll Posted Batch | BÓKUÐ LAUN | $\sim$ |
|                       |            |        | Statement Nos.       | STATEMENT  | $\sim$ |

Payroll Setup – Numbering tab

**Reporting**: in reporting tab is defined report that will be printed when *Post and Print* action is run from *Payroll Batch*, here you can set up if confirmation dialog will pop up before every posting of payroll batch.

| Force Posting Report | Posting Report ID | 10010805 🗸 |
|----------------------|-------------------|------------|
|                      |                   | 10010805   |

Payroll Setup – Reporting tab

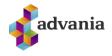

**Custom fields**: this fields represent additional fields for Employee and Occupation. If those fields are defined, they will be visible in *Employee card* and *Employee Occupation list*.

| Occupation 1 Label · · · · New Occ. Field | <br>Employee 1 Label · · · · · New Empl. Field |  |
|-------------------------------------------|------------------------------------------------|--|
| Occupation 2 Label                        | <br>Employee 2 Label                           |  |
| Occupation 3 Label                        | <br>Employee 3 Label                           |  |
| Occupation 4 Label                        | <br>Employee 4 Label                           |  |
| Occupation 5 Label                        | <br>Employee 5 Label                           |  |

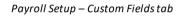

| 2105053340 · Egill · Karen · H              | Jarcarson                       |                  |                  |                   |                                                              |          |
|---------------------------------------------|---------------------------------|------------------|------------------|-------------------|--------------------------------------------------------------|----------|
| 🛃 Bank Accounts 🛛 🛱 Occupations 🖉 Tax Cards | 😨 Pension Funds 🛛 😨 Trade Union | 😨 Annuity Claims | Employee Absence | 🖪 Wages 🚺 Deducti | ons with Statements                                          |          |
|                                             |                                 |                  |                  | ~                 | ① Details 🔋 Attachme                                         | ents (0) |
| Communication                               |                                 |                  |                  |                   | Employee Picture~                                            |          |
| Extension                                   | New Empl. Fie                   | ld               |                  |                   |                                                              |          |
| Mobile Phone No.                            | Native Langua                   | ge               |                  |                   | 0                                                            |          |
| Pager                                       | Reports Delive                  | ry               | Both             |                   | $\left(\begin{array}{c} \Theta \\ \Theta \end{array}\right)$ | .)       |
| Home Phone No.                              | Alt. Address Co                 | ode              |                  |                   | $\backslash$                                                 | 1/       |
|                                             |                                 | art Date         |                  |                   |                                                              | /        |

Payroll Employee Card – Communication tab

|          | New          | Edit List | ] Delete 🛛 Fil | ter 🛛 🚺 Open i      | n Excel       | Vore options |              |                        |                       |                            |           |                               |                               | Y                    |
|----------|--------------|-----------|----------------|---------------------|---------------|--------------|--------------|------------------------|-----------------------|----------------------------|-----------|-------------------------------|-------------------------------|----------------------|
| No.      | Mair<br>Occ. |           | End Date †     | Wage Method<br>Code | Contract Code | Bracket Code | Bracket Step | Employee<br>Group Code | Employment<br>Ratio % | Last Modified<br>Date/Time | Bloc<br>† | Global<br>Dimension 1<br>Code | Global<br>Dimension 2<br>Code | New<br>Occ.<br>Field |
| → ST0001 | : .          | 1/1/2020  |                | ST+REIKN            | ALM 162,5     | 1            | 1            | MÁN                    | 100                   | 8/5/2020 12:31 PM          |           |                               |                               |                      |

Employee Occupation

**Calculation**: in calculation tab can be found basic setups necessary for pay slip calculation.

| Calculation              |            |        |                      |    |   |
|--------------------------|------------|--------|----------------------|----|---|
| Payroll G/L Posting      | Account    | $\sim$ | Apply Absense Auto   | ۲  |   |
| Statement Creation       | Month      | $\sim$ | Monthly Rate Code    | ML | ~ |
| Own Tax Card Code        | EIGIÐ      | $\sim$ | Daily Hour Rate Code | DV | ~ |
| Spouse Tax Card Code · · | МАКА       | $\sim$ | Overtime Rate Code   | ٧V | ~ |
| Constant Codeunit C      | LAUNAFASTI | $\sim$ |                      |    |   |
|                          |            |        |                      |    |   |

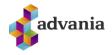

Payroll Setup – Calculation tab

**Receivers**: in receivers tab can be found setup for default charges for some third parties such as pension funds, savings funds, trade unions.

| Pension Fund Person | LÍFMA  | $\sim$ | Savings Fund Employ   | VIÐBMÓT  | ~ |
|---------------------|--------|--------|-----------------------|----------|---|
| Pension Fund Employ | LÍFMÓT | $\sim$ | Trade Union Employe   | FÉLMA    | ~ |
| Savings Fund Person | VIÐBLM | ~      | Rehabilitation Charge | ENDURHÆF | ~ |

Payroll Setup – Receivers tab

**Cust./Vend.**: if company sells or buys something from their employees, it can create them as customers or vendors from *Payroll Employee Card.* In Customer/Vendor tab can be found some default information that will be used for creation of vendors, customers or resources from Employees.

| Customer Posting Gr  | INNLENDIR | $\sim$ | Resource Gen. Prod   |                      | ~                |
|----------------------|-----------|--------|----------------------|----------------------|------------------|
| Customer Payment T   | LM+15D    | ~      | Vendor Posting Group | INNLENDIR            | ~                |
| Customer Payment M   | BANKI     | ~      | Vendor Payment Ter   | LM+15D               | ~                |
| Customer Gen. Bus. P | INNLENDIR | $\sim$ | Vendor Payment Met   | BANKI                | ~                |
| Resource Group No.   |           | $\sim$ | Vendor Gen. Bus. Pos | INNLENDIR            | ~                |
| Resource Base Unit o |           | $\sim$ | Vendor Number Rule   | Social Security Numb | er with h $\sim$ |

Payroll Setup – Cust. /Vend. tab

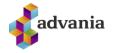

# 4. EMPLOYEE

There are new *Employee Card* and *Employee List* pages, created especially for Payroll, which are often used in solution. *Payroll Employee List* can be opened from Payroll roll center through *Employees* action or search for Payroll Employee List.

| Pay Empl List On current page (Advania Payroll)                    |              |
|--------------------------------------------------------------------|--------------|
| Payroll Employee List     Executes the Payroll Employee List a     | action       |
| Payroll Birthday List<br>Executes the Payroll Birthday List action | tion         |
| Go to Pages and Tasks                                              |              |
| > Payroll Employee List                                            | Lists        |
| Didn't find what you were looking for? Tr                          | ry exploring |

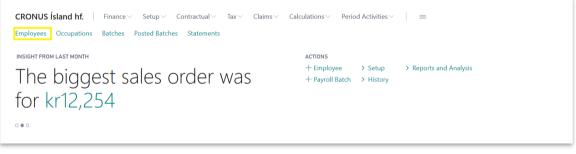

Payroll – Role Center

To create new *Employee* for payroll click on *New* action from Employee List or click on *Employee* action from *Payroll* role center.

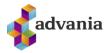

| mployees: Em | ployees 🗸        |                 | ] Delete Proce | $_{\rm ess}$ $\sim$ Filter $\sim$ | Search 🗸 🛛 🚺 | Open in Excel  | More options |                |                    | 7 1         | . 🛛 🗸      |
|--------------|------------------|-----------------|----------------|-----------------------------------|--------------|----------------|--------------|----------------|--------------------|-------------|------------|
| No.          | Search<br>Name † | Address         | Post Code      | City                              | Phone No.    | Job Title      | County       | Region<br>Code | Native<br>Language | Nationality | Citizenshi |
| BB           | BBLOMSTER        | Safamýri 84     | 101            | Reykjavík                         |              | Hönnuður       |              |                |                    |             |            |
| EG           | EGUNNARS         | Selsmýri 12     | GB-N16 34Z     | Reykjavík                         |              | Þjónustustjóri |              |                |                    |             |            |
| EJ           | EJÓNSSON         | Fannborg 13     | 126            | Reykjavík                         |              | Sölustjóri     |              |                |                    |             |            |
| EÞ           | ELVART           | Grettisgötu 108 | 101            | Reykjavík                         |              | Aðstoð við fra | ml.          |                |                    |             |            |
| GJ           | GJÓNS            | Markarlandi 20  | 101            | Reykjavík                         |              | Ritari         |              |                |                    |             |            |
| GÞ           | GÞORST           | Lautarsmára 166 | 126            | Reykjavík                         |              | Framleiðslustj | óri          |                |                    |             |            |
|              |                  |                 | 101            | Reykjavík                         |              | Aðstoð við fra |              |                |                    |             |            |

#### Payroll Employee List

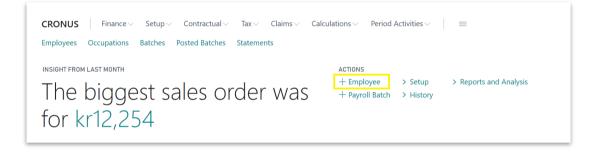

Payroll – Role Center

Enter value for No. field (don't use No. series), after that new page for fast insert will be opened.

|                                                | ( <i>P</i> ) + 🖻                                  |                     |                                                    |  |
|------------------------------------------------|---------------------------------------------------|---------------------|----------------------------------------------------|--|
| Employee Card                                  |                                                   |                     |                                                    |  |
| Bank Accounts 🛛 🐺 Occupations 🖓 Tax Cards      | 🐺 Pension Funds 🛛 🐺 Trade Union 🛛 🐺 Annuity Claim | s 💀 Employee Absenc | e 🖪 Wages \cdots                                   |  |
| General                                        |                                                   | Show more           | Details     Attachments (0)                        |  |
| No. ····· * EMPL001 ×                          | ··· Post Code · · · · · · · *                     |                     | Employee Picture $\smallsetminus$                  |  |
| Job Title                                      | City · · · · · · · · · · · · · · · · · · ·        |                     | $\frown$                                           |  |
| First Name                                     | Country/Region Code                               | ~                   | $\langle \bigcirc \rangle$                         |  |
| Last Name · · · · · · · · *                    | Search Name                                       |                     | $\left(\begin{array}{c} \frown \end{array}\right)$ |  |
| Middle Name/Initials                           | Employee Shortcut                                 |                     |                                                    |  |
| Initials · · · · · · · · · · · · · · · · · · · | Gender                                            | ~                   |                                                    |  |
| Address · · · · · · · · · *                    | Last Date Modified                                |                     |                                                    |  |
| Address 2                                      | Blocked · · · · · · · · ·                         |                     | Employee Factbox                                   |  |
| Errors and Warnings >                          |                                                   |                     | No. of Occupations                                 |  |
|                                                |                                                   |                     | No. of Pension Funds                               |  |

Payroll Employee Card

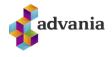

In General group from the page fill next fields and close the page. For testing purpose enter **0802982779** as Social Security No.

| Social Security No.                        | 0802982779             |        | Home Phone No.   |          |   |
|--------------------------------------------|------------------------|--------|------------------|----------|---|
| Full Name                                  | Egill Karen Hjartarson |        | Phone No.        |          |   |
| Address                                    | Grenihlíð 2            |        | Mobile Phone No. |          |   |
| Address 2                                  |                        |        | Home E-Mail      |          |   |
| Post Code                                  | 540                    |        | Company Email    |          |   |
| City · · · · · · · · · · · · · · · · · · · | Blönduós               |        | Employment Date  | 1/1/2020 | Ē |
| Gender                                     | Female                 | $\sim$ |                  |          |   |

Confirmation dialog will pop up, select Yes

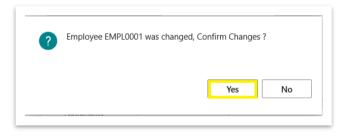

A Payroll System page for fast employee setup insert will be opened. For testing purpose fill next fields, confirm changes and close page:

- Pension fund: choose L500 from Payroll Pension Funds List,
- Savings fund: choose X941 from Payroll Pension Funds List and set some percentages,
- Union: choose F520 from Payroll Trade Unions List,
- Bank Account No.: must have 12 digits,
- Bank Account No. for Vacation Savings: must have 12 digits,
- Last Used Date for Tax Card: some date before Employment Date

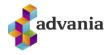

| Payroll Sytem    |                              |                      |                         |
|------------------|------------------------------|----------------------|-------------------------|
| No               | EMPL0001                     | Union (1)            | Verslunarmannafélag Ska |
| Full Name        | Egill Karen Hjartarson       | Employee             | 1%                      |
| Employment Date  | 1/1/2020                     | Reports Delivery     | Both ~                  |
| Pension Fund (1) | Stapi lífeyrissjóður ····    | BANK ACCOUNT         |                         |
| Employee         | 4 %                          | Bank Account No.     | 521702145769            |
| Employer         | 11.5 %                       | VACATION SAVINGS ACC | COUNT                   |
| Rehabilitation   | 0.1 %                        | Bank Account No.     | 521702145768            |
| Savings Fund (1) | Ævilífeyrir Allianz, séreigr | TAX CARD             |                         |
| -                |                              | Utilization %        | 100 %                   |
| Employee         | 2%                           | Last Used Date       | 12/31/2019              |
| Employer         | 3%                           | Balance (LCV)        | ol ×                    |
|                  |                              | bulance (ECT)        | Ч ^                     |
| Employer         | 5 70                         | Balance (LCY)        | 0  ×                    |

Next mandatory thing is to define *Contract* and *Bracket Code* for *Occupation*. Go to *Occupation* tab for testing purpose for *Contract Code* choose **ALM 162,5** (General wage agreement) from *Payroll Contract List* and in *Bracket Code* insert 1.

| Occupation No.    | ST0001   |   | Wage Method Code    | ST+REIKN  |
|-------------------|----------|---|---------------------|-----------|
| Aain Occupation   |          |   | Contract Code       | ALM 162,5 |
| Start Date        | 1/1/2020 | Ē | Bracket Code        | 1         |
| Nork Code         |          |   | Bracket Step        |           |
| Nork Description  |          |   | Employee Group Code | MÁN       |
| mployment Ratio % | 100.0    | 0 |                     |           |

Payroll Employee Card – Occupation tab

**\*Note**: more information about Contract can be found in *Contract* part.

Previously entered employee data can be checked or changed on the payroll employee card through tabs or selected actions from next picture:

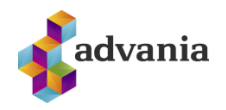

|                                | Occupations 🐺 Tax Cards 🖽 | Pension Funds 🛛 🐺 Trade Union            | 🐺 Annuity Claims 🛛 🐺 Employee / | Absence 🖪 Wages …                          |  |
|--------------------------------|---------------------------|------------------------------------------|---------------------------------|--------------------------------------------|--|
| General                        |                           |                                          | Show more                       | ① Details 🛯 Attachments (0)                |  |
| No                             | EMPL0001                  | Post Code · · · · · · 540                | )                               |                                            |  |
| Job Title                      |                           |                                          | nduós ···                       |                                            |  |
| First Name                     |                           | Country/Region Code IS                   | ~                               |                                            |  |
|                                |                           |                                          |                                 |                                            |  |
| Last Name                      | . Jui taroon              |                                          | ILL KAREN HJARTARSON            |                                            |  |
| Middle Name/Initials           | Karen                     | Employee Shortcut                        |                                 | Employee Factbox                           |  |
| Initials                       | EKH                       | Gender Fen                               | nale 🗸 🗸                        |                                            |  |
| Address                        | Grenihlíð 2               | Last Date Modified · · · · · 7/3         | 0/2020                          | No. of Occupations<br>No. of Pension Funds |  |
| Address 2                      |                           | Blocked · · · · · · · · · · · · ·        | $\supset$                       | No. of Savings Funds                       |  |
|                                |                           |                                          |                                 | No. of Trade Unions                        |  |
| Errors and Warning             | c \                       |                                          |                                 | No. of Customer Receivers                  |  |
|                                | 3/                        |                                          |                                 | No. of Employee Tax Cards                  |  |
|                                |                           |                                          |                                 | No. of Mate Tax Cards                      |  |
| Communication >                |                           |                                          | Both                            | No. of Pay Slips                           |  |
|                                |                           |                                          | 1/1/2020 Active                 |                                            |  |
| Administration >               |                           |                                          |                                 |                                            |  |
| Administration >               |                           |                                          |                                 |                                            |  |
| Administration >               |                           | 1/1/2020 hrai                            | ðritari ALM 162,5 1 MÁN         |                                            |  |
|                                |                           | 1/1/2020 hrai                            | Sritari ALM 162,5 1 MÁN         |                                            |  |
|                                |                           | 1/1/2020 hrai<br>Stapi lífeyrissjóð      |                                 |                                            |  |
| Occupation >                   |                           |                                          |                                 |                                            |  |
| Occupation >                   |                           |                                          | ur 4% 11.5% 0.1%                |                                            |  |
| Occupation > Pension Fund >    |                           | Stapi lífeyrissjóð                       | ur 4% 11.5% 0.1%                |                                            |  |
| Occupation ><br>Pension Fund > |                           | Stapi lífeyrissjóð<br>Ævilfeyrir Allianz | ur 4% 11.5% 0.1%                |                                            |  |

Payroll Employee Card

#### **Bank Accounts**

To open Employee Bank Accounts list click on Bank Account action from payroll Employee card.

- Payment Type: describes purpose of bank account,
- Step Code and Description: defines step for Pay slip calculation, it is transferred after insert from Employee's Wage Method.
   \*Note: more information about Steps and Wage Method can be found in Payroll Steps and Wage Method parts.
- Bank Branch No.: takes first four digit from Bank Account No.,
- Bank Account No.: represents the number of employee bank account,
- **Fixed Amount:** if there are more than one Bank Account, in this field can be defined how much from payment will be paid to some particular account, and the rest will be paid to other bank account(s).

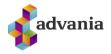

| Emp           | ployee Amt. Disp. | ر<br>ر | Search + New | 🐯 Edit List    | 📋 Delete 🛛 🚺 Open i  | n Excel       |                 |                  |              | Y             |
|---------------|-------------------|--------|--------------|----------------|----------------------|---------------|-----------------|------------------|--------------|---------------|
|               | Payment Type      |        | Step Code    | Step Descripti | on                   | Disposal Type | Bank Branch No. | Bank Account No. | Fixed Amount | Currency Code |
| $\rightarrow$ | Wages             | ÷      | 79000        | Samtals útbo   | orguð laun           | Bank Account  | 5217            | 521702145769     | 0            |               |
|               | Vacation Savings  |        | 76000        | Orlof til arei | ðslu á bankareikning | Bank Account  | 5217            | 521702145768     | 0            |               |

#### Employee Bank Account

#### Occupations

To see all occupations defined for some employee run *Occupations* action from payroll *Employee Card*.

- No.: represent next No. from Occupation Nos. that is defined in Payroll Setup,
- **Work Code:** is Job title code defined by Icelandic regulation, it can be used for statistical reports.
- Main Occupation: defines if this is Employee's main occupation,
- Start Date: represents the start date of the obligation,
- End Date: represents the end date of the obligation,
- Wage Method Code: defines the wage method which will be used for Pay slip calculation
- Contract Code: defines Contract Code for Employee,
- Bracket Code: defines Bracket from chosen Contract,
- Bracket Step: defines Bracket Step from chosen Contract,
- Employee Group Code: defines Employee's group,
- **Employment Ratio %:** defines if Employee is full time (100%) or part time (50%, 25%) employed.

| ۶             | O Search + | New | 🐯 Edit List | 🗊 Delete 🛛 Filter | Open in E    | xcel    | More options |                     |               |              |              |                        |     | V                          |
|---------------|------------|-----|-------------|-------------------|--------------|---------|--------------|---------------------|---------------|--------------|--------------|------------------------|-----|----------------------------|
|               | No.        |     | Work Code   | Work Description  | Main<br>Occ. |         | End Date     | Wage Method<br>Code | Contract Code | Bracket Code | Bracket Step | Employee<br>Group Code |     | Last Modified<br>Date/Time |
| $\rightarrow$ | ST0002     | :   | 1110.05     | bæjarfulltrúi     | R            | 1/1/202 | 0            | ST+REIKN            | ALM 162,5     | 1            | 1            | MÁN                    | 100 | 8/4/2020 1:29 P            |

Employee Occupation list

\***Note**: more information about Wage Method, Contract, and Employee Group can be found in *Wage Method*, *Contract* and *Employee Group* parts

#### **Tax Cards**

To check all employee's Tax cards click on *Tax Cards* action from *Employee* card.

- Tax Card Code: represents kind of Tax card for personal tax credit,
- Release Day: represents tax card release date,
- Utilization %: defines efficiency percentage that are granted on each tax card,
- Card in: defines the date tax card came in system,

\_

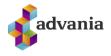

- **Card out**: defines the date tax card is taken out from the system and sent to the employee,
- Last Used Date: specifies the date when card was last time used,
  - Balance (LCY): specifies the amount of unused personal allowance.

| EMF           | EMPLOYEES TAX CARD |     |              |                  |            |             | ~                 | /SAVED 📑 🧹      |
|---------------|--------------------|-----|--------------|------------------|------------|-------------|-------------------|-----------------|
| Q             | Search +           | New | 🞲 Edit List  | 前 Delete 🛛 🕞 Ent | ries 🚺 Ope | en in Excel | Navigate Fev      | wer options 🛛 🗎 |
|               | Tax Card Code 1    | 1   | Release Date | Utilization %    | Card in    | Card out    | Last Used<br>Date | Balance (LCY)   |
| $\rightarrow$ | EIGIÐ              |     |              | 100              | 1/1/2020   |             | 12/31/2019        | 0               |
|               |                    |     |              |                  |            |             |                   |                 |

#### Employees Tax Card

#### Pension and Savings Funds

To check employee's pension and savings funds click on *Pension Fund* action from *Employee* card.

- Receiver No., Receiver Name: represents some of Icelandic pension funds,
- Fund Type: defines fund type is it pension or savings,
- Person %: defines employee's deduction,
- Employer %: defines employer charge,
- Start Date: specifies start date,
- End Date: specifies end date.

| Manag         | DYEE RECEIVER P<br>ge Process Filter | More o | ptions                              |           |          |            | √ S <i>i</i> | AVED ۲ ,   |
|---------------|--------------------------------------|--------|-------------------------------------|-----------|----------|------------|--------------|------------|
|               | Receiver No.                         |        | Receiver Name                       | Fund Type | Person % | Employer % | Start Date   | End Date 🔻 |
| $\rightarrow$ | L500                                 |        | Stapi lífeyrissjóður                | Pension   | 4        | 11.5       |              |            |
|               | X941                                 |        | Ævilífeyrir Allianz, séreignasjóður | Savings   | 2        | 3          |              |            |
|               |                                      |        |                                     |           |          |            |              |            |

Employees Receiver

# Trade Union

To check employee's Trade Union click on Trade Union action from Employee card.

- Receiver No., Receiver Name: represents some of Icelandic trade union,
- Start Date: specifies start date,
- End Date: specifies end date.

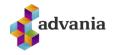

| - EN          | MPLOYEE RECEIVER T    |                                  | 🗸 SAVED 🗖 🖌           |
|---------------|-----------------------|----------------------------------|-----------------------|
| М             | lanage Process Filter | More options                     | 7                     |
|               |                       | Receiver Name                    | Start Date End Date   |
|               | Receiver No.          | Receiver Name                    | Start Date End Date 1 |
| $\rightarrow$ | Receiver No.<br>F520  | Verslunarmannafélag Skagafjarðar | Stant Date End Date 1 |

#### Employees Receiver

#### Wages

Wage is regular payment earned for work or services

To add *Wages* for employee, click on *Wages* action from payroll *Employee Card, Employee Wage Jnl.* page will open.

| EMPLOYEE CARD   |               |             |               |               | ۵              | 0 +        | Û       |         |                            |
|-----------------|---------------|-------------|---------------|---------------|----------------|------------|---------|---------|----------------------------|
| EMPL001         | · Egill · Kar | en · Hjar   | tarson        |               |                |            |         |         |                            |
| 🖫 Bank Accounts | B Occupations | 🞲 Tax Cards | Pension Funds | 🐺 Trade Union | Annuity Claims | 🐯 Employee | Absence | 🖪 Wages | Deductions with Statements |
|                 |               |             |               |               |                |            |         |         |                            |

#### Employee Card

For testing purpose add base salary, enter next values:

- Occupation No.: ST0001,
- Wage Code: 100 (monthly salary),
- Units: 1

In second new line add 10h overtime, enter next values:

- Occupation No.: ST0001,
- Wage Code: 400 (overtime),
  - Units: 10

| ← E | EMPLOYEE WAGE JN | L      |           |                  |               |            |                 |        |            |          | √ SAVED          | ď |
|-----|------------------|--------|-----------|------------------|---------------|------------|-----------------|--------|------------|----------|------------------|---|
| 1   | Manage Mor       | e opti | ions      |                  |               |            |                 |        |            |          |                  |   |
|     |                  |        |           |                  |               |            |                 |        |            |          |                  |   |
|     | Occupation No.   |        | Wage Code | Wage Description | Currency Code | Units      | Rate            | Amount | Start Date | End Date | Work Description |   |
|     | Occupation No.   |        | Wage Code | Wage Description | Currency Code | Units<br>1 | Rate 300,000.00 |        | Start Date | End Date | Work Description |   |

Employee Wage Jnl.

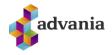

#### **Annuity claim**

Annuity claim represents afterward taxes and similar things.

To add Annuity claim to employee click on *Annuity Claim* action from payroll *Employee Card, Employee Annuity* page will open.

| ~ | employee card<br>210505334 | 10 · Egill ·  | Karen · H   | ljartarson      |               | 0 -             | ł  | Î                      |  |
|---|----------------------------|---------------|-------------|-----------------|---------------|-----------------|----|------------------------|--|
|   | 🖪 Bank Accounts            | 🐯 Occupations | 🐯 Tax Cards | 🐯 Pension Funds | 🐺 Trade Union | 🐺 Annuity Claim | IS | 🐺 Employee Absence 🛛 … |  |
|   |                            |               |             |                 |               |                 |    |                        |  |

Employee Card

For testing purpose add claim on 15,000.00 that need to be paid to IRS in 3 payments starting from 01/01/2020, enter next values:

- Annuity Claim Code: SKATTUR,
- First Claim Date: 01/01/2020 (or date in future for which will be created Payroll Batch),
- Claim Amount (LCY): 15,000.00
- No. of Payments: 3

| $\leftarrow$ | EMPLOYEE AN. CLAIM      |                       |              |                       |                       | √ SAVED                            | <b>ď</b> 2         |      |
|--------------|-------------------------|-----------------------|--------------|-----------------------|-----------------------|------------------------------------|--------------------|------|
|              | Manage Process          | Filter                | More options |                       |                       |                                    | $\nabla$           |      |
|              |                         |                       |              |                       |                       |                                    |                    |      |
|              | Annuity Claim<br>Code † | First Claim<br>Date ↑ | Description  | Claim Amount<br>(LCY) | First Amount<br>(LCY) | Remaining Amount<br>(LCY) <b>T</b> | No. of<br>Payments | Bloc |

Employee Annuity Claim

#### **Employee Absence**

Employee Absence help us to calculate the compensation that an employee can receive for not using vacation. Employee can get that compensation once a year.

To add Employee Absence for employee, click on *Employee Absence* action from payroll *Employee Card, Employee Absences* page will open.

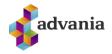

| ÷ | employee card<br>2105053340 · Egill · Karen · H | liartarson |  |  |               |                |                  |         |                            |
|---|-------------------------------------------------|------------|--|--|---------------|----------------|------------------|---------|----------------------------|
|   |                                                 | 9          |  |  | 🐺 Trade Union | Annuity Claims | Employee Absence | 🖪 Wages | Deductions with Statements |

Employee Card

For testing purpose enter next values:

- Cause of Absence: SUMAR (Summer vacation),
- Absence Yearly Days: 24

| $\leftarrow$  | EMPLOYEE ABSENCE         | S |               |            |          |           | √ SAVED             |               |                   |
|---------------|--------------------------|---|---------------|------------|----------|-----------|---------------------|---------------|-------------------|
|               | Manage                   |   |               |            |          |           |                     | $\nabla$      |                   |
|               | Cause of Absence<br>Code |   | Year Type     | Start Date | End Date | Absence % | Absence Yearly Days | Absence<br>Qu | Yearly<br>uantity |
| $\rightarrow$ | SUMAR                    | ÷ | Vacation year |            |          | 10.17     | 24                  |               | 180               |
|               |                          |   |               |            |          |           |                     |               |                   |

Employee Absences

#### **Deduction with Statements**

Deduction with Statements represents employee's deduction or company charges in which some third party is involved, for example it can be trade union charges or child alimony.

To add *Deductions with Statements* for employee click on *Deductions with Statements* action from payroll *Employee Card. Employee Receiver* page will open.

| 21050533        | 40 · Egill ·  | Karen · F   |                 |               |                         |                           |
|-----------------|---------------|-------------|-----------------|---------------|-------------------------|---------------------------|
| 🖪 Bank Accounts | 🐯 Occupations | 🐯 Tax Cards | 🐯 Pension Funds | 🐯 Trade Union | 🐯 Annuity Claims        | 🐯 Employee Absence        |
| General         |               |             |                 |               | <b>@</b> w              | ages                      |
|                 |               |             |                 | 1             | De                      | eductions with Statements |
| No              | 2105          | 053340      |                 | Country/Reg   |                         | eduction without Statemer |
| Job Title       |               |             |                 | Search Name   | e · · · · · · · · · · · |                           |
| First Name      | Eqill         |             |                 | Employee Sh   |                         | her Premise               |
| This Chame      | 5             |             |                 | Employee Si   | Navig                   | ate                       |
|                 | Hjart         | arson       |                 | Gender        |                         |                           |

Employee Card

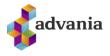

For testing purpose add some charges from Trade Union, enter next values:

- Receiver No.: ST,
- Start Date: 01/01/2020 (or date in future for which will be created Payroll Batch),

| EMP | PLOYEE RECEIVER C |                  | √ SA       | VED 🗹 🖉  |
|-----|-------------------|------------------|------------|----------|
| Man | nage 🐺 Charges    | More options     |            | Ŷ        |
|     | Receiver No.      | Receiver Name    | Start Date | End Date |
|     | ST                | Starfsmannafélag | 1/1/2020   |          |

Employee Receiver

To check charges for *Deduction with Statement* click on *Charges* action from Employee Receiver page, *Employee Custom* list will open:

| Q             | Search + New     | 🐯 Edit List | 💼 Dele | te 💶 Open in Excel I    | More options |         |
|---------------|------------------|-------------|--------|-------------------------|--------------|---------|
| EDIT          | - EMPLOYEE CUSTO | М           |        |                         |              | 2       |
|               | Code †           |             | 1      | escription              | Deduction    | Charge  |
| $\rightarrow$ | ST               |             | : 5    | arfsmannafélag          | Amount       | 500.0   |
|               | ST MÓTFRAM       |             | S      | arfsmannafél mótframlag | Amount       | 1,000.0 |
|               |                  |             |        |                         |              |         |

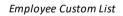

Here can be seen that 500.00 will be employee deduction and 1,000.00 will be company charge.

#### **Deduction without Statements**

Deduction without Statements represents employee's charges such as prepaid salary, cafeteria, Christmas gifts...

To add Deduction without Statements for employee click on Deduction without Statements action from payroll Employee Card, Employee Deduction Jnl page will open.

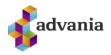

| 21050533        | 40 · Egill · K | laren · F   | ljartarson      |               |                  |                        |
|-----------------|----------------|-------------|-----------------|---------------|------------------|------------------------|
| 🖪 Bank Accounts | 🐯 Occupations  | 🐯 Tax Cards | 🐯 Pension Funds | 🐯 Trade Union | 🐺 Annuity Claims | 🐯 Employee Absen       |
| General         |                |             |                 |               | le wa            | ages                   |
|                 |                |             |                 | 1             | De               | ductions with Statemer |
| No              | 210505         | 53340       |                 | Country/Reg   | ion Code         | duction without Statem |
| Job Title       |                |             |                 | Search Name   |                  | her Premise            |
| First Name      | Egill          |             |                 | Employee Sh   | ortcut           |                        |
|                 |                |             |                 |               |                  |                        |

Employee Card

For testing purpose add prepaid salary, employee will pay back to company 10,000.00 each month from January to May, enter next values:

- Occupation No.: ST0001,
- Wage Code: 690 (Prepaid Salary),
- **Amount**: 10,000.00
- *End Date*: 05/31/2020 (or some date in month after start date)

| 1             |                |         |           |                       |       |      |               |        |            |           |
|---------------|----------------|---------|-----------|-----------------------|-------|------|---------------|--------|------------|-----------|
|               | Manage Mo      | re opti | ions      |                       |       |      |               |        |            |           |
|               | Occupation No. |         | Wage Code | Wage Description      | Units | Rate | Currency Code | Amount | Start Date | End Date  |
| $\rightarrow$ | ST0001         | ÷       | 690       | Fyrirfram greidd laun |       |      |               | 10,000 | 1/1/2020   | 5/31/2020 |
|               |                |         |           |                       |       |      |               |        |            |           |

Employee Deduction Jnl.

#### **Other Premise**

Other Premise represents employee's salary from another employers. By Icelandic law, if employee have income from several sources, tax that should be paid depends on his total income earned from all employers. There are three ranges that define tax rate.

To add Other Premise to employee click on *Other Premise* action from payroll *Employee Card, Employee Const Jnl page* will open.

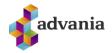

| rade Union 🛛 😨 Annuity Claims 🔹 Employee Absence 🚺 Wages 🚺 Deductions with Statements |                              |
|---------------------------------------------------------------------------------------|------------------------------|
| Deduction without Statemen                                                            | its Show                     |
| Other Premise                                                                         |                              |
| ··· Country/Region Code Navigate                                                      | >                            |
| Search Name                                                                           |                              |
|                                                                                       | Country/Region Code Navigate |

#### Employee Card

For testing purpose define premise that will increase employee tax amount, enter next values:

- Occupation No.: ST0001,
- Step Code: 50005 (other wages for tax base increase),
- **Amount:** 500,000.00,

|               | EMPLOYEE CO       | NST JI | NL        |                             |         |            | √ SA              | aved 🖬 🖉         |
|---------------|-------------------|--------|-----------|-----------------------------|---------|------------|-------------------|------------------|
|               | Manage Fil        | ter    | More op   | tions                       |         |            |                   | Y                |
|               | Occupation<br>No. |        | Step Code | Step Description            | Amount  | Start Date | End Date <b>T</b> | Work Description |
| $\rightarrow$ | ST0001            | ÷      | 50005     | Önnur laun til hækkunar ska | 500,000 |            |                   | _                |
|               |                   |        |           |                             |         |            |                   |                  |

Employee Const Jnl.

\*Note: More about tax rate and tax calculation can be found in Tax Setup part.

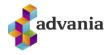

#### 5. EMPLOYEE GROUP

*Employee Group* help us with creation of new employees and their pay slip calculation. Employee group include predefined values for some fields that will be automatically applied on new employee with current group. Usually Employee Group is created for employees from the same trade union.

On Payroll Setup is defined *Default Employee Group*, that Employee Group will be always used when new employee is created.

| 🕀 Services URL 🛛 Transmission Log 🚦 | Copyright Advania, Iceland 🛛 🖾 Data Services Actions | Navigate Fewer options                                    |       |
|-------------------------------------|------------------------------------------------------|-----------------------------------------------------------|-------|
| General                             |                                                      |                                                           |       |
| Employee List Filter                | Active                                               | Wage Rate Rounding Precision                              | 0.001 |
| Employee List Sorting               | Search Name                                          | Wage Amount Decimal Places · · · · · · · · · · · 0:0      |       |
| Employee Search Name                | Full name                                            | Wage Rate Decimal Places                                  |       |
| Employee Job Title                  | Employee                                             | Payroll Base LCY Code · · · · · · · · · · · ISK           |       |
| Social Security No. Check           | Icelandic                                            | G/L Difference Account No. 33250                          |       |
| National Register Lookup            |                                                      | Max. G/L Difference Allowed                               | 0     |
| Employee Number Rule                | Social Security Number without hyphen                | Borough ·····                                             |       |
| Default Batch Template Code         | MÁNUÐUR                                              | E-Mail                                                    |       |
| Default Employee Group              | MÁN                                                  | Enabled · · · · · · · · · · · · · · · · · · ·             |       |
| Work Trade Code                     |                                                      | You must disable the service before you can make changes. |       |
| Wage Amount Rounding Precision      | 1.00                                                 | Log Object Live Time                                      |       |

Payroll Setup

To demonstrate how *Employee Group* works, *Default Employee Group* will be modified and new employee will be created.

Click on the Employee Groups action from Setup tab in Payroll role center, or search for *Payroll Employee Groups*, *Employee Groups* page will open.

| CRONUS Ísland h                                               | f. Finance - Setup                                                   | $\sim$ Contractual $\sim$ Tax $\sim$                                        | Claims ✓ Calculations ∨                                             | Period Activities $\lor$                                                     | =                    |
|---------------------------------------------------------------|----------------------------------------------------------------------|-----------------------------------------------------------------------------|---------------------------------------------------------------------|------------------------------------------------------------------------------|----------------------|
| Payroll G/L Setup<br>Employee Groups<br>Payroll Tamplate List | Payroll Salary Code<br>Payroll Claim Code<br>Payroll Wage Code Setup | Payroll Access Group<br>Payroll Access Setup<br>Payroll Data Exchange Types | Payroll Currency Setup<br>Payroll Work Trades<br>Payroll Work Codes | Payroll Education Levels<br>Payroll Educations<br>Payroll Research Code List | Payroll State Levels |
|                                                               |                                                                      |                                                                             | + Empl                                                              | over X Seturn X                                                              | Poports and Analysis |

Payroll – Role Center

Click on default group from setup (in our case MÁN), Employee Group Card will open.

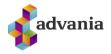

| mployee Groups: All ~ $>$ Search | + New | Manage 🗸 📲 Open in Excel | \                        |
|----------------------------------|-------|--------------------------|--------------------------|
| Code †                           |       | Description              | Default Wage Method Code |
| FYRIRFRAM                        |       | Mánaðarlaun              | ST+REIKN                 |
| MÁN                              | :     | Mánaðarlaun              | ST+REIKN                 |

Employee Groups

Insert values in General tab and add new lines as in picture.

|                        | te            |                                    |         |                     |               |              |    |
|------------------------|---------------|------------------------------------|---------|---------------------|---------------|--------------|----|
| General                |               |                                    |         |                     |               |              |    |
| Code · · · · · · · · · | MÁN           |                                    | Natio   | nality              | ···· IS       |              | ~  |
| Description · · · · ·  | Mánað         | arlaun                             | Native  | e Language \cdots   |               |              | ~  |
| Default Wage Meth      | IO ST+REI     | KN                                 | ✓ Globa | l Dimension 1       |               |              | ~  |
| Create Customer        |               |                                    | Globa   | I Dimension 2       |               |              | ~  |
| Lines Mana             | ge More op    | tions                              |         |                     |               |              | 62 |
|                        | Code          | Name                               |         | Wage Method<br>Code | Contract Code | Bracket Code | В  |
| Type                   |               |                                    |         |                     |               |              | 1  |
| Type<br>Tax Card       | EIGIÐ         | Eigið kort                         |         |                     |               |              |    |
|                        | EIGIÐ<br>L500 | Eigið kort<br>Stapi lífeyrissjóður |         |                     |               |              |    |
| Tax Card               |               | 0                                  |         |                     |               |              |    |

Employee Group Card

Close Employee Group Card and create new Employee, do the first five steps from Employee part. On fifth step, Pension Fund and Trade union should be already defined from Employee Group.

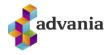

| No               | EMP0002                   | Union (1)            | Verslunarmannafélag Ska \cdots |
|------------------|---------------------------|----------------------|--------------------------------|
| Full Name        | Maren Egill Karentarson   | Employee · · · · · · | 1 %                            |
| Employment Date  | 1/1/2020                  | Reports Delivery     | Both ~                         |
| Pension Fund (1) | Stapi lífeyrissjóður ···· | BANK ACCOUNT         |                                |
| Employee         | 4 %                       | Bank Account No.     |                                |
| Employer         | 11.5 %                    | VACATION SAVINGS ACC | COUNT                          |
| Rehabilitation   | 0.1 %                     | Bank Account No.     |                                |
| Savings Fund (0) | Lookup Receiver ···       | Utilization %        | 100 %                          |
| mployee          |                           | Last Used Date       |                                |
| Employer         |                           | Balance (LCY)        | 0                              |

After Employee is created, check if predefined values are copied from Employee Group.

| 📴 Bank Accounts 🛛 😨 Occupations 🖉                                                                    | fax Cards 🛛 🐯 Pension Funds 💀 Trade Union 🛛 🐯 Annuity | / Claims 😨 Employee Absence 🚺 Wages | Deductions with Statements                    |
|----------------------------------------------------------------------------------------------------|-------------------------------------------------------|-------------------------------------|-----------------------------------------------|
| General                                                                                              |                                                       |                                     | Show                                          |
| No                                                                                                   | EMP0002                                               | Country/Region Code                 | IS                                            |
| Job Title                                                                                            |                                                       | Search Name                         | MAREN EGILL KARENTARSON                       |
| First Name                                                                                           | Maren                                                 | Employee Shortcut                   |                                               |
| Last Name                                                                                            | Karentarson                                           | Gender                              | Male                                          |
| Middle Name/Initials                                                                                 | Egill                                                 | County                              |                                               |
| Initials                                                                                             | MEK                                                   | Region Code                         |                                               |
| Address · · · · · · · · · · · · · · · · · ·                                                          | Grenihlið 2                                           | Citizenship                         | IS                                            |
| Address 2                                                                                            |                                                       | Nationality                         | IS                                            |
| Post Code                                                                                            | 540                                                   | Last Date Modified                  | 8/11/2020                                     |
|                                                                                                    |                                                       |                                     |                                               |
| City<br>Errors and Warnings >                                                                        | Blönduós                                              | Blocked                             | •                                             |
|                                                                                                    | Blānduós …                                            | Blocked                             | ( Bor                                         |
| Errors and Warnings >                                                                                | Blonduós …                                            | Blocked                             |                                               |
| Errors and Warnings > Communication >                                                                | Blonduós …                                            | Blocked                             | Bot                                           |
| Errors and Warnings > Communication > Administration >                                               | Blonduós …                                            | Blocked                             | 8ot<br>1/1/2020 Activ                         |
| Errors and Warnings > Communication > Administration > * Occupation >                                | Blonduós …                                            | Blocked                             | 8ot<br>1/1/2020 Activ                         |
| Errors and Warnings> Communication> Administration> * Occupation> Pension Fund                       |                                                       |                                     | 801<br>1/1/2028 Activ<br>1/1/2028 1 MA        |
| Errors and Warnings> Communication> Administration> *Cocupation> Pension Fund Pension Fund           | Stapi lifeyrisjóður                                   | Employer                            | 8or<br>1/1/2028 Activ<br>1/1/2028 1 80A       |
| Errors and Warnings> Communication> Administration> * Occupation> Pension Fund Pension Fund Employee | Stapi lifeyrisjóður                                   | Employer                            | 1/1/2020 / 1<br>1/1/2020 1<br>11.5 %<br>0.1 % |

Payroll Employee Card

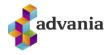

# 6. CONTRACT

Contract includes all information that are agreed between employee and employer. To add new contract for employee do next:

In Payroll role center click on Payroll Contract List action from Contractual tab, or search for Payroll Contract List.

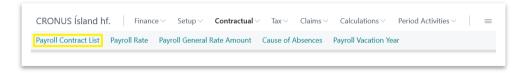

Payroll – Role Center

Payroll Contract List should be opened. There are two predefined groups of contracts. Click on ALM 162,5 (General wage agreement). Payroll Contract Card will open.

| Code î    |   | Description             | Contact | Latest Rate Line Date |                                           |     |
|-----------|---|-------------------------|---------|-----------------------|-------------------------------------------|-----|
| ALM 162,5 | : | Almennur kjarasamningur |         | 1/1/2017              | Payroll Contract Details $\smallsetminus$ |     |
| DV171,15  |   | Dagvinna 171,15 mán     |         | 1/1/2018              |                                           |     |
|           |   |                         |         |                       | Total Occupations                         | (0) |
|           |   |                         |         |                       | Active Occupations                        | (0) |
|           |   |                         |         |                       | Brackets                                  | (1) |
|           |   |                         |         |                       | Steps                                     | (0) |

Payroll Contract List

On *Payroll Contract Card* can be found general information like *Daily Workhours, Monthly Average Workhours, Base Wage Amount (LCY).* For each employee or for group of employees can be created Bracket, with click on *Bracket* action. *Payroll Bracket* page will open.

| Process Matrix Action     | s Navigate Fewer options            |                                                  |                               |                    |   |
|---------------------------|-------------------------------------|--------------------------------------------------|-------------------------------|--------------------|---|
| 🗊 Bracket 🐨 Bracket Step  | Description 🗱 Contract Excel Import | 🕼 Contract Excel Export 🛛 🐺 Bracket Lines 🛛 🐺 Gr | eneral Rate 🛛 📅 Rate Relation |                    |   |
| Code                      | ALM 162,5                           | Daily Workhours                                  | 7.5                           | Total Occupations  | ( |
| Description               | Almennur kjarasamningur             | No. of Bracket Steps                             | 5                             | Active Occupations | ( |
| Contact                   |                                     | Base Wage Amount (LCY)                           | 200,000.00                    | Brackets<br>Steps  | ( |
| E-Mail                    |                                     | Latest Rate Line Date 1/1/2017                   |                               |                    |   |
| Home Page                 |                                     | Last Modified Date/Time 11/21/201                | 9 11:22 AM                    |                    |   |
| Monthly Average Workhours | - 1                                 | 52.5                                             |                               |                    |   |
|                           |                                     |                                                  |                               |                    |   |

Payroll Contract Card

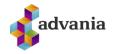

In Payroll Bracket page insert new record.

| $\leftarrow$ | PAYROLL B     | AYROLL BRACKET   WORK DATE: 1/27/2022 |             |                 |         |   |                 |          |       |                    | 2 |
|--------------|---------------|---------------------------------------|-------------|-----------------|---------|---|-----------------|----------|-------|--------------------|---|
|              |               | n + New                               | 🐯 Edit List | <u> </u> Delete | 🐺 Lines | × | Open in Excel   | More opt | tions | $\bigtriangledown$ | ≣ |
|              |               | Code †                                |             |                 |         |   | Description     |          |       |                    |   |
|              |               | 1                                     |             |                 |         |   | Mánaðarlaun     |          |       |                    |   |
|              | $\rightarrow$ | KAREN                                 |             |                 | :       |   | Egill Karen Hja | artarson |       |                    |   |
|              |               |                                       |             |                 |         |   |                 |          |       |                    |   |
|              |               |                                       |             |                 |         |   |                 |          |       |                    |   |
|              |               |                                       |             |                 |         |   |                 |          |       |                    | _ |

Payroll Bracket

To add lines for created Bracket click on *Lines* action from *Payroll Bracket* page. Payroll Bracket Lines page will open.

| $\leftarrow$    | PAYROLL BRACKET   WORK DATE: 1/27/2022 |  |  |  |  |  |  |  |  |  |  |  |
|-----------------|----------------------------------------|--|--|--|--|--|--|--|--|--|--|--|
|                 |                                        |  |  |  |  |  |  |  |  |  |  |  |
| Payroll Bracket |                                        |  |  |  |  |  |  |  |  |  |  |  |

Insert next lines in *Payroll Bracket Lines* page. ML rate code represent monthly wage, STH is wage during holidays, YV is overtime. In Iceland Bracket Step defines some kind of employee's loyalty to the employer, the longer the employee is in the company the higher bracket step it will have.

| Payro         | oll Bracket Lines | ✓ Search | + New | 🐯 Edit List | <u>i</u> De | lete 🛛 🚺 Open in Excel | $\nabla$ |
|---------------|-------------------|----------|-------|-------------|-------------|------------------------|----------|
|               | Rate Code ↑       | Amount ( |       |             |             |                        |          |
|               | ML                |          |       |             | 1           | 1/1/2020               | 350,000  |
|               | STH               |          |       |             | 1           | 1/1/2020               | 3,000    |
|               | YV                |          |       |             | 1           | 1/1/2020               | 2,000    |
|               | ML                |          |       |             | 2           | 1/1/2022               | 400,000  |
|               | STH               |          |       |             | 2           | 1/1/2022               | 3,50     |
| $\rightarrow$ | YV                |          |       |             | 2           | 1/1/2022               | 2,500    |

Payroll Bracket Lines

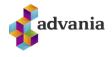

To check all Bracket and Bracket lines from Contract, go back to Contract card and click on *Bracket Lines* action.

|                | card I work date: 1/27/2022<br>• Almennur kjarasamning | gur                            | <i>•</i> ) +  | Î              |                 |
|----------------|--------------------------------------------------------|--------------------------------|---------------|----------------|-----------------|
| Process Matrix | Actions Navigate Fewer options                         | port 🛛 👪 Contract Excel Export | Bracket Lines | 🐺 General Rate | 🚯 Rate Relation |

Payroll Contract Card

Payroll Bracket Lines page should be opened, here can be seen all Bracket lines for current contract.

| Q             | Search + New   | 🐯 Edit List | 前 Delete   | 🛯 Open in Excel |              | $\nabla$  |
|---------------|----------------|-------------|------------|-----------------|--------------|-----------|
|               | Bracket Code † | Ri          | ate Code † | Bracket Step †  | Start Date 1 | Amount (L |
| $\rightarrow$ | 1              | : Á         |            | 1               | 1/1/2017     | 1,500     |
|               | 1              | KI          | Л          | 1               | 1/1/2017     | 200       |
|               | 1              | M           | L          | 1               | 1/1/2017     | 300,000   |
|               | 1              | ST          | Ή          | 1               | 1/1/2017     | 3,000     |
|               | 1              | V           | 3          | 1               | 1/1/2017     | 2,000     |
|               | 1              | V           | 15         | 1               | 1/1/2017     | 2,500     |
|               | 1              | V           | 5          | 1               | 1/1/2017     | 2,345     |
|               | 1              | V           | 00         | 1               | 1/1/2017     | 3,000     |
|               | 1              | Y           | /          | 1               | 1/1/2017     | 2,000     |
|               | KAREN          | M           | L          | 1               | 1/1/2020     | 350,000   |
|               | KAREN          | М           | L          | 2               | 1/1/2022     | 400,000   |
|               | KAREN          | ST          | Ή          | 1               | 1/1/2020     | 3,000     |
|               | KAREN          | ST          | Ή          | 2               | 1/1/2022     | 3,500     |
|               | KAREN          | Y           | /          | 1               | 1/1/2020     | 2,000     |
|               | KAREN          | Y           | /          | 2               | 1/1/2022     | 2,500     |

Payroll Bracket Lines

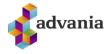

# 7. CALCULATION

In Calculations tab from Payroll role center can be found *Payroll Step*, *Payroll Feature Set* and *Payroll Wage Methods* actions.

| CRONUS Ísland hf.                                      | Finance $\vee$ | Setup $\smallsetminus$ | $Contractual \lor$ | Tax∨ | $Claims{\scriptstyle\checkmark}$ | Calculations $\lor$ | Period Activities $\!\!\!\!\!\!\!\!\!\!\!\!\!\!\!\!\!\!\!\!\!\!\!\!\!\!\!\!\!\!\!\!\!\!\!\!$ |  | = |  |  |  |
|--------------------------------------------------------|----------------|------------------------|--------------------|------|----------------------------------|---------------------|----------------------------------------------------------------------------------------------|--|---|--|--|--|
| Payroll Wage Methods Payroll Feature Set Payroll Steps |                |                        |                    |      |                                  |                     |                                                                                              |  |   |  |  |  |
|                                                        |                |                        |                    |      |                                  |                     |                                                                                              |  |   |  |  |  |

Payroll – Role Center

# **Payroll Steps**

Payroll Steps are key part of this solution. They can be found like part of Payroll Feature Set, Payroll Wage Methods, Payroll Charges, Employee group, Payroll Wage Code Setup, Payroll Pay Slip Setup, Payroll Tax Setup, Payroll G/L setup...

The purpose of Payroll Steps is to help with the calculation and posting of payment slips. During calculation process, system will collect all steps that are involved in employee payment calculation, sort them by code and calculate their amount depending on step's formula, after that in *Payroll Pay Slip Setup* can be set which steps will be shown on pay slip and how.

**\*Note**: more information about new Steps and Payroll Pay Slip Setup can be found in Payroll Pay Slip Setup part.

To open *Payroll Step List* click on *Payroll Steps* action from *Calculations* tab of *Payroll* role center or search for *Step List*.

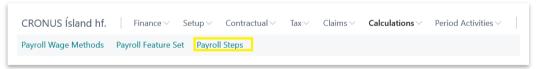

Payroll – Role Center

Payroll Steps list page will open, on this page can be found a predefined list of steps adapted to Icelandic payroll regulation.

| ayroll Steps: | All $\sim$ | 🔎 Search 🕂 New 📋 Del       | ete 🛛 🖻 Copy Entry | Item 👸     | Translation | 📰 Formula    | 🚭 Where used | 🐯 Feature Set Line | 📳 Step                  | o Checklist 🛛 … | \ ≣          | Π 2 |
|---------------|------------|----------------------------|--------------------|------------|-------------|--------------|--------------|--------------------|-------------------------|-----------------|--------------|-----|
| Code 1        |            | Description                |                    | Codeunit ( | Code Wi     | zard Message |              | Status             | Display<br>in<br>Overvi | Receiver Type   | Receiver No. |     |
| 10001         | ÷          | Taxti mánaðarlauna         |                    | TAXTI      | -           |              |              | Active             |                         |                 |              |     |
| 10005         |            | Launatímar í mánuði        |                    | MÁNSTU     | NDIR _      |              |              | Active             |                         |                 |              |     |
| 10010         |            | Launavikur                 |                    | LAUNAVI    | KUR _       |              |              | Active             |                         |                 |              |     |
| 10040         |            | Mánaðarlaun ein.           |                    | во́к       | -           |              |              | Active             |                         |                 |              |     |
| 10041         |            | Mánaðarlaun ein., orlof    |                    | BÓK        | -           |              |              | Active             |                         |                 |              |     |
| 10042         |            | Mánaðarlaun ein., veikindi |                    | BÓK        | _           |              |              | Active             |                         |                 |              |     |

Payroll Steps

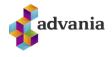

To see formula for Payroll Step click on *Formula* action from *Payroll Steps* page. For example check formula for code 10070 (Calculated monthly salary).

| Payroll Steps: | All $\sim$ | ✓ Search + New             | 📋 Delete | Copy Entry Item | Translation | 🖩 Formula      | 🚭 Where used | 🐺 Feature Set Line | 📇 Step C                  | hecklist ···  |
|----------------|------------|----------------------------|----------|-----------------|-------------|----------------|--------------|--------------------|---------------------------|---------------|
| Code 1         |            | Description                |          |                 | unit Code W | /izard Message |              | Status             | Display<br>in<br>Overvi F | leceiver Type |
| 10070          | ÷          | Reiknuð mánaðarlaun        |          | REIK            | NISETN _    |                |              | Active             |                           |               |
| 10071          |            | Reiknuð mánaðarlaun, orlof |          | REIK            | NISETN _    |                |              | Active             |                           |               |

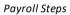

Step Calculation Syntax page will open for selected Payroll Step, here can be seen that step amount for 10070 (Calculated monthly salary) is result of multiplying step 10040 (Monthly salary credits) with 10001 (Rate of monthly salary).

| 10070 - STEP CALCUL | 070 - STEP CALCULATION SYNTAX   WORK DATE: 1/27/2022 |                            |                 |                 |  |  |  |  |
|---------------------|------------------------------------------------------|----------------------------|-----------------|-----------------|--|--|--|--|
| $\wp$ Search + Nev  | 🐯 Edit List                                          | Delete Step in Calculation | Calculated Step | 7               |  |  |  |  |
| Calculation Rule    | Step C                                               | ode Step Description       | Accruel         | Copy<br>Dimensi |  |  |  |  |
| $\rightarrow$ +     | : 10040                                              | ) Mánaðarlaun ein.         | None            |                 |  |  |  |  |
| *                   | 10001                                                | Taxti mánaðarlauna         | None            |                 |  |  |  |  |
|                     |                                                      |                            |                 |                 |  |  |  |  |

Step Calculation Syntax

To check if Payroll Step is part of other Payroll Step's formula go back to *Payroll Steps* page and click on *Where used* action.

| Pa | ayroll Steps: | All 🗸 | ✓ Search | + New | 📋 Delete | Copy Entry Item | 🐡 Translation | 🔚 Formula | 🚭 Where used | 🐯 Feature Set Line | 🐻 Step Checklist |  |
|----|---------------|-------|----------|-------|----------|-----------------|---------------|-----------|--------------|--------------------|------------------|--|
|    |               |       |          |       |          |                 |               |           |              |                    |                  |  |

Payroll Steps

Where Used list will open for selected Payroll Step, here can be found a list of all Steps which have current step in their *Formula*.

| 100 | 10070 - WHERE USED LIST   WORK DATE: 1/27/2022 |         |                                            |                  | Ľ, |
|-----|------------------------------------------------|---------|--------------------------------------------|------------------|----|
| 8   | O Search 🕂 New 📑 Edit Lis                      | 🗊 Delet | e Step in Calculation Calculated Step ···· |                  | 7  |
|     | Calculated Step Code †                         | Ca      | Iculated Step Description                  | Calculation Rule |    |
|     | → <u>30010</u>                                 | : St    | ofn orlofs af mánaðarlaunum                | +                |    |
|     | 38000                                          | R       | iknuð Dagvinnulaun/mán.laun                | +                |    |

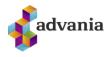

### Where Used List

To see a list off all *Payroll Feature Sets* which include a specific *Payroll Step*, go back to *Payroll Steps* page and click on *Feature Set Line* action.

| Ь | ayroll Steps: | All V | ${\cal P}$ Search | + New | 📋 Delete | Dopy Entry Item | Translation | Formula | <b>G</b> Where used | 👿 Feature Set Line | 📳 Step Checklist |  |
|---|---------------|-------|-------------------|-------|----------|-----------------|-------------|---------|---------------------|--------------------|------------------|--|
|   |               |       |                   |       |          |                 |             |         |                     |                    |                  |  |

Payroll Steps

Payroll Feature Set Steps List page will open. Here can be seen all Payroll Features with selected Payroll Step.

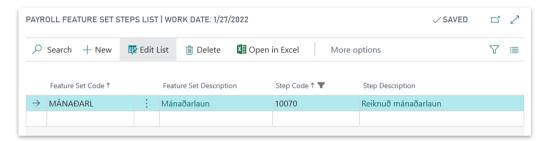

Payroll Feature Set Steps List

## Payroll G/L Setup

*Payroll G/L Setup* help us to define which accounts will be affected by steps during posting.

To open *Payroll G/L Setup* page click on *Payroll G/L Setup* action from *Setup* tab in *Payroll* role center or search for *Payroll G/L Setup*.

| CRONUS Ísland h       | f. Finance V Setup      | $\sim$ Contractual $\sim$ Tax $\sim$ | Claims ~ Calculations ~ | Period Activities ~       |
|-----------------------|-------------------------|--------------------------------------|-------------------------|---------------------------|
| Payroll G/L Setup     | Payroll Salary Code     | Payroll Access Group                 | Payroll Currency Setup  | Payroll Education Levels  |
| Employee Groups       | Payroll Claim Code      | Payroll Access Setup                 | Payroll Work Trades     | Payroll Educations        |
| Payroll Tamplate List | Payroll Wage Code Setup | Payroll Data Exchange Types          | Payroll Work Codes      | Payroll Research Code Lis |

Payroll – Role Center

*Payroll G/L Setup* represents list of all steps for which can be created G/L entries during posting, here is defined their Account Type, Account No, it's side of posting. Here can be created or changed existing G/L setup for some payroll steps.

| ayroll G/L Setup: Al | I∨ |              | New Manage 🗸 | Vpen in Excel                     |                |              |                                           |
|----------------------|----|--------------|--------------|-----------------------------------|----------------|--------------|-------------------------------------------|
| itep Code            |    | Account Type | Account No.  | Description                       | Disposal Type  | Debet/Credit | Step Description                          |
| 38000                | ÷  | G/L Account  | 22100        | Laun                              | Direct Posting | Debet        | Reiknuõ Dagvinnulaun/mán.laun             |
| 38010                |    | G/L Account  | 22100        | Laun                              | Direct Posting | Debet        | Reiknuð Yfirvinnulaun                     |
| 38030                |    | G/L Account  | 22100        | Laun                              | Direct Posting | Debet        | Reiknaõ Orlof                             |
| 38100                |    | G/L Account  | 22100        | Laun                              | Direct Posting | Debet        | Reiknað vaktarálag+persálag               |
| 38210                |    | G/L Account  | 22735        | Dagpeningar - staðgreiðslusk.     | Direct Posting | Debet        | Reiknaðir Staðgreiðsluskyldir dagpeningar |
| 38230                |    | G/L Account  |              |                                   | Direct Posting | Debet        | Reiknuð fæðishlunnindi                    |
| 10625                |    | G/L Account  | 22700        | Bifreiðastyrkur - staðgreiðslusk. | Direct Posting | Debet        | Reiknaður akstur staðgr.skyldur           |
| 10660                |    | G/L Account  | 22700        | Bifreiðastyrkur - staðgreiðslusk. | Direct Posting | Debet        | Bílastyrkur stor.sk.(upphæð)              |

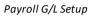

For testing purpose change Payroll G/L Setup for **92070** Step Code. Go to *Manage* tab and click on Edit List action.

| Payroll G/L Setup: | $\rm All \backsim$ |   | 🔎 Search     | + New | Manage $\sim$ | Vpen in Excel |
|--------------------|--------------------|---|--------------|-------|---------------|---------------|
|                    |                    |   |              |       | 😨 Edit List   |               |
| Step Code          |                    |   | Account Type | Ac    | n<br>Delete   | ption         |
| 38000              |                    | ÷ | G/L Account  | 22    | 100           | Lauir         |
| 38010              |                    |   | G/L Account  | 22    | 100           | Laun          |

Payroll G/L Setup

Payroll G/L Setup will open in edit mode, scroll down to the **92070** *Step Code* and set **22900** *Account No.* for debit, and **62550** *Account No.* for credit side.

| AYRO          | LL G/L SETUP |             |              |               |                            |                |              | SAVED 🔲 🖬 🦻                           |
|---------------|--------------|-------------|--------------|---------------|----------------------------|----------------|--------------|---------------------------------------|
| : م           | Search + New | 🐯 Edit List | 📋 Delete     | Open in Excel |                            |                |              | 7 ≣                                   |
|               | Step Code    |             | Account Type | Account No.   | Description                | Disposal Type  | Debet/Credit | Step Description                      |
|               | 78010        |             | Customer     |               |                            | Direct Posting | Credit       | Vöruúttekt                            |
|               | 78030        |             | Customer     |               |                            | Direct Posting | Credit       | Fært inn á viðskiptamann              |
| $\rightarrow$ | 92070        |             | G/L Account  | 22900         | Annar starfsmannakostnaður | Direct Posting | Debet        | Breyting á orlofsskuldbindingu        |
|               | 92070        |             | G/L Account  | 62550         | Ógreitt orlof - uppsafnað  | Direct Posting | Credit       | Breyting á orlofsskuldbindingu        |
|               | 61002        |             | G/L Account  | 22900         | Annar starfsmannakostnaður | Direct Posting | Credit       | Mötuneyti - reiknisetning             |
|               | 61010        |             | G/L Account  |               |                            | Direct Posting | Credit       | Liður fyrir ýmsan starfsmannafrádrátt |

Close the page

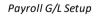

## **Payroll Feature Set**

Payroll Feature Set represent the group of *Payroll Steps* that can be included in pay slip calculation, for example like part of Employee Absence, Wage method or Payroll Wage Code Setup.

To check existing *Payroll Feature Sets* run *Payroll Feature Set* action from *Calculation* tab on *Payroll* role center, or search for *Payroll Feature Set List*.

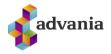

| CRONUS Ísland hf.    | Finance $\vee$    | Setup $\vee$ | Contractual $\smallsetminus$ | Tax 🗸 | Claims∨ | Calculations $\vee$ | Period Activities $\smallsetminus$ |  |
|----------------------|-------------------|--------------|------------------------------|-------|---------|---------------------|------------------------------------|--|
| Payroll Wage Methods | Payroll Feature S | et Payro     | ll Steps                     |       |         |                     |                                    |  |

Payroll – Role Center

Payroll Feature Set list will open, click on some code to open Payroll Feature Set Card page.

| Payroll Feature Set: All | > | 🕂 New 📋 Delete 🛛 📲 Open in E  | xcel   |       |
|--------------------------|---|-------------------------------|--------|-------|
| Code †                   |   | Description                   | Туре   | Usage |
| AKSTUR                   | ÷ | Akstur undanþ.sk              | Salary |       |
| AKSTUR_SK                |   | Bifreiðahl.og akstur sk.skylt | Salary |       |
| BÓNUS                    |   | Bónus                         | Salary |       |
| DAGPEN                   |   | Dagpeningar undanþ.stgr.      | Salary |       |
| DAGPEN_ST                |   | Dagpeningar sgr.skyldir       | Salary |       |
| DAGVINNUL                |   | Dagvinnulaun                  | Salary |       |
| EFTIRLAUN                |   | Eftirlaun                     | Salary |       |
| FJSÝSLUSK                |   | Fjársýsluskattur              | Salary |       |
| FÆÐI                     |   | Fæðislaun og Fæðishlunnindi   | Salary |       |

Payroll Feature Set

On Payroll Feature Set Card page can be found all steps included in this feature.

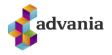

|         | CTLID                                                       | Akstur          | und | anh sk                                                                                           |   |
|---------|-------------------------------------------------------------|-----------------|-----|--------------------------------------------------------------------------------------------------|---|
| AK      | SIOK .                                                      | / INSCOT        | unu |                                                                                                  |   |
|         |                                                             |                 |     | 1                                                                                                |   |
| Gener   | ral                                                         |                 |     |                                                                                                  |   |
|         |                                                             |                 |     |                                                                                                  |   |
| Code ·  |                                                             | AKSTUR          |     | Usage                                                                                            |   |
| Descrip | tion · · · · · · · ·                                        | Akstur undanþ.s | k   |                                                                                                  |   |
|         |                                                             |                 |     |                                                                                                  |   |
| -       |                                                             | C 1             |     |                                                                                                  |   |
| Туре    |                                                             | Salary          |     | ~                                                                                                |   |
| Туре    |                                                             | Salary          |     | ~                                                                                                |   |
|         |                                                             |                 |     | ~                                                                                                |   |
|         | Feature Set Subf                                            |                 | 3   | ~                                                                                                | E |
|         | Feature Set Subf                                            |                 | 3   |                                                                                                  | E |
| Payroll | Feature Set Subf                                            |                 | 2   | Step Description                                                                                 | E |
|         | Feature Set Subf                                            |                 | 3   | Step Description<br>Akstur km. án staðgr.                                                        | E |
| Payroll | Step Code †           10600           10610                 |                 | 2   | Step Description<br>Akstur km. án staðgr.<br>Km. gjald án staðgr.                                | E |
| Payroll | Step Code †           10600           10610           10620 |                 | 2   | Step Description<br>Akstur km. án staðgr.<br>Km. gjald án staðgr.<br>Reiknaður akstur án staðgr. | Ę |
| Payroll | Step Code †           10600           10610                 |                 | 2   | Step Description<br>Akstur km. án staðgr.<br>Km. gjald án staðgr.                                | E |

Payroll Feature Set Card

# Payroll Wage Method

Wage method defines steps and feature sets that are used for calculating extra on salary from overtime and vacation days that are not used.

To open Payroll Wage Methods list page click on Payroll Wage Methods action from Calculation tab or search for Payroll Wage Methods.

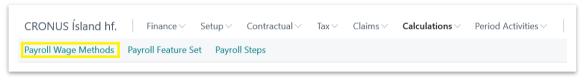

Payroll – Role Center

Payroll Wage Methods list will open. On the list click on some record to open Wage Method card.

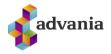

| Payroll Wage Methods: All $\checkmark$ $\bigcirc$ S | iearch 🕂 New 🗎 🛙 | Delete 🚺 Op | en in Excel                                |                   |
|-----------------------------------------------------|------------------|-------------|--------------------------------------------|-------------------|
| Code 1                                              |                  | Descri      | tion                                       |                   |
| GREITT                                              |                  | Orlof       | reiknað á öll laun og greitt á launareikn  | ing.              |
| REIKNINGUR                                          |                  | Orlof       | reiknað á öll laun og greitt á orlofsreikn | ì.                |
| <u>ST+GREITT</u>                                    | :                | Orlof       | skuldbinding á DV/ML orlof á YV greitt     | út með launum.    |
| ST+REIKN                                            |                  | Orlof       | skuldbinding á DV/ML orlof á YV greitt     | á orlofsreikning. |

Payroll Wage Methods

In the Wage Method card can be defined *Vacation Saving Step Code*, *Paid Wages Step Code* and features.

|    | יוכ           | GREII            | I · UNOISSKI                 | liad  | inding a L                                       | V/ML orlof |  |  |
|----|---------------|------------------|------------------------------|-------|--------------------------------------------------|------------|--|--|
| N  | /V d          | areitt (         | út með laun                  | um.   | -                                                |            |  |  |
|    |               | 9.0.00           |                              | 0     |                                                  |            |  |  |
| 6  | ieneral       |                  |                              |       |                                                  |            |  |  |
| С  | ode · · ·     |                  | ST+GREITT                    |       | Vacation Savings Step                            | 76000      |  |  |
| D  | escriptio     | n                | Orlofsskuldbinding á DV/ML o | orlof | Paid Wages Step Code                             | 79000      |  |  |
| In | iclude Va     | cation Days      |                              |       | Blocked                                          |            |  |  |
|    | ,             |                  |                              |       |                                                  |            |  |  |
| Li | nes           | Manage           |                              |       |                                                  |            |  |  |
|    |               |                  |                              |       |                                                  |            |  |  |
|    | $\rightarrow$ | Feature Set Code | т                            |       | Feature Set Description Orlof af yfirvinnulaunun | -          |  |  |
|    | 7             | ORLOF YV         |                              | :     | Orlofsskuldbinding                               | n          |  |  |
|    |               |                  |                              |       | onoissitarabinang                                |            |  |  |

Wage Method

# 8. PAYROLL BATCH

To create new Payroll Batch follow next steps:

If there is no existing employee with data for pay slip calculation, create new one following all steps from Employee part in order to have data for calculation.

Click on Payroll Batch action from Payroll role center. Payroll Batch page will open.

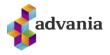

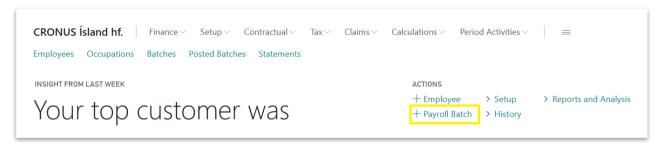

Payroll – Role Center

On *Payroll Batch* page go to the *Salary Start Date* field and for testing purpose insert date of employee employment to calculate his first salary (or insert date of first next period for which is not posted payroll batch, after posting of this batch it will be 02/01/2020).

| Process Reports Batch Statements More optic | ons     |                                              |            |
|---------------------------------------------|---------|----------------------------------------------|------------|
| General                                     |         |                                              |            |
| Description *                               |         | Work Start Date · · · · · · · *              | <u>619</u> |
| Template Code MÁNUÐUR                       | $\sim$  | Work End Date                                | Ē          |
| Salary Start Date · · · · · · · * 010120    | × 🛗     | Payday · · · · · · · · · · · · · · · · · · · | Ē          |
| Salary End Date                             | <b></b> | Pay Slip Message                             |            |

Payroll Batch

After Salary Start Date is inserted, other fields from General tab will be automatically filled.

| LK0003 · Útborgu          | un January 2020               |                  |           |    |
|---------------------------|-------------------------------|------------------|-----------|----|
| Process Reports Batch     | Statements More options       |                  |           |    |
| General                   |                               |                  |           |    |
| Description               | Útborgun January 2020         | Work Start Date  | 1/1/2020  |    |
| Template Code             | MÁNUÐUR 🗸                     | Work End Date    | 1/31/2020 |    |
| Salary Start Date         | 1/1/2020                      | Payday           | 1/31/2020 | Ē  |
| Salary End Date           | 1/31/2020                     | Pay Slip Message |           |    |
|                           |                               |                  |           |    |
| Payroll Batch Lines Manac | ge Functions Line Employee Fo | ewer options     |           | 63 |

Payroll Batch – General group

Create new line by selecting Ocupation No. from created customer.

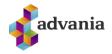

| Pay           | roll Batch Lines    |   | Manage            | Functions Line Er     | mployee        | Fewer o        | ptions      |         |                      |                 |               | 62 |
|---------------|---------------------|---|-------------------|-----------------------|----------------|----------------|-------------|---------|----------------------|-----------------|---------------|----|
|               | Occupation<br>No. 1 |   | Employee No.      | Employee Full Name    |                | Wage<br>Code   | Method      | Status  | Total Wages<br>(LCY) | Deduction (LCY) | Payment (LCY) |    |
| $\rightarrow$ | ST0001 V            |   | EMPL001           | Egill Karen Hjartarso | 'n             | ST+RE          | IKN         | Initial | 0                    | 0               | 0             |    |
|               | No. 1               |   | mployee<br>Io. Em | nployee Full Name     | Emplo<br>Group | oyee<br>p Code | Maii<br>Occ |         |                      |                 |               |    |
| <             | → <u>ST0001</u>     | E | MPL001 Eg         | gill Karen Hjartarson | MÁN            | 1              | 5           |         |                      |                 |               |    |
|               | <                   |   |                   |                       |                |                | >           |         |                      |                 |               |    |
|               | + New               |   |                   |                       | Select f       | rom ful        | llist       |         |                      |                 |               |    |

Payroll Batch – Payroll Batch Lines part

The same line can be created using next actions. These actions are used for creating lines when there are more than one employee. Depending on action, various filters can be used for Batch lines creation.

| 🛗 Get Employees 🛛 🛗 Get Occupations 🛛 🕹 Select Emp | ployees 🛛 🛃 Select Occupations | 🕻 Import Data 🛛 | Posted Jnl. Line Copy | 🔝 Calculate All |
|----------------------------------------------------|--------------------------------|-----------------|-----------------------|-----------------|

Payroll Batch

After line is created, actions from next picture can be used to check or change some of employee's Information.

| Process Reports     | Batch Statements       | More optio    | ns                  |                   |                   |
|---------------------|------------------------|---------------|---------------------|-------------------|-------------------|
| 🛱 Show Salary Matri | x 🛱 Show Cause of A    | bsence Matrix | Excel Registrations | Deduction Journal | Deduction Journal |
| 🛱 Show Claim Matrix | 🖌 🍄 Payroll Batch Line | es            | 🖪 Wages Journal     | 🕙 Wages Journal   |                   |
| Description         | oborgarian             | oury 2020     | V VOIN              | cource outo       | 1/1/2020          |

Payroll Batch

Wage Journal and Deduction Journal can be changed on Line level too, using next actions from line:

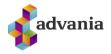

| Payı          | roll Batch Lin | es  | Manage     | Functions Line Employee | Fewer options |                   |             |   |   |
|---------------|----------------|-----|------------|-------------------------|---------------|-------------------|-------------|---|---|
| 3             | * New Line     | 🔆 D | elete Line | 🔝 Calculate 🔚 Pay Slip  | Wages Journal | Deduction Journal | 🖶 Print Pay | • |   |
| $\rightarrow$ | ST0001         | :   | EMPL001    | Egill Karen Hjartarson  | ST+REIKN      | Initial           | 0           | 0 | 0 |

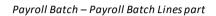

After all desired lines are created batch can be calculated running *Calculate All* action.

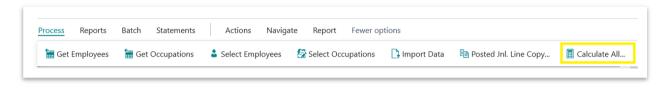

#### Payroll Batch

Or it can be calculated line by line with *Calculate* action from line part.

| ች New Line | 🔆 D | elete Line | 🔳 Calculate | 📰 Pay Slip | 🖪 Wages Journal | Deduction Journa | il 🖶 Print I | Pay Slip |      |
|------------|-----|------------|-------------|------------|-----------------|------------------|--------------|----------|------|
| 110/1      |     |            | ( ( (       |            | Cour            |                  | (            |          | <br> |

Payroll Batch – Payroll Batch Lines part

After calculation and before posting make sure there are no errors.

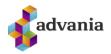

|                     | Batch Stateme | ents Actions Naviga    | ite Report Fe           | wer options       |                      |                 |               |                          |                                     |                 |          |
|---------------------|---------------|------------------------|-------------------------|-------------------|----------------------|-----------------|---------------|--------------------------|-------------------------------------|-----------------|----------|
| alary End Date      | 1/3           | 1/2020                 | Ē                       | Pay Slip Messag   | ge                   |                 |               |                          | ) Details                           | Attachments (0) |          |
|                     |               |                        |                         |                   |                      |                 |               |                          | Errors                              |                 | (0       |
| ayroll Batch Lines  | Manage Fi     | unctions Line Employee | Fewer options           |                   |                      |                 |               | E                        | Warnings                            |                 | (0       |
| Occupation<br>No. † | Employee No.  | Employee Full Name     | Wage Method<br>Code     | Status            | Total Wages<br>(LCV) | Deduction (LCY) | Payment (LCY) | Employment<br>Cost (LCY) | Messages<br>Lines                   |                 | (0<br>(1 |
| → ST0001            | EMPL001       | Egill Karen Hjartarson | ST+REIKN                | Initial           | 302,203              | 87,875          | 214,328       | 70,778                   | Thereof uncalculated                |                 | (1       |
|                     |               |                        |                         |                   |                      |                 |               |                          | Thereof calculated                  |                 | (0       |
|                     |               |                        |                         |                   |                      |                 |               |                          | Wage Registration                   |                 | (2       |
|                     |               |                        |                         |                   |                      |                 |               | >                        | Claim Registration                  |                 | (1       |
|                     |               |                        |                         |                   |                      |                 |               |                          | Absence Registration                |                 | (0       |
| rrors and Warni     | nas           |                        |                         |                   |                      |                 |               |                          | Total Wages (LCY)                   |                 | (0       |
|                     |               |                        |                         |                   |                      |                 |               |                          | Deduction (LCY)                     |                 | (C       |
| ror Messages 🗸      |               |                        |                         |                   |                      |                 |               |                          | Payment (LCY)                       |                 | (0       |
|                     |               |                        |                         |                   |                      |                 |               |                          | Employment Cost (LC                 | (Y)             | ((       |
|                     |               | Field Name             |                         |                   | Description          |                 |               |                          |                                     |                 |          |
| Message Type        |               | rielu Name             |                         |                   |                      |                 |               |                          | December 11 Dechels 1 in            |                 |          |
| Message Type        |               | rield Name             | (There is nothing to sh | now in this view) |                      |                 |               |                          | Payroll Batch Lir                   | ne Details      |          |
| Message Type        |               | riela Name             | (There is nothing to sh | now in this view) |                      |                 |               |                          | ·                                   | ne Details      |          |
| Message Type        |               | neu vane               | (There is nothing to sh | now in this view) |                      |                 |               |                          | Employee Status<br>Employee Comment | ne Details      | N        |

Payroll Batch

\*Note: If steps from *Payroll G/L Setup* are not already done there will be errors for created line.

To check existing errors, select line with error and click on Errors field from Payroll Batch Line Details fast tab, Error Mesages page will open.

| Payroll Batch Line Details |     |
|----------------------------|-----|
| Employee Status            |     |
| Employee Comment           | No  |
| Pay Slip Comment           | No  |
| Errors                     | Yes |
| Warnings                   | No  |
| Messages                   | No  |
| Wage Journal               | (2) |
| Deduction Journal          | (1) |
| Regular Claims             | (2) |
| Pension Funds              | (5) |
| Trade Unions               | (4) |
| Overwritten lines          | (0) |

Payroll Batch Line Details fast tab

To see record that cause error click on *Open Related Record* action.

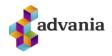

| ERROR MESS        | SAGES      |                                |                                                       |                    | ď | 2 |
|-------------------|------------|--------------------------------|-------------------------------------------------------|--------------------|---|---|
| ✓ Search          | <u>à</u> ( | Open Related Record            | en in Excel Actions Fewer options                     |                    | Y | = |
| Message<br>Type † |            | Description                    | Context                                               | Context Field Name |   |   |
| Error             |            | Error found for step 92070 "Br | yting á orlofsskuldbind ADV Prl. Batch Line: LK0003,. |                    |   |   |
| Error             | ÷          | Error found for step 92070 "Br | yting á orlofsskuldbind ADV Prl. Batch Line: LK0003,. |                    |   |   |

#### Error Messages

In this case Payroll Batch G/L Entries page will open, and from here can be concluded that cause of errors is missing Account No.

| 🔎 Search 【  | Open in Excel | More options               |              |                        |              |                              |              |             |             |
|-------------|---------------|----------------------------|--------------|------------------------|--------------|------------------------------|--------------|-------------|-------------|
| Batch No. † | Step Code     | Step Description           | Employee No. | Employee Full Name     | Posting Date | Description                  | Amount (LCY) | 21          | Account No. |
| LK0003      | 86000         | Reiknaö tryggingagjald     | EMPL001      | Egill Karen Hjartarson | 1/31/2020    | Tryggingagjald               | 21,972       | G/L Account | 22600       |
| LK0003      | 92070         | Breyting á orlofsskuldbind | EMPL001      | Egill Karen Hjartarson | 1/31/2020    |                              | 34,269       | G/L Account |             |
| LK0003      | 92070         | Breyting á orlofsskuldbind | EMPL001      | Egill Karen Hjartarson | 1/31/2020    |                              | -34,269      | G/L Account |             |
| LK0003      | 40000         | Lögskyldur lífeyrissjóður  | EMPL001      | Egill Karen Hjartarson | 1/31/2020    | Stapi lífeyrissjóður         | -12,088      | G/L Account | 62540       |
| LK0003      | 41000         | Viðbótarlífevrissióður     | EMPL001      | Egill Karen Hiartarson | 1/31/2020    | Ævilífevrir Allianz, séreign | -6.044       | G/L Account | 62540       |

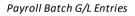

To fix this error follow all steps from *Payroll G/L Setup* part to modify Payroll G/L Setup for **92070** Step Code and after that return back to Payroll Batch.

In Payroll Batch click on Reinstall action from Functions tab on Payroll Batch Lines part.

| Payroll Batch Lines | Manage      | Functions | Line      | Employee | Fewer options |
|---------------------|-------------|-----------|-----------|----------|---------------|
| 🔮 Init Amounts      | 🛗 Reinstall | 😂 Refresi | h related | data     |               |

## Payroll Batch – Payroll Batch Lines part

After fixing errors for some line or changing data on employee, next actions can be used for getting fresh data before calculating again:

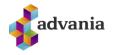

- Init Amounts: initializes employee without deleting any imported data. Be able to change some basic
- information on employee such as tax etc. before calculating again.
- Reinstall: get all basic information from employee again. Same as if employee is deleted from batch and
- inserted again from beginnig.
- Refresh related data: refresh data from employee, refreshes lines in employee journal and get new
- rates.

They can be run only for one line or for entire payroll batch.

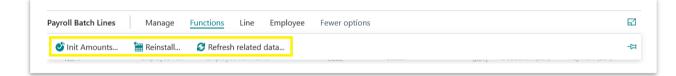

Payroll Batch – Payroll Batch Lines part

| Process Reports Batch                                                                                                    | Statemer             | ts <u>Actions</u> Navigate                 | Report                             | Fewer options                                                    |
|----------------------------------------------------------------------------------------------------|----------------------|--------------------------------------------|------------------------------------|------------------------------------------------------------------|
| Functions V Wage Regis                                                                                                    | tration $\checkmark$ | Claim Registration $\lor$ Abse             | ence Registration                  | n $\checkmark$ Posting $\checkmark$                              |
| <ul> <li>Get Employees</li> <li>Get Occupations</li> <li>Select Employees</li> <li>Select Occupations</li> <li>Import Data</li> </ul> | •••• MÁN             | rgun January 2020<br>UÐUR<br>2020<br>(2020 | ~                                  | Work Start Dat<br>Work End Date<br>Payday Assa<br>Pay Slip Messa |
| ঔ Init Amounts<br>∰ Reinstall all<br>♂ Refresh all related data                                                                       | age Fui<br>/ee No.   | Employee Full Name                         | Fewer option<br>Wage Metho<br>Code |                                                                  |
|                                                                                                    |                      |                                            |                                    |                                                                  |

Payroll Batch

Run Calculate action again.

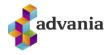

| Payr          | oll Batch Lin | es   | Manage     | Functions Lir | ne Employee | Fewer options |               |                  |      |
|---------------|---------------|------|------------|---------------|-------------|---------------|---------------|------------------|------|
|               | * New Line    | 🔭 De | elete Line | Calculate     |             | Wages Journal | Deduction Jou | rnal 🖶 Print Pay | Slip |
| $\rightarrow$ | ST0001        | :    | EMPL001    | Egill Karen F | ljartarson  | ST+REIKN      | Initial       | 0                | (    |

Payroll Batch – Payroll Batch Lines part

Make sure there are no errors.

After successful calculation, calculated data for batch line can be checked using actions from *Calculation* tab in *Payroll Batch Lines* part of *Batch* card:

|                             | m 🚰 Base               |                   |                   |                     |           |         |          |
|-----------------------------|------------------------|-------------------|-------------------|---------------------|-----------|---------|----------|
| Process Reports Batch State | m 🚰 Dase               | gate Report       | Fewer options     |                     |           |         |          |
| General                     | 🔚 G/L Entries          |                   |                   |                     |           |         |          |
| _                           | Tax Card Entries       |                   |                   |                     |           |         |          |
| Description                 | It 🚰 Receiver Charges  |                   | Work Start Date   |                     | 1/1/2020  |         | Ē        |
|                             | //<br>📑 Feature Set    | ~                 | Work End Date     |                     | 1/31/2020 |         | <b>.</b> |
|                             | /<br>Regular Claims    | Ē                 | Payday            |                     | 1/31/2020 |         |          |
| Salary End Date             | /:                     | Ē                 | Pay Slip Message  |                     |           |         |          |
|                             | 🞲 Trade Unions         |                   |                   |                     |           |         |          |
| Payroll Batch Lines Manage  | 🛗 Copied Lines         | ee Fewer option   | ıs                |                     |           |         | 62       |
| Comments 📑 Error Message    | Calculation 🗸 📱 Pay S  | lip Entries 🗸 🛛 🚦 | Disposal 🗸 🛛 😽 El | ectronic Pay Slip 🗸 |           |         | -172     |
| → ST0001 : EMPL001          | Egill Karen Hjartarson | ST+REIKN          | Calculated        | 302,203             | 87,875    | 214,328 | 70,778   |

Payroll Batch – Payroll Batch Lines part

For example *Lines* action opens *Payroll Batch Wage Lines List* page, in this list can be found all steps included in current batch line, their amounts and other information:

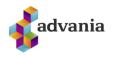

| RULL BAICH  | WAGE LINES I | LIST              |                        |            |              |              |              |              |     |             | ~ :                              | SAVED     | Ľ,  |
|-------------|--------------|-------------------|------------------------|------------|--------------|--------------|--------------|--------------|-----|-------------|----------------------------------|-----------|-----|
| Search      | Edit List    | Open in Excel     | More options           |            |              |              |              |              |     |             |                                  |           | 7   |
| Batch No. ↑ | Occupation   | n<br>Employee No. | Employee Full Name     | Base No. 1 | Jour         | Journal Type | Posting Date | Amount (LCY) | Ove | Step Code † | Step Description                 | Wage Code | Cha |
| LK0003      | : ST0001     | EMPL001           | Egill Karen Hjartarson | 10         |              | Salary       | 1/31/2020    | 300,000      |     | 10001       | Taxti mánaðarlauna               | 100       |     |
| LK0003      | ST0001       | EMPL001           | Egill Karen Hjartarson | 10         |              |              | 1/31/2020    | 162.5        |     | 10005       | Launatímar í mánuði              |           |     |
| LK0003      | ST0001       | EMPL001           | Egill Karen Hjartarson | 1          |              |              | 1/31/2020    | 4.43         |     | 10010       | Launavikur                       |           |     |
| LK0003      | ST0001       | EMPL001           | Egill Karen Hjartarson | 10         | $\checkmark$ | Salary       | 1/31/2020    | 1            |     | 10040       | Mánaðarlaun ein.                 | 100       |     |
| LK0003      | ST0001       | EMPL001           | Egill Karen Hjartarson | 1          |              |              | 1/31/2020    | 162.5        |     | 10050       | Mánaðarlaun, tímar               |           |     |
| LK0003      | ST0001       | EMPL001           | Egill Karen Hjartarson | 10         | $\checkmark$ | Salary       | 1/31/2020    | 300,000      |     | 10070       | Reiknuð mánaðarlaun              | 100       |     |
| LK0003      | ST0001       | EMPL001           | Egill Karen Hjartarson | 10         | $\checkmark$ | Salary       | 1/31/2020    | 1            |     | 10310       | Yfirvinna einingar               | 400       |     |
| LK0003      | ST0001       | EMPL001           | Egill Karen Hjartarson | 10         | $\checkmark$ | Salary       | 1/31/2020    | 2,000        |     | 10320       | Yfirvinnutaxti                   | 400       |     |
| LK0003      | ST0001       | EMPL001           | Egill Karen Hjartarson | 10         | $\checkmark$ | Salary       | 1/31/2020    | 2,000        |     | 10380       | Reiknuð yfirvinna                | 400       |     |
| LK0003      | ST0001       | EMPL001           | Egill Karen Hjartarson | 10         |              |              | 1/31/2020    | 10.17        |     | 30000       | Orlofsprósenta                   |           |     |
| LK0003      | ST0001       | EMPL001           | Egill Karen Hjartarson | 10         |              |              | 1/31/2020    | 2,000        |     | 30040       | Stofn orlofs af yfirvinnulaun    |           |     |
| LK0003      | ST0001       | EMPL001           | Egill Karen Hjartarson | 10         |              |              | 1/31/2020    | 203          |     | 30090       | Orlof af yfirvinnulaunum         |           |     |
| LK0003      | ST0001       | EMPL001           | Egill Karen Hjartarson | 10         |              |              | 1/31/2020    | 300,000      |     | 38000       | Reiknuð Dagvinnulaun/mán         |           |     |
| LK0003      | ST0001       | EMPL001           | Egill Karen Hjartarson | 10         |              |              | 1/31/2020    | 2,000        |     | 38010       | Reiknuö Yfirvinnulaun            |           |     |
| LK0003      | ST0001       | EMPL001           | Egill Karen Hjartarson | 10         |              |              | 1/31/2020    | 203          |     | 38030       | Reiknaö Orlof                    |           |     |
| LK0003      | ST0001       | EMPL001           | Egill Karen Hjartarson | 10         |              |              | 1/31/2020    | 302,203      |     | 39000       | Alls reiknuð laun                |           |     |
| LK0003      | ST0001       | EMPL001           | Egill Karen Hjartarson | 10         |              |              | 1/31/2020    | 302,203      |     | 39020       | Alls reiknuð staðgreiðsluskyl    |           |     |
| LK0003      | ST0001       | EMPL001           | Egill Karen Hjartarson | 10         |              |              | 1/31/2020    | 302,203      |     | 39030       | Alls reiknuð laun á staðgreið    |           |     |
| LK0003      | ST0001       | EMPL001           | Egill Karen Hjartarson | 1          |              |              | 1/31/2020    | 302,203      |     | 39040       | Alls laun á launamiða            |           |     |
| LK0003      | ST0001       | EMPL001           | Egill Karen Hjartarson | 1          |              |              | 1/31/2020    | 302,203      |     | 39050       | Alls reiknuõ staõgreiõsluskyl    |           |     |
| LK0003      | ST0001       | EMPL001           | Egill Karen Hjartarson | 1          |              |              | 1/31/2020    | 12,088       |     | 40000       | Lögskyldur lífeyrissjóður        |           | Emp |
| LK0003      | ST0001       | EMPL001           | Egill Karen Hjartarson | 1          |              |              | 1/31/2020    | 6,044        |     | 41000       | Viðbótarlífeyrissjóður           |           | Emp |
| LK0003      | ST0001       | EMPL001           | Egill Karen Hjartarson | 1          |              |              | 1/31/2020    | 24,176       |     | 42000       | Lífeyrissjóðshámark til frádrá   |           | Emp |
| LK0003      | ST0001       | EMPL001           | Egill Karen Hjartarson | 1          |              |              | 1/31/2020    | 18,132       |     | 43000       | Lífeyrissjóður til frádráttar sk |           |     |

## Payroll Batch Wage Lines List

G/L Entries action opens *Payroll Batch G/L Entries page*, this page shows which accounts would be affected with posting this batch line and for what amount:

|                         | Open in Exce        | More opti        | ons       |                            |              |                        |              |                             |              | 7 🗉             |
|-------------------------|---------------------|------------------|-----------|----------------------------|--------------|------------------------|--------------|-----------------------------|--------------|-----------------|
| Batch No. †<br><b>T</b> | Occupation<br>No.↑▼ | Work Description | Step Code | Step Description           | Employee No. | Employee Full Name     | Posting Date | Description                 | Amount (LCY) | Account<br>Type |
| LK0003                  | ST0001              | -                | 38000     | Reiknuõ Dagvinnulaun/m     | EMPL001      | Egill Karen Hjartarson | 1/31/2020    | Laun                        | 300,000      | G/L Acco        |
| LK0003                  | ST0001              | -                | 38010     | Reiknuõ Yfirvinnulaun      | EMPL001      | Egill Karen Hjartarson | 1/31/2020    | Laun                        | 2,000        | G/L Acco        |
| LK0003                  | ST0001              | -                | 38030     | Reiknað Orlof              | EMPL001      | Egill Karen Hjartarson | 1/31/2020    | Laun                        | 203          | G/L Acco        |
| LK0003                  | ST0001              | -                | 61100     | Fyrirfram greidd Iaun - ha | EMPL001      | Egill Karen Hjartarson | 1/31/2020    |                             | -10,000      | G/L Acco        |
| LK0003                  | ST0001              | -                | 80010     | Sjúkrasjóður               | EMPL001      | Egill Karen Hjartarson | 1/31/2020    | Félagsgjöld                 | 3,022        | G/L Acco        |
| LK0003                  | ST0001              | -                | 80020     | Orlofssjóður               | EMPL001      | Egill Karen Hjartarson | 1/31/2020    | Félagsgjöld                 | 756          | G/L Acco        |
| LK0003                  | ST0001              | -                | 80050     | Starfsmenntasjóður         | EMPL001      | Egill Karen Hjartarson | 1/31/2020    | Félagsgjöld                 | 907          | G/L Acco        |
| LK0003                  | ST0001              | -                | 80120     | Endurhæfingarsjóður        | EMPL001      | Egill Karen Hjartarson | 1/31/2020    | Félagsgjöld                 | 302          | G/L Acco        |
| LK0003                  | ST0001              | -                | 80300     | Starfsmannafél mótfram     | EMPL001      | Egill Karen Hjartarson | 1/31/2020    | Annar starfsmannakostna     | 1,000        | G/L Acco        |
| LK0003                  | ST0001              | -                | 82000     | Mótframlag                 | EMPL001      | Egill Karen Hjartarson | 1/31/2020    | Lífeyrissjóðsgjöld - mótfra | 34,753       | G/L Acco        |
| LK0003                  | ST0001              | -                | 83000     | Viðbótarmótframlag         | EMPL001      | Egill Karen Hjartarson | 1/31/2020    | Séreignalífeyrissj mótfra   | 9,066        | G/L Acco        |
| LK0003                  | ST0001              | -                | 86000     | Reiknaõ tryggingagjald     | EMPL001      | Egill Karen Hjartarson | 1/31/2020    | Tryggingagjald              | 21,972       | G/L Acco        |
| LK0003                  | ST0001              | -                | 92070     | Breyting á orlofsskuldbind | EMPL001      | Egill Karen Hjartarson | 1/31/2020    | Annar starfsmannakostna     | 34,269       | G/L Acco        |
| LK0003                  | ST0001              | -                | 92070     | Breyting á orlofsskuldbind | EMPL001      | Egill Karen Hjartarson | 1/31/2020    | Ógreitt orlof - uppsafnað   | -34,269      | G/L Acco        |
|                         |                     |                  |           |                            |              |                        |              |                             | ** ***       | ~~ ·            |
|                         |                     |                  |           |                            |              |                        |              |                             |              |                 |
| otal Debit Am           | ount (LCY)          |                  |           |                            | 408,250      | Total Amount (LCY)     |              |                             |              |                 |

Payroll Batch G/L Entries

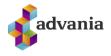

Also after calculation, data that would be included in pay slip can be checked using next actions from *Pay Slip Entries* tab in *Payroll Batch Lines* part of *Batch* card:

|                                           | 0000               |                     | <ul> <li>(2) +</li> </ul>          | Ŵ         |         |         |
|-------------------------------------------|--------------------|---------------------|------------------------------------|-----------|---------|---------|
| LK0003 · Útborgun January 2               | 2020               |                     |                                    |           |         |         |
| Process Reports Batch Statements Acti     | c 🕮 All            | Fewer options       |                                    |           |         |         |
| General                                   | 🚽 Wages            |                     |                                    |           |         |         |
|                                           | 🚦 🕼 Deductions     |                     |                                    |           |         |         |
| Description Útborgun January 2            | C 📑 Payments       | Work Start Date     |                                    | 1/1/2020  |         | ţ.      |
| Template Code MÁNUÐUR                     | 臂 Employer Cost    | Work End Date       |                                    | 1/31/2020 |         | Ē       |
| Salary Start Date 1/1/2020                | 🛅 Tax              | Payday · · · · · ·  |                                    | 1/31/2020 |         | <b></b> |
| Salary End Date                           | 🐴 Vacation         | Pay Slip Message    |                                    |           |         |         |
|                                           | 🕹 Absense          |                     |                                    |           |         |         |
| Payroll Batch Lines Manage Functions Line | 🛓 Seamen Days      | ons                 |                                    |           |         | 62      |
| Comments 📑 Error Message Calculation 🗸    | Pay Slip Entries V | 🖺 Disposal 🗸 🛛 🐻 El | ectronic Pay Slip $\smallsetminus$ |           |         | -12     |
| → ST0001 : EMPL001 Egill Karen Hj         | artarson ST+REIK   | N Calculated        | 302,203                            | 87,875    | 214,328 | 70,778  |

Payroll Batch – Payroll Batch Lines part

All action opens All Batch Pay Slip Entries page, here can be found all lines that will be part of pay slip, other actions from Pay Slip Entries tab can be used to see lines that are part of some segment from pay slip.

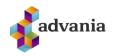

| 🔎 Search 🛛 🚺 Open in Excel |   |                                      |           |                        |       | $\mathbf{Y}$ |
|----------------------------|---|--------------------------------------|-----------|------------------------|-------|--------------|
| Employee Full Name         |   | Description                          | Wage Code | Amount (LCY)           | Units | Unit<br>Mea  |
| Egill Karen Hjartarson     | : | Laun                                 | -         |                        |       |              |
| Egill Karen Hjartarson     |   | Mánaðarlaun                          | 100       | 300,000                | 100   | %            |
| Egill Karen Hjartarson     |   | Yfirvinna                            | 400       | 2,000                  | 1     | KLS          |
| Egill Karen Hjartarson     |   | Orlof á yfirvinnu                    |           | 203                    | 10.17 | %            |
| Egill Karen Hjartarson     |   |                                      |           |                        |       |              |
| Egill Karen Hjartarson     |   | Laun alls                            |           | 302,203                |       |              |
| Egill Karen Hjartarson     |   |                                      |           |                        |       |              |
| Egill Karen Hjartarson     |   | Frádráttur                           |           |                        |       |              |
| Egill Karen Hjartarson     |   | Orlofsreikningur 123456879021        |           | -203                   |       |              |
| Egill Karen Hjartarson     |   | Fél.gj. Verslunarmannafélag Sk       |           | -3,022                 | 1     | %            |
| Egill Karen Hjartarson     |   | Lsj. Stapi lífeyrissjóður            |           | -12,088                | 4     | %            |
| Egill Karen Hjartarson     |   | Viðb.lsj. Ævilífeyrir Allianz, sérei |           | -6,044                 | 2     | %            |
| Egill Karen Hjartarson     |   | Skattstofn                           |           | 284,071                |       |              |
| Egill Karen Hjartarson     |   | Tekjuskattur almenn skattpróse       |           | -105,646               | 37.19 | %            |
| Egill Karen Hjartarson     |   | Persónuafsláttur - eigið kort        |           | 54,628                 | 100   | %            |
| Egill Karen Hjartarson     |   | Notaður persónuafsláttur             |           | -54,628                |       |              |
| Egill Karen Hjartarson     |   | Staðgreiðsla útborgunar              |           | -5 <mark>1</mark> ,018 |       |              |
| Egill Karen Hjartarson     |   | Opinber gjöld                        |           | -5,000                 |       |              |

## All Batch Pay Slip Entries

Pay slip for Payroll Batch Line can be previewed using *Pay Slip* action from *Manage* tab on *Payroll Batch Lines* part.

| Payroll Batch L | Lines  | Manage   | Functions   | Line Em       | ployee Fewer option | ns                |             |          |
|-----------------|--------|----------|-------------|---------------|---------------------|-------------------|-------------|----------|
| Mew Line        | 🖹 Dele | ete Line | 🔳 Calculate | 🖃 Pay Slip    | G Wages Journal     | Deduction Journal | I 🖶 Print P | Pay Slip |
| → ST0001        | :      | EMPL001  | Eqill Kare  | en Hjartarson | ST+RFIKN            | Calculated        | 302.203     | 87,875   |

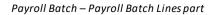

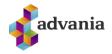

This action will open *Payroll Batch Pay Slip* page:

| AYROLL BATCH PAY SLIP                                                                                                    |                    | Ø               | + 🗈                                 |                                                        |                | ✓ SAVED 📑                                                               |
|----------------------------------------------------------------------------------------------------|--------------------|-----------------|-------------------------------------|--------------------------------------------------------|----------------|-------------------------------------------------------------------------|
| Pay Slip                                                                                                    |                    |                 |                                     |                                                        |                |                                                                         |
| Process Report More options                                                                                                    |                    |                 |                                     |                                                        |                |                                                                         |
| General                                                                                                    |                    |                 |                                     |                                                        |                |                                                                         |
| Company CRONUS Ísland hf.                                                                                                    |                    |                 | Employee No.                        | EMPL001                                                |                |                                                                         |
| Batch Salary Period 01/01/20 - 01/31/20                                                                                                    |                    |                 | Social Security No.                 | 080298-2779                                            |                |                                                                         |
| EMPLOYEE                                                                                                    |                    |                 | Occupation No.                      | ST000                                                  |                |                                                                         |
| Egill Karen Hjartarson                                                                                                    |                    | ^               | Batch No.                           | LK0001                                                 |                |                                                                         |
| Srenihlíð 2                                                                                                    |                    |                 | Descripto.                          | 210001                                                 |                |                                                                         |
| 540 Blönduós                                                                                                    |                    |                 |                                     |                                                        |                |                                                                         |
| bollodes                                                                                                    |                    |                 |                                     |                                                        |                |                                                                         |
|                                                                                                    |                    |                 |                                     |                                                        |                |                                                                         |
| Payday January 31, 2020                                                                                                    |                    |                 |                                     |                                                        |                | E                                                                       |
| Payday January 31, 2020                                                                                                    | Units              | Unit of Measure | Rate (LCY)                          | Amount (LCY)                                           | Units per Year | Amount per Year (LCY)                                                   |
| Payday January 31, 2020<br>Lines<br>Description<br>→ Laun E                                                                                                    |                    |                 |                                     |                                                        |                | Amount per Year (LCY)                                                   |
| Payday January 31, 2020<br>Lines<br>Description<br>→ Laun :<br>Mánādarlaun                                                                                              | 100                | %               | 300,000.00                          | 300,000                                                | 1              | Amount per Year (LCV)<br>300,000                                        |
| Payday January 31, 2020<br>Lines<br>Description<br>→ Lawn :                                                                                                    | 100                | %<br>KLST       |                                     |                                                        |                | Amount per Year (LCY)                                                   |
| Payday January 31, 2020<br>Lines<br>Description<br>→ Lawn :<br>Minaðarlaun<br>Yfirvinna<br>Otlof á yfirvinnu                                                            | 100                | %<br>KLST       | 300,000.00<br>2,000.00              | 300,000<br>20,000<br>2,034                             | 1              | Amount per Year (LCY)<br>300.000<br>20.000<br>2.034                     |
| Payday January 31, 2020<br>Lines<br>→ Laun :<br>Minibartaun<br>Yfirvinna                                                                                                | 100                | %<br>KLST       | 300,000.00<br>2,000.00              | 300,000<br>20,000                                      | 1              | Amount per Year (LCY)<br>300,000<br>20,000                              |
| Payday January 31, 2020<br>Lines<br>Description<br>→ Lawn :<br>Minaðarlaun<br>Yfirvinna<br>Otlof á yfirvinnu                                                            | 100                | %<br>KLST       | 300,000.00<br>2,000.00              | 300,000<br>20,000<br>2,034                             | 1              | Amount per Year (LCY)<br>300.000<br>20.000<br>2.034                     |
| Payday January 31, 2020<br>Lines<br>Desciption<br>→ Laon :<br>Mánaðarlaun<br>Yfirvinna<br>Otiof á yfirvinnu<br>Laun alls<br>Frádráttur<br>Otiofareikningur 521702145768 | 100<br>10<br>10.17 | %<br>KLST<br>%  | 300.000.00<br>2.000.00<br>20.000.00 | 300.000<br>20.000<br>2.034<br><b>322,034</b><br>-2.034 | 1              | Amount per Year (LCY)<br>300.000<br>20.000<br>2.034                     |
| Payday January 31, 2020  Lines  Desciption  → Lawn  ManaDataun  MinaDataun  Otof á yfinvinnu  Law alls  Frádráttur                                                      | 100<br>10<br>10.17 | %<br>KLST       | 300,000.00<br>2,000.00              | 300.000<br>20.000<br>2.034<br><b>322,034</b>           | 1              | Amount per Year (LCV)<br>300,000<br>2,0,000<br>2,0,34<br><b>322,034</b> |

Payroll Batch Pay Slip

Pay Slip can be printed for entire batch using Pay Slips action from Reports tab:

| PAYROLL BATCH                                                                               | Ø        | +          | Ŵ       |
|---------------------------------------------------------------------------------------------|----------|------------|---------|
| LK0003 · Útborgun January 2020                                                              |          |            |         |
| Process Reports Batch Statements Actions Navigate Report Fewer options                      |          |            |         |
| 📧 Pay Slips 🛛 🛱 XML Pay Slips 📓 Batch Reconciliation 📓 Payroll list - Unposted salary 📓 Pay | roll Unp | osch G/L I | Entries |
|                                                                                             |          |            |         |

Payroll Batch

Or it can be printed for one line only, with *Print Pay Slip* action from *Manage* tab on Payroll Batch Lines part:

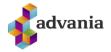

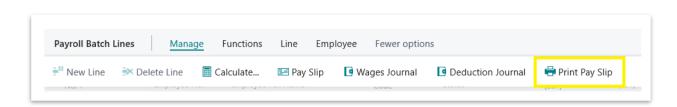

Payroll Batch – Payroll Batch Lines part

Egill Karen Hjartarson Grenihlíð 2

540 Blönduós

İsland

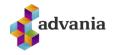

CRONUS İsland hf. Vínland 1 Vesturbæ 999 Vesturvík Social Security No. 5902697199

## PAY SLIP

| Period: 01/01/20 - 01/31/20    |  |
|--------------------------------|--|
| Payment dated January 31, 2020 |  |
| LK0001                         |  |
|                                |  |

Social Security No. 0802982779

Employee No. EMPL001

Message:

|                                                      |        |            |          | From New      | v Year      |
|------------------------------------------------------|--------|------------|----------|---------------|-------------|
| Description                                          | Units  | Rate       | Amount   | Yearly amount | Yearly unit |
| Salary                                               |        |            |          |               |             |
| Monthly salary                                       | 100%   | 300,000.00 | 300,000  | 300,000       |             |
| Overtime                                             | 10HRS  | 2,000.00   | 20,000   | 20,000        | 1           |
| Vacation on overtime                                 | 10.17% | 20,000.00  | 2,034    | 2,034         |             |
| Total salary                                         |        |            | 322,034  | 322,034       |             |
| Deduction                                            |        |            |          |               |             |
| Vacation account 521702145768                        |        |            | -2,034   | 2,034         |             |
| Union fee Verslunarmannafélag Skagafjarðar           | 1%     | 322,034.00 | -3,220   | 3,220         |             |
| Pensions fee Stapi lífeyrissjóður                    | 4%     | 322,034.00 | -12,881  | 12,881        |             |
| Add.pension fee Ævilífeyrir Allianz, séreignasjóður  | 2%     | 322,034.00 | -6,441   | 6,441         |             |
| Tax base                                             |        | 302,712    |          |               |             |
| Income tax General Tax Rate                          | 37.19% | -112,579   |          |               |             |
| Income tax payment                                   |        |            | -112,579 | 112,579       |             |
| Official charges                                     |        |            | -5,000   | 5,000         |             |
| Employee association                                 |        |            | -500     | 500           |             |
| Prepaid salary                                       |        |            | -10,000  | 10,000        |             |
| Total deduction                                      |        |            | -152,655 | 152,655       |             |
| Paid salary                                          |        |            | 169,379  |               |             |
| Bank account 521702145769                            |        |            | 169,379  | 169,379       |             |
| Company contribution                                 |        |            |          |               |             |
| Sickness fund Verslunarmannafélag Skagafjarðar       | 1%     | 322,034.00 | 3,220    | 3,220         |             |
| Holiday fund Verslunarmannafélag Skagafjarðar        | 0.25%  | 322,034.00 | 805      | 805           |             |
| Retraining fund Verslunarmannafélag Skagafjarðar     | 0.3%   | 322,034.00 | 966      | 966           |             |
| Rehabilitation fund Stapi lífeyrissjóður             | 0.1%   | 322,034.00 | 322      | 322           |             |
| Pension fund Stapi lífeyrissjóður                    | 11.5%  | 322,034.00 | 37,034   | 37,034        |             |
| Add.pension fund Ævilífeyrir Allianz, séreignasjóður | 3%     | 322,034.00 | 9,661    | 9,661         |             |
| Employee association Starfsmannafélag                |        |            | 1,000    | 1,000         |             |
| Insurance fee                                        | 6.35%  | 368,729.00 | 23,414   | 23,414        |             |
| Total Company contribution                           |        |            | 75,422   | 75,422        |             |
| Parental leave                                       |        |            |          |               |             |
| Aggregate now                                        |        |            | 15       |               |             |
| Total Credit Balance                                 |        |            | 15       |               |             |

Pay Slip report

Pay Slips can be sent to e-bank, using action *XML Pay Slips* from *Reports* tab, XML file will be generated

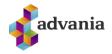

| Process | Repo  | rts Batch   | Stater | ments      | Actions    | Navigate | Report        | Fewer options | 5                          |
|---------|-------|-------------|--------|------------|------------|----------|---------------|---------------|----------------------------|
| 🖃 Pay S | Slips | 😫 XML Pay S | Slins  | Batch Reco | nciliation | Pavro    | ll list - Unn | osted salary  | Payroll Unposch G/L Entrie |

Payroll Batch

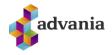

```
<?xml version="1.0" encoding="UTF-8"?>
<!DOCTYPE XML-S SYSTEM "XML-S.dtd">
<XML-S>
   - <Statement XKey="00010001" Date="2020/01/31" Acct="590269719908029827791234">
                <?bgls.BlueGill.com DefinitionName=Microsoft Dynamics NAV - Advania Payslip Export?>
                <?bgls.BlueGill.com User1=0802982779?>
                <?bgls.BlueGill.com User3=SRLN-001?>
<?bgls.BlueGill.com User4=59026971990802982779123410001?>
           <Field Name="PaymentDateLabel">Payment Date</Field>
<Field Name="PayslipLabel">Payslip</Field>
           <Field Name="EmployeeNoLabel">Employee No.</Field>
<Field Name="SocialSecurityNoLabel">Social Security No.</Field>
           <Field Name="PaymentNoLabel">Payment No.</Field>
           <Field Name="CompanyName">Documentation2</Field>
<Field Name="CompanyAddr1">Documentation2</Field>
          <Field Name="CompanyAddr2">Bocumentation2</Field>
<Field Name="CompanyAddr2">Borgartún 28</Field>
<Field Name="CompanyAddr3">540 Blönduós</Field>
<Field Name="CompanyAddr4"/>
          <Field Name="CompanyAddr4"/>
<Field Name="CompanyAddr5"/>
<Field Name="CompanyAddr6"/>
<Field Name="CompanyAddr7"/>
          <Field Name="CompanyAddr8"/>
<Field Name="CompanyAddr8"/>
<Field Name="CompanySSN">5902697199</Field>
<Field Name="EmployeeAddr1">Egill Karen Hjartarson</Field>
          <Field Name="EmployeeAddr2">Grenihlið 2</Field>
<Field Name="EmployeeAddr3">540 Blönduós</Field>
<Field Name="EmployeeAddr4">Ísland</Field></Field>
           <Field Name="EmployeeAddr5"/>
<Field Name="EmployeeAddr6"/>
           <Field Name="EmployeeAddr7"/>
<Field Name="EmployeeAddr8"/>
           <Field Name="PaymentDate">31. January 2020</Field>
           <Field Name="PaymentPeriod">Period: 01/01/20 - 01/31/20</Field>
<Field Name="EmployeeNo">EMPL001</Field>
           <Field Name="SocialSecurityNo">0802982779</Field>
           <Field Name="PaymentNo">BL0001</Field>
        - <Section Name="HeaderRegion" Occ="1">
                <Section Name="HeaderDetails" Occ="1">
                      <Field Name="Column1">Description</Field>
<Field Name="Column2">Units</Field>
                     <Field Name= Column2 >Units</Field>
<Field Name="Column3"/>
<Field Name="Column4">Rate</Field>
<Field Name="Column5">Amount</Field>
                      <Field Name="Column6">Yearly units</Field>
<Field Name="Column7">Yearly amount</Field>
                </Section>
           </Section>

    - <Section Name="TopRegion" Occ="1">

    - <Section Name="TopDetails" Occ="1">

                     <Section Name="Column1" Occ="1">
                           <Field Name="Align">Left</Field>
                           <Field Name="FontBold">TRUE</Field>
<Field Name="Gildi">Salary</Field>
                      </Section>
                     <Section Name="Column2" Occ="1">
                           <Field Name="Align">Right</Field>
<Field Name="FontBold"/>
                           <Field Name="Gildi"/>
                      </Section>
                     <Section Name="Column3" Occ="1">
                           <Field Name="Align">Left</Field>
<Field Name="FontBold">TRUE</Field>
                           <Field Name="Gildi"/>
                      </section>
```

XML Pay Slip

To post Payroll Batch click on Post action.

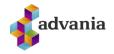

| ayroll batch<br>.K0003 · Útborgui                        | 1 January 2020 |                                                           | (                            | <i>&gt;</i> + | Ì |
|----------------------------------------------------------|----------------|-----------------------------------------------------------|------------------------------|---------------|---|
| Process Reports Batch St<br>Functions V Wage Registratio |                | igate Report Few<br>Absence Registration $\smallsetminus$ | er options<br>Posting ∨      |               |   |
| Message Type                                             | Field Name     | (There is nothing                                         | t ➡ Post<br>♥ Post and Print | ption         |   |

Payroll Batch

Confirmation dialog will pop up, select YES

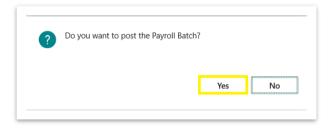

If Payroll Batch is successfuly posted, next confirmation dialog will pop up:

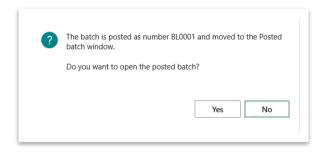

# **Posted Payroll Batch**

To check list of all posted batches search for *Payroll Posted Batch List* or click on *Posted Batches* action from *Payroll* role center.

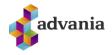

| CRONUS Ísland hf.     | Finance $\lor$ Setup $\lor$ Contractual $\lor$ | Tax∨ Claims∨ | Calculations $\lor$ | Period Activities ~ |
|-----------------------|------------------------------------------------|--------------|---------------------|---------------------|
| Employees Occupations | Batches Posted Batches Statements              |              |                     |                     |

Payroll – Role Center

Posted Baches page will open, from here Payroll Posted Batch Card can be opened.

| No.    | Description    | Template Code | Salary Start<br>Date | Salary End<br>Date | Payday    | Posting Date | No. of Lines | Wages Step<br>Code | Deduction<br>Step Code | Payment Step<br>Code | Employment<br>Cost Step<br>Code | Pay Slip Setup<br>Name | Posted Pay Slip<br>Report ID | Pay Slip M   |
|--------|----------------|---------------|----------------------|--------------------|-----------|--------------|--------------|--------------------|------------------------|----------------------|---------------------------------|------------------------|------------------------------|--------------|
| BL0001 | Útborgun Janua |               | 1/1/2020             | 1/31/2020          | 1/31/2020 | 1/31/2020    |              | 39000              | 78900                  | 79000                | 89000                           | SJÁLFGEFIÐ             | 10010172                     | r dy siip ii |

Posted Baches

Besides actions that can be found in *Payroll Batch Card*, there are some new actions on *Payroll Posted Batch Card*, for example *Navigate* action.

| ~ | payroll posted batch card<br>BL0001 · Útborgun January 2020  |
|---|--------------------------------------------------------------|
|   | Process Reports <u>Actions</u> Navigate Report Fewer options |
|   |                                                              |

Payroll Posted Batch Card

In *Functions* tab are group of corrective actions:

|                   | roll posted batch card<br>.0001 · Útborgun | January 2020                  |               |
|-------------------|--------------------------------------------|-------------------------------|---------------|
| Proc              | cess Reports <u>Actions</u>                | Navigate Report Fewer options |               |
| Fu                | unctions V 🛱 Navigate                      |                               |               |
| <u>ت</u> ا        | Rebuild Statements                         | BL0001                        | Work End Da   |
| <mark></mark> 콑 I | Rebuild Pay Slips                          | Útborgun January 2020         | Pavday        |
| 🖻 F               | Rebuild Electronic Pay Slips               | 1/1/2020                      | Template Co   |
| <b>顧</b> 日        | Reverse                                    | 1/31/2020                     | Resnonsibilit |

Payroll Posted Batch Card

- *Rebuild Statements*: deletes all statement entries and batch statement setup and creates new data according to
- statement setup.
- *Rebuild Pay Slips*: deletes all pay slips and rebuilds them according to pay slip setup.
- *Rebuild Electronic Pay Slips*: deletes all electronic pay slips and rebuilds them according to pay slip setup.

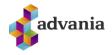

- *-Reverse*: creates corrective G/L entries and new payroll batch according to posted batch.

## Statements

Usually when some batch is posted statements are sent to their recievers. Under the *Report* tab in *Posted Batch Card* page is *Statements* group of actions.

| 🖃 Pay Slips 🛛 🤀 Electronic Pay Sli | ps 🛛 🗟 E-Mail Pay Slips 🛛 📓 Posted Batch Recond | iliation 🔲 Payroll Wor | k Posted   | Statement     | s∨ |         |
|------------------------------------|-------------------------------------------------|------------------------|------------|---------------|----|---------|
|                                    | DI 0004                                         |                        | 🚦 Wages    | Deposits      | >  | 🖶 Print |
| No                                 | BL0001                                          | Work End Date          | 🚦 Vacatio  | on Savings    | >  | 🔠 File  |
| Description                        | Útborgun January 2020                           | Payday                 | es vacare  | , in Survings | ,  | 20      |
| Colore Chart Data                  | 1/1/2020                                        | Terrelate Code         | ta Receive | er            | >  | NUD.    |
| Salary Start Date                  | 1/1/2020                                        | Template Code          | Workb      | ench          |    | DUR     |
| Salary End Date                    | 1/31/2020                                       | Responsibility Cent    |            | chen          |    |         |

Payroll Posted Batch Card

From here can be printed or generated files for *Wages Deposits, Vacation Savings and Receivers. Workbench* action opens *Payroll Statements Workbench* page.

| ocess Repor    | rt E-Mail Forma    | t Actions Navigate R                | eport Fewe          | r options         |                          |                   |            |           |                  |          |                           | 0       |
|----------------|--------------------|-------------------------------------|---------------------|-------------------|--------------------------|-------------------|------------|-----------|------------------|----------|---------------------------|---------|
| iters          |                    |                                     |                     |                   |                          |                   |            |           | Sł               | iow more | Payroll Statement Count   |         |
| atement Status | Filter             |                                     |                     | ∨ Re              | ceiver Type Filter       |                   |            |           |                  | ~        | No. of Statements         | (6)     |
| _              |                    |                                     |                     |                   |                          |                   |            |           |                  | _        | No. of Printouts          | (2)     |
| atement Format | t Filter           |                                     |                     | ✓ Re              | ceiver No. Filter        |                   |            |           |                  |          | No. of Text Files         | (1)     |
| ate Filter     |                    |                                     |                     |                   |                          |                   |            |           |                  |          | No. of Xml Files          | (0)     |
|                |                    |                                     |                     |                   |                          |                   |            |           |                  |          | No. of Uploads            | (3)     |
| nes            |                    |                                     |                     |                   |                          |                   |            |           |                  | E        | Payroll Statement Details |         |
| Status         | Description        | Receiver Name                       | Statement<br>Format | Statement<br>Type | Statement<br>Description | Statement<br>Name | Start Date | End Date  | Receiver<br>Type | Receive  | No. of Batch Entries      | (0)     |
| → Created      | Starfsmannaféla    | g Starfsmannafélag                  | Paper               | Claims            | Starfsmannafélag         | STM               | 1/1/2020   | 1/31/2020 | Custom           | ST       | No. of Posted Entries     | (3)     |
| Created        | Staðgreiðsla lau   | na Tollstjórinn í Reykjavík         | Paper               | Тах               | Staðgreiðsla launa       | STGR              | 1/1/2020   | 1/31/2020 | Tax Collector    | 0000     | Total No. of Entries      | (3)     |
| Created        | Opinber gjöld      | Ríkisskattstjóri                    | Text File           | Claims            | Opinber gjöld            | OPINBGJ           | 1/1/2020   | 1/31/2020 | Custom           | OPINBI   | Batches                   | (1)     |
| Created        | Félagsgjöld        | Verslunarmannafélag Skagafjar       | Web Service         | Claims            | Félagsgjöld              | FJG               | 1/1/2020   | 1/31/2020 | Trade            | F520     | Created                   | (Yes)   |
| Created        | Viðbótarlífeyriss  | Ævilífeyrir Allianz, séreignasjóður | Web Service         | Claims            | Viðbótarlífeyrissjó      | VIÐBLÍF           | 1/1/2020   | 1/31/2020 | Pension          | X941     | Response                  | (No)    |
| Created        | Lífeyrissjóðsskila | Stapi lífeyrissjóður                | Web Service         | Claims            | Lífeyrissjóðsskilagr     | LÍFEYRIR          | 1/1/2020   | 1/31/2020 | Pension          | L500     | Receipt                   | (NO)    |
|                |                    |                                     |                     |                   |                          |                   |            |           |                  |          |                           |         |
|                |                    |                                     |                     |                   |                          |                   |            |           |                  |          | Disposal (LCY)            | (1,500) |

### Payroll Statements Workbench

*Payroll Statements Workbench* is detailed list of all created statements. On this page statements can be checked and sent to their receivers.

To check information about receiver use *Receiver* action.

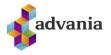

| Payro   | oll Sta | itemer    | nt Workk    | bencr   | 1           |        |                |                   |
|---------|---------|-----------|-------------|---------|-------------|--------|----------------|-------------------|
| Process | Report  | E-Mail    | Format      | Actions | Navigate    | Report | Fewer options  |                   |
| 📑 Rece  | eiver 📑 | Statement | 🗟 View Stat | ement   | 🗟 View Resp | oonce  | 🗟 Open Receipt | 🚀 SMTP Mail Setup |

Payroll Statements Workbench

On receiver card in this case *Payroll Pension Fund Card*, are general information and information how statements should be sent, in which format and to which e-mail if it should be sent by e-mail.

| 🦃 Create Vendor 🖇                                                                                            | Translation          | More options |            |                | LUUL.    | CARCANOT                                   |                  |
|----------------------------------------------------------------------------------------------------|----------------------|--------------|------------|----------------|----------|--------------------------------------------|------------------|
| → VIÐBLM                                                                                                    | viðbótarlífeyrir lau | Employee De  | Percentage | 0.00           | 39200    | Batch Start                                | D                |
| VIÐBMÓT                                                                                                    | Viðbótarlífeyrir     | Employer C   | Percentage | 0.00           | 39200    | Batch Start                                |                  |
|                                                                                                    |                      |              |            |                |          |                                            |                  |
| Phone                                                                                                    | 595-3300             |              | E-mail     |                | allianzo | @allianz.is                                |                  |
| Fax No.                                                                                                    | 595-3350             |              | Homepag    | e              | www.al   | llianz.is                                  |                  |
|                                                                                                    | 595-3350             |              | Homepag    | e              | www.al   |                                            | 5850000          |
| Bank Account >                                                                                               | 595-3350             |              | Homepag    | e              | www.a    |                                            | 5850000<br>62540 |
| Bank Account ><br>Posting >                                                                                  | 595-3350             |              | Homepag    | e              | www.al   | 0518 05182                                 |                  |
| Bank Account ><br>Posting ><br>Statement                                                                     | 595-3350             |              |            | e ·····        |          | 0518 05182                                 |                  |
| Bank Account > Posting > Statement Statement Pension Fu                                                      | 595-3350             |              | Collector  |                | Ævilífe  | 0518 051826<br>G/L Account                 |                  |
| Fax No.  Bank Account >  Posting >  Statement  Statement Pension Fu Online Receiver No. Online Receiver Name |                      |              | Collector  | Name · · · · · | Ævilife  | 0518 051826<br>G/L Account<br>yrir Allianz |                  |

Payroll Pension Fund Card

If *Statement Format* is Web Service, URL can be checked on *Payroll Setup* with *Services URL* action. To be able to use this action *Payroll Setup* needs to be disabled (don't forget to enable it again).

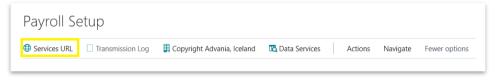

Payroll Setup

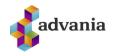

| Q             | Search + New | 🐯 Edit List 📋 Delete 🛛 🖪 Open in Excel                         | ∑ ≣                                 |
|---------------|--------------|----------------------------------------------------------------|-------------------------------------|
|               | Usage ↑      | Service URL                                                    | Test Service URL                    |
| $\rightarrow$ | Collector    | http://www.skilagrein.is/info/webservices/CollectorEntity.xml  |                                     |
|               | Fund         | http://www.skilagrein.is/info/webservices/FundEntity.xml       |                                     |
|               | runu         |                                                                |                                     |
|               | Wages        | https://secure.rsk.is/Launamidar/LaunamidarWS/Vefthjonusta.asm | https://securep.rsk.is/Launamidar/L |

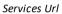

From *Payroll Statements Workbench* statements can be sent to their receivers using next actions:

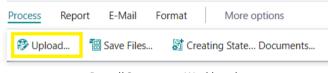

Payroll Statements Workbench

Upload: sends all statements where Statement Type is Web Service.

| Process | Report          | E-Mail | Format     | More options  |
|---------|-----------------|--------|------------|---------------|
| ™E-M    | ail Text Files. | 🖅 (    | -Mail PDFs | 🖅 E-Mail XMLs |

Payroll Statements Workbench

- *E-Mail Text Files*: sends text files by e-mail for collectors which are marked with send by e-mail,
- *E-Mail PDFs*: sends pdf document by e-mail for collectors which are marked with send by e-mail,
- *E-Mail XMLs*: sends XML files by e-mail for collectors which are marked with send by e-mail.

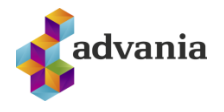

# 9. PAY SLIP SETUP

Pay Slip Setup is used for modifing pay slips and creating new ones. It can define what steps will be included in pay slip, where it will be placed, what description will be used. To add new step in Payroll Slip follow next steps:

- 1. Create new *Payroll Step* and *Payroll Wage Code Setup* (for testing purpose create simple step for "special bonus").
  - a) Open *Payroll Steps* page from Payroll role center.

| CRONUS Ísland hf.    | Finance $\vee$ S    | etup $\vee$ Contractual $\vee$ | Tax∨ Claims∨ | Calculations $\vee$ | Period Activities $\vee$ |  |
|----------------------|---------------------|--------------------------------|--------------|---------------------|--------------------------|--|
| Payroll Wage Methods | Payroll Feature Set | Payroll Steps                  |              |                     |                          |  |

Payroll – Role Center

b) Click on *New* action.

| Payroll Steps: | All 🗸 | 🔎 Search | 🕂 New 🗎 🗊 D | elete 🛛 🛅 Copy Entry | ltem 🛛 🌮 Translation | Formula | 🚭 Where used |
|----------------|-------|----------|-------------|----------------------|----------------------|---------|--------------|
|----------------|-------|----------|-------------|----------------------|----------------------|---------|--------------|

Payroll Steps

- c) In Payroll Step Card enter next fields:
- *Code*: 11905
- **Description**: Laun 6
- *Codeunit Code*: BÓK
- Rounding precision: 1

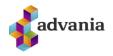

| PAYROLL STEP CARD     |                   | $\bigcirc$ | + 🛍                  | NOT SAVED    | Ľ      |
|-----------------------|-------------------|------------|----------------------|--------------|--------|
| 11905 · La            | un 6              |            |                      |              |        |
| nanslation 🛛 🗐 Form   | nula 🚭 Where used | 🔛 Featur   | e Set Line Navigate  | ewer options |        |
| General               |                   |            |                      |              |        |
| Code                  | 11905             |            | Receiver Type        |              | $\sim$ |
| Description           | Laun 6            |            | Receiver No.         |              | $\sim$ |
| Codeunit Code         | BÓK               | $\sim$     | Fixed Amount (LCY)   |              |        |
| Status                | Active            | $\sim$     | Charge Code          |              | $\sim$ |
| Inactive Date         |                   |            | Rate Code            |              | $\sim$ |
| Temporary Step        |                   |            | Cause of Absence Co  |              | $\sim$ |
| Single Batch Instance |                   |            | Annuity Claim Code   |              | $\sim$ |
| Delete Not Used Steps |                   |            | Qualification Code   |              | $\sim$ |
| Update Absence        |                   |            | Tax Setup Code       |              | $\sim$ |
| Display in Overview   |                   |            | Charge Type          |              | $\sim$ |
| Rights Period         |                   | $\sim$     | Update Tax Card Code |              | $\sim$ |
| Amount Error          | None              | $\sim$     | Cust. Ledger Code    |              | $\sim$ |
| Rounding Precision    |                   | 1          | Last Date Modified   |              |        |

Payroll Step Card

d) If pay slip is printed in multiple languages click on *Translation* action, *Payroll Translation* page will open.

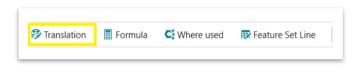

Payroll Step Card

Add translation and go back to Step card:

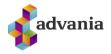

| ✓ Sea         | rch + New  | 🐯 Edit List | 前 Delete 🛛 🚺 Open in Exc                 | el                      |
|---------------|------------|-------------|------------------------------------------|-------------------------|
|               |            |             |                                          |                         |
|               | Language I | DŤ          | Language Name                            | Description             |
| $\rightarrow$ | 2.2        |             | Language Name<br>English (United States) | Description<br>Salary 6 |

#### Payroll Translation

e) Click on *Feature Set Line* action to add feature, *Payroll Feature Set Steps List* will open:

| Translation | Formula | 🚭 Where used | 🐯 Feature Set Line | Navigate | Fewer options |
|-------------|---------|--------------|--------------------|----------|---------------|
|             |         |              |                    |          |               |

Payroll Step Card

f) Select LAUNALIDIR (Basis for salary calculation) for *Feature Set Code* field, and go back to *Payroll Step Card*.

| PAYROLL FEA | TURE SET S   | TEPS LIST   |                    |        |               |                  | NOT SAVED |
|-------------|--------------|-------------|--------------------|--------|---------------|------------------|-----------|
| ✓ Search    | $+{\rm New}$ | 🐯 Edit List | <u> </u> Delete    | 🚺 Oper | n in Excel N  | fore options     |           |
| Feature     | Set Code ↑   | Feat        | ure Set Descriptic | in     | Step Code 🕇 🝸 | Step Description |           |
| → LAUNA     | LIÐIR        | Gru         | nnliðir fyrir útre | ikning | 11905         | Laun 6           |           |
|             |              |             |                    |        |               |                  |           |

| Payroll Fe | ature Set | Steps | List |
|------------|-----------|-------|------|
|------------|-----------|-------|------|

g) Go back to *Payroll Steps* Page, in list find and select *Step Code* **38000** (Calculated daily wage/monthly wage), click on Formula action. *Step Calculation Syntax* page will open for this code.

| Payroll Steps:  | All 🗸 |                                           | Copy Entry Item | Translation                 | 🗐 Formula    | Where used |
|-----------------|-------|-------------------------------------------|-----------------|-----------------------------|--------------|------------|
| Code 1<br>30095 |       | Description<br>Orlof af álagslaunum/Bónus |                 | Codeunit Code<br>REIKNISETN | Wizard Messi | age        |
| 38000           | :     | Reiknuð Dagvinnulaun/mán.laun             |                 | REIKNISETN                  | -            |            |
| 38010           |       | Reiknuð Yfirvinnulaun                     |                 | REIKNISETN                  | _            |            |

Payroll Steps

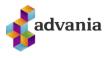

h) Insert new line in *Step Calculation Syntax* page after line with *Step Code* **11904**,

| 3000          | 0 - STEP CALCULATI |      | NIAA              |                                     | √ SAVED |                 |
|---------------|--------------------|------|-------------------|-------------------------------------|---------|-----------------|
| Q             | Search + New       | 🐯 Ec | dit List 📋 Delete | Step in Calculation Calculated Step |         | 7 🗉             |
|               | Calculation Rule V |      | Step Code         | Step Description                    | Accruel | Copy<br>Dimensi |
|               | +                  |      | 11902             | Laun 3                              | None    |                 |
|               | +                  |      | 11903             | Laun 4                              | None    |                 |
|               | +                  |      | 11904             | Laun 5                              | None    |                 |
| $\rightarrow$ | +                  | :    | 11905             | Laun 6                              | None    |                 |
|               | +                  |      | 12010             | Reiknaõ verkfæragjald               | None    |                 |

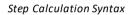

 i) Crete new *Payroll Salary Code* for which will be created *Payroll Wage Code Setup* with new **11905** *Step*.
 Click on *Payroll Salary Code* action from *Payroll* role center or search for it.

| CRONUS Ísland h                      | f. Finance Setup                          | ✓ Contractual ✓ Tax ✓                        | Claims ~ Calculations ~                       | Period Activities ~                            |
|--------------------------------------|-------------------------------------------|----------------------------------------------|-----------------------------------------------|------------------------------------------------|
| Payroll G/L Setup<br>Employee Groups | Payroll Salary Code<br>Payroll Claim Code | Payroll Access Group<br>Payroll Access Setup | Payroll Currency Setup<br>Payroll Work Trades | Payroll Education Levels<br>Payroll Educations |
| Payroll Tamplate List                | Payroll Wage Code Setup                   | Payroll Data Exchange Types                  | Payroll Work Codes                            | Payroll Research Code List                     |

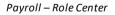

Payroll Salary Code page will open, insert new line with *Code:* 555 and *Description:* Laun 6

| ayroll Salary Code: A | IV $\land$ Search $+$ Ne | w Manage $\vee$ 🔅 Translation | Open in Excel         | Navigate ~ Fewer    | options                      |
|-----------------------|--------------------------|-------------------------------|-----------------------|---------------------|------------------------------|
| Code↑<br>552          | Description<br>Laun 3    | Attendance Salary Code        | Cause of Absence Code | Absence Description | Absence Calculation<br>Hours |
| 553                   | Laun 4                   |                               |                       | _                   | Hours                        |
| 554                   | Laun 5                   |                               |                       | _                   | Hours                        |
| 555                   | Laun 6                   |                               |                       | -                   | Hours                        |
| E00                   | Ctiónnarlaum             |                               |                       |                     | Hours                        |

Payroll Salary Code

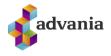

To add translation for Payroll Salary Code click on Translation action.

| ✓ Search | + New | 🗊 Edit List | 📋 Delete      | 🎲 Translation | 📲 Open in Excel |  |
|----------|-------|-------------|---------------|---------------|-----------------|--|
|          |       | Pa          | ayroll Salary | Code          |                 |  |

Insert translation and close *Payroll Salary Code* page.

| PAYRO         | OLL TRA | NSLATION |        |        |                  |                |                |
|---------------|---------|----------|--------|--------|------------------|----------------|----------------|
| م             | Search  | + New    | 🐯 Edit | : List | 前 Delete         | 🚺 Open in Exce | el             |
|               |         | Language | DÎ     |        | Language Name    |                | Description    |
| $\rightarrow$ |         | 1        | 033    | : E    | English (United  | States)        | Special Bonus  |
|               |         | 1        | 039    | ŀ      | celandic (Icelan | d)             | Sérstakur bónu |
|               |         |          |        |        |                  |                |                |

Payroll Translation

j) Crete new *Payroll Wage Code Setup*. Click on *Payroll Wage Code Setup* action from *Payroll* role center or search for it. *Payroll Wage Code Setup* page will open.

| CRONUS Ísland hf      | f. Finance - Setup      | $\checkmark$ Contractual $\checkmark$ Tax $\checkmark$ | Claims ~ Calculations ~ | Period Activities $\smallsetminus$ |
|-----------------------|-------------------------|--------------------------------------------------------|-------------------------|------------------------------------|
| Payroll G/L Setup     | Payroll Salary Code     | Payroll Access Group                                   | Payroll Currency Setup  | Payroll Education Levels           |
| Employee Groups       | Payroll Claim Code      | Payroll Access Setup                                   | Payroll Work Trades     | Payroll Educations                 |
| Payroll Tamplate List | Payroll Wage Code Setup | Payroll Data Exchange Types                            | Payroll Work Codes      | Payroll Research Code List         |

Payroll – Role Center

In Payroll Wage Code Setup page create new line, enter next values:

- Wage Code: 555,
- Feature Set Code: LAUNALIĐIR (feature defined in our created 11905 Step),
- Amount Step Code: 11905

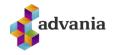

| AYF           | OLL WAGE CO | DE SE | TUP         |                  |                  |                             |                 |                |           | ✓ SAVED          |                   | ſ. |
|---------------|-------------|-------|-------------|------------------|------------------|-----------------------------|-----------------|----------------|-----------|------------------|-------------------|----|
|               |             |       |             |                  | oen in Excel     |                             |                 |                |           |                  | Y                 | 7  |
|               | Wage Type 🕇 |       | Wage Code 1 | Wage Description | Feature Set Code | Feature Set Description     | Units Step Code | Rate Step Code | Rate Code | Amount Step Code | Hide in<br>Lookup |    |
|               | Salary      |       | 553         | Laun 4           | MÁNAÐARL         | Mánaðarlaun                 |                 |                |           | 11903            |                   |    |
|               | Salary      |       | 554         | Laun 5           | MÁNAÐARL         | Mánaðarlaun                 |                 |                |           | 11904            |                   |    |
| $\rightarrow$ | Salary      | ÷     | 555         | Laun 6           | LAUNALIÐIR       | Grunnliðir fyrir útreikning |                 |                |           | 11905            |                   |    |
|               | Salary      |       | 590         | Stjórnarlaun     | STJÓRNARL        | Stjórnarlaun                |                 |                |           | 18020            |                   |    |
|               | Salarv      |       | 600         | Orlofsuppbót     | UPPBÆTUR         | Orlofs-og desemberuppb      | 11000           | 11010          | ORI UPPB  | 11100            |                   |    |

Payroll Wage Code Setup

2. Go to *Payroll* role center and click on *Pay Slip Setup* action or search for *Payroll Pay Slip Setup*.

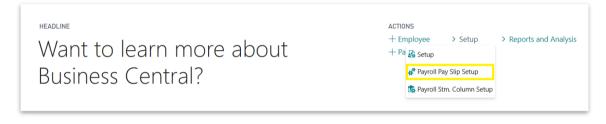

Payroll – Role Center

3. *Payroll Pay Slip Setup* page will open, to choose pay slip or create new one, drill down on *Pay Slip Name* field.

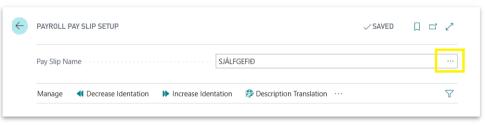

Payroll Pay Slip Setup

Payroll Pay Slip Names page will open, this is the list of all pay slips.

| ✓ Search + N     | ew   | 🐺 Edit List 🛛 📋 D      | elete 🛛 🚺 Open in Excel           |                                |                           |                               |   |
|------------------|------|------------------------|-----------------------------------|--------------------------------|---------------------------|-------------------------------|---|
| PAYROLL PAY SLIP | NAME | S                      |                                   |                                |                           |                               | 2 |
| Name †           |      | Description            | Bank Acc. Disposal<br>Description | Holiday Savings Disp.<br>Desc. | Cash Disposal Description | Check Disposal<br>Description |   |
| SJÁLFGEFIÐ       | ÷    | Sjálfgefin launaseðill | Bankareikningur %1                | Orlofsreikningur %1            | Peningar                  | Ávísun                        |   |

Payroll Pay Slip Names

For testing purpose existing pay slip will be modified, go back to Payroll Pay Slip Setup.

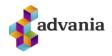

\*Note: Which pay slip will be used can be set in Payroll Template Card.

- 4. After *Laun 5* line, create new line and enter next fields:
  - **Description**: Laun 6,
  - Line Type:+,
  - Amount Step Filter: 11905,
  - Year Amount Step Filter: 11905,
  - Show Line: If amount not null,
  - Other Decsription: Wage Code,
  - Electronic Decsription Layout: %1 %2,
  - Wages Section: TRUE,

| lanage 📢      | Decrease Identation | Increase Identat   | ion 🔅 Description      | Translation 🛛 🎲 U          | nit of Measure | Translation            | Actions            | Navigate    | Few                         | ver options              |                      |                       |                             |                                     |       | 7                |
|---------------|---------------------|--------------------|------------------------|----------------------------|----------------|------------------------|--------------------|-------------|-----------------------------|--------------------------|----------------------|-----------------------|-----------------------------|-------------------------------------|-------|------------------|
| Description   |                     | Amount Step Filter | Year Units Step Filter | Year Amount Step<br>Filter | Show Line      | Accumulati<br>per Year | Unit of<br>Measure | Show<br>Det | Show<br>Units<br>as<br>Perc | Show Global<br>Dimension | Other<br>Description | No. of Blank<br>Lines | Paper Description<br>Layout | Electronic<br>Description<br>Layout | Total | Wages<br>Section |
| Laun 4        |                     | 11903              |                        | 11903                      | If amount n    | Calendar Year          |                    |             |                             | Yes                      | Wage Code            |                       |                             | %1 %2                               |       |                  |
| Laun 5        |                     | 11904              |                        | 11904                      | If amount n    | Calendar Year          |                    |             |                             | Yes                      | Wage Code            |                       |                             | %1 %2                               |       |                  |
| Laun 6        | :                   | 11905              |                        | 11905                      | If amount no   | Calendar Yea           |                    |             |                             | Yes                      | Wage Code            |                       |                             | %1 %2                               |       |                  |
| Verkfæragjald |                     | 12010              |                        | 12010                      | If amount n    | Calendar Year          |                    |             |                             | Yes                      | Wage Code            |                       |                             | %1 %2                               |       |                  |
|               |                     |                    |                        |                            |                |                        |                    | _           | _                           |                          |                      |                       |                             |                                     |       | _                |

Payroll Pay Slip Setup

5. If *Other Decsription* field is not defined for this line, description from this setup will be used on pay slip. To set translation select created line and drill down on *Description* field or click on *Description Translation* action.

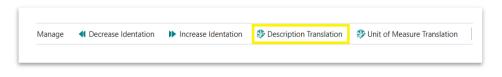

Payroll Pay Slip Setup

Add translation and close *Payroll Translation* page.

|               | n + New 月     | Edit List | 前 Delete        | 🚺 Open in Excel |             |
|---------------|---------------|-----------|-----------------|-----------------|-------------|
|               |               |           |                 |                 |             |
|               | Language ID 1 | L         | anguage Name.   |                 | Description |
| $\rightarrow$ | 1033          | ÷Ε        | nglish (United  | States)         | Salary 6    |
|               | 1039          | L.        | elandic (Icelan | d)              | Laun 6      |

Payroll Translation

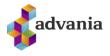

6. Select created line, click on *Increase Identation* action and close *Payroll Pay Slip Setup* page.

| Manage      | Decrease Identatio | n | Increase Identat   | tion | Description         | n Translation              | 🌮 Uni | t of Measure            | Translation             |
|-------------|--------------------|---|--------------------|------|---------------------|----------------------------|-------|-------------------------|-------------------------|
|             |                    |   |                    |      |                     |                            |       |                         |                         |
| Description |                    |   | Amount Step Filter | Year | r Units Step Filter | Year Amount Step<br>Filter |       | Show Line               | Accumulati<br>per Year  |
|             |                    |   |                    | Year | r Units Step Filter | Filter                     |       | Show Line<br>f amount n | per Year                |
|             |                    | : | ···                | Year | r Units Step Filter | Filter                     | -     |                         | per Year<br>Calendar Ye |

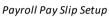

- 7. To be able to see new step on pay slip, create new *Payroll Batch* and in *Wage Journal* add wage with new step.
  - a) Follow first four steps from *Payroll Batch* part. In third step for *Salary Start Day* use first day of next month for which payroll batch is not posted for chosen employee.
  - b) After Batch is created click on *Wage Journal* action from line part. *Payroll Wage Journal* page will open.

| Process Reports Batch Statem | nents <u>Actions</u> Navigate Report Fe | wer options                            |           |    |
|------------------------------|-----------------------------------------|----------------------------------------|-----------|----|
| General                      |                                         |                                        |           |    |
| Description                  | Útborgun February 2020                  | Work Start Date                        | 2/1/2020  |    |
| Template Code                | MÁNUÐUR 🗸                               | Work End Date                          | 2/29/2020 | Í. |
| Salary Start Date            | 2/1/2020                                | Payday                                 | 2/29/2020 | Ē  |
| Salary End Date              | 2/29/2020                               | Pay Slip Message                       |           |    |
|                              |                                         |                                        |           |    |
| Payroll Batch Lines Manage   | Functions Line Employee Fewer options   |                                        |           | Ð  |
|                              |                                         |                                        |           | -0 |
| 🗚 New Line 🛛 🖶 Delete Line 🗐 | Calculate 🖼 Pay Slip 🚺 Wages Journal    | 🖪 Deduction Journal 🛛 🖶 Print Pay Slip |           | ~  |

Payroll Batch

- c) Insert new line in Payroll Wage Journal and close page. Enter next values:
- *Contract Code*: ALM 162,5,
- Wage Code: 555 (Wage code created in first step of this section),
- Amount (LCY): 15,000.00

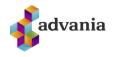

| Manage | 🕏 Update   | Rate | Amounts      | 🔚 Payroll Bonu | s Calculation | More      | e options              |       |            |              | 7                |
|--------|------------|------|--------------|----------------|---------------|-----------|------------------------|-------|------------|--------------|------------------|
| Con    | tract Code |      | Bracket Code | Bracket Step   | Wage Code     | Rate Code | Description            | Units | Rate (LCY) | Amount (LCY) | Unpaid<br>Salary |
| ALM    | 162,5      |      | 1            | 1              | 100           | ML        | Egill Karen Hjartarson | 1     | 300,000.00 | 300,000      |                  |
| ALM    | 162,5      |      | 1            | 1              | 400           | YV        | Egill Karen Hjartarson | 1     | 2,000.00   | 2,000        |                  |
| ALM    | 1 162,5    | 1    | 1            | 1              | 555           |           | Egill Karen Hjartarson |       |            | 15,000       |                  |

Payroll Wage Journal

d) Select created line and click on Calculate action from line part.

| Payroll Batcl        | n Lines | Manage      | Functions   | Line Employ    | yee Fewer options |
|----------------------|---------|-------------|-------------|----------------|-------------------|
| F** New Li           | ne 🗼 [  | Delete Line | 🔝 Calculate | 🖃 Pay Slip     | Wages Journal     |
| $\rightarrow$ ST0001 | :       | EMPL001     | Egill Ka    | ren Hjartarson | ST+REIKN          |

Payroll Batch - Payroll Batch Lines part

8. When pay slip is calculated click on *Print Pay Slip* action from *Payroll Batch Line* part. Request page of report will open, select preview.

| Payroll Batch Lin | Manage        | Functions   | Line Employ  | ee Fewer options |            |                   |          |
|-------------------|---------------|-------------|--------------|------------------|------------|-------------------|----------|
| 👫 New Line        | ➡ Delete Line | E Calculate | 🖃 Pay Slip   | Wages Journal    | Deduction  | Journal 🖶 Print F | Pay Slip |
| → ST0001          | EMPL001       | Egill Kare  | n Hjartarson | ST+REIKN         | Calculated | 302,203           | 87       |

Payroll Batch – Payroll Batch Lines part

9. In Salary part of pay slip should be new *Salary Bonus* line.

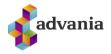

| Egill Karen Hjartarson<br>Grenihlíð 2 |        | Employee No | ). E    | MPL001                    |             |
|---------------------------------------|--------|-------------|---------|---------------------------|-------------|
| 540 Blönduós<br>Ísland                |        | Message:    |         |                           |             |
| Description                           | Units  | Rate        | Amount  | From New<br>Yearly amount |             |
| Salary                                | Unita  | Kate        | Anount  | rearry amount             | rearry unit |
| Monthly salary                        | 100%   | 300,000.00  | 300,000 | 600,000                   |             |
| Overtime                              | 1HRS   | 2,000.00    | 2,000   | 4,000                     |             |
| Special Bonus                         |        |             | 15,000  | 15,000                    |             |
| Vacation on overtime                  | 10.17% | 2,000.00    | 203     | 406                       |             |

Pay Slip report

10. Go back to *Payroll Pay Slip Setup* and set *Other Decsription* field to empty for *Laun 6* line.

| Pay Slip Na                             | ame                 |    |                    |             |                     |                          |                          | SJÁL                  | FGEFIÐ              |
|-----------------------------------------|---------------------|----|--------------------|-------------|---------------------|--------------------------|--------------------------|-----------------------|---------------------|
| Manage                                  | Decrease Identation | on | Increase l         | dentation   | 🌮 D                 | escription Tran          | slation 🛛 🦃 l            | Jnit of Measur        | e Translatio        |
|                                         |                     |    |                    |             |                     |                          |                          |                       |                     |
|                                         |                     |    | Unit of            | Chow        | Show<br>Units       | Show Clobal              | Other                    | No. of Black          | Dap or Doc          |
| Description                             |                     |    | Unit of<br>Measure | Show<br>Det |                     | Show Global<br>Dimension | Other<br>Description     | No. of Blank<br>Lines |                     |
| Description<br>Laun 4                   |                     |    | 01111 01           | 011011      | Units<br>as         |                          |                          |                       | Paper Des<br>Layout |
| 1 C C C C C C C C C C C C C C C C C C C |                     |    | 01111 01           | Det         | Units<br>as<br>Perc | Dimension                | Description              |                       |                     |
| Laun 4                                  |                     | :  | 01111 01           | Det         | Units<br>as<br>Perc | Dimension<br>Yes         | Description<br>Wage Code |                       |                     |
| Laun 4<br>Laun 5                        |                     | :  | 01111 01           |             | Units<br>as<br>Perc | Dimension<br>Yes<br>Yes  | Description<br>Wage Code |                       |                     |

Payroll Pay Slip Setup

11. Open created Payroll Batch and calculate it again.

| Pay           | roll Batch Lin | es   | Manage     | Funct  | ions Lin      | e Emplo    | yee      | Fewer options |
|---------------|----------------|------|------------|--------|---------------|------------|----------|---------------|
| 2             | * New Line     | €× D | elete Line | 🔳 Calc | ulate         | 🖃 Pay Slip | <b>v</b> | Vages Journal |
| $\rightarrow$ | ST0001         | :    | EMPL001    | E      | gill Karen Hj | jartarson  |          | ST+REIKN      |

Payroll Batch – Payroll Batch Lines part

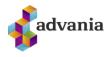

12. When pay slip is calculated click on *Print Pay Slip* action from *Payroll Batch Line* part. Request page of report will open, select preview.

5.

| Payroll Batch | Lines | Manage     | Functions | Line En      | nployee | Fewer options |            |           |         |
|---------------|-------|------------|-----------|--------------|---------|---------------|------------|-----------|---------|
| 👫 New Lin     | e 達 D | elete Line | Calculate | 🖃 Pay S      | Slip 🚺  | Wages Journal | Deduction  | 🖶 Print P | ay Slip |
| → ST0001      |       | EMPL001    | Egill Kor | en Hjartarso |         | ST+REIKN      | Calculated | 2.203     | 87      |

Payroll Batch – Payroll Batch Lines part

13. This time for new step in pay slip, description from Payroll Pay Slip Setup is used.

| Egill Karen Hjartarson<br>Grenihlíð 2 |        | Employee No | . E     | MPL001        |              |
|---------------------------------------|--------|-------------|---------|---------------|--------------|
| 540 Blönduós<br>Ísland                |        | Message:    |         |               |              |
|                                       |        |             |         | From New      | / Year       |
| Description                           | Units  | Rate        | Amount  | Yearly amount | Yearly units |
| Salary                                |        |             |         |               |              |
| Monthly salary                        | 100%   | 300,000.00  | 300,000 | 600,000       | 2            |
| Overtime                              | 1HRS   | 2,000.00    | 2,000   | 4,000         | 2            |
| Salary 6                              |        |             | 15,000  | 15,000        |              |
| Vacation on overtime                  | 10.17% | 2.000.00    | 203     | 406           |              |

Pay Slip report

14. Go to the Employee Card of employee from Payroll Batch. Set ISL as Native Languge and confirm changes.

| EMPL001 · Egill · Karen · Hjartarso                 |                                                                        |
|-----------------------------------------------------|------------------------------------------------------------------------|
| 🖫 Bank Accounts 🛛 🐺 Occupations 🗊 Tax Cards 🐺 Pensi | on Funds 🛛 🐺 Trade Union 🛛 🐺 Annuity Claims 🖙 Employee Absence 🚺 Wages |
| Communication                                       |                                                                        |
| Extension                                           |                                                                        |
| Mobile Phone No.                                    | Native Language · · · · · · · · · · · · · · · · · · ·                  |
| Pager                                               | Reports Delivery Both                                                  |
| Home Phone No.                                      | Alt. Address Code                                                      |
| Home E-Mail                                         | Alt. Address Start Date                                                |
| Company Email                                       | Alt. Address End Date                                                  |

## Payroll Employee Card

15. Open created Payroll Batch and calculate it again.

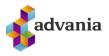

| Pay           | roll Batch Lin | es  | Manage      | Functions   | Line      | Employee   | Fewer options |
|---------------|----------------|-----|-------------|-------------|-----------|------------|---------------|
| -             | * New Line     | ) 衽 | Delete Line | 🖩 Calculate | . 🖃       | Pay Slip 🚺 | Wages Journal |
| $\rightarrow$ | ST0001         | :   | EMPL001     | Eqill Kar   | ren Hjart | arson      | ST+REIKN      |

Payroll Batch – Payroll Batch Lines part

16. When pay slip is calculated click on *Print Pay Slip* action from *Payroll Batch Line* part. Request page of report will open, select preview.

| Payroll Batch Lin | es Manage     | Functions   | Line Employ  | ee Fewer options |            |      |                |
|-------------------|---------------|-------------|--------------|------------------|------------|------|----------------|
| 👫 New Line        | 🔭 Delete Line | 🔝 Calculate | 🖃 Pay Slip   | Wages Journal    | Deduction  |      | 🖶 Print Pay Sl |
| → ST0001          | EMPL001       | Eqill Kare  | n Hjartarson | ST+REIKN         | Calculated | 302, |                |

Payroll Batch – Payroll Batch Lines part

17. Pay slip should be printed in Icelandic

| Egill Karen Hjartarson<br>Grenihlíð 2<br>540 Blönduós<br>Ísland |          | Starfsmanna<br>Skilaboð: | númer EN | /IPL001   |             |
|-----------------------------------------------------------------|----------|--------------------------|----------|-----------|-------------|
|                                                                 |          |                          |          | Frá áram  | ótum        |
| Lýsing                                                          | Einingar | Taxti                    | Upphæð   | Ársupphæð | Árseiningar |
| Laun                                                            |          |                          |          |           |             |
| Mánaðarlaun                                                     | 100%     | 300,000.00               | 300,000  | 600,000   | 2           |
| Yfirvinna                                                       | 1KLST    | 2,000.00                 | 2,000    | 4,000     | 2           |
| Laun 6                                                          |          |                          | 15,000   | 15,000    |             |
| Orlof á yfirvinnu                                               | 10.17%   | 2,000.00                 | 203      | 406       |             |
| Laun alls                                                       |          |                          | 317,203  | 619,406   |             |
| Frádráttur                                                      |          |                          |          |           |             |
| Orlofsreikningur 123456879021                                   |          |                          | -203     | 406       |             |
| Fél.gj. Verslunarmannafélag Skagafjarðar                        | 1%       | 317,203.00               | -3,172   | 6,194     |             |

Pay Slip report

# **10.TAX SETUP**

To check tax rates that are used for pay slip calculation click on *Payroll Tax Setup* action from *Payroll* role center or search for it.

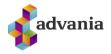

|                                   | nce Setup Contra          | actual V Tax V      | Claims ~ Calculations ~    | Period Activities $\smallsetminus$ |
|-----------------------------------|---------------------------|---------------------|----------------------------|------------------------------------|
| Payroll Tax Setup Payroll Tax Car | ds Payroll Tax Collectors | Payroll Tax Offices | s Payroll Tax Return Codes |                                    |

Payroll – Role Center

*Payroll Tax Setup* page will open, this page is list of all existing tax setups. For example **ALM SKATT** represents general tax rate setup, **BARN SKATT** is tax rate setup for children...

|                   |                         |         |                      |             |             |                  | 1                     |                                   |
|-------------------|-------------------------|---------|----------------------|-------------|-------------|------------------|-----------------------|-----------------------------------|
| ayroll Tax Setup: | All V Search            | + New   | 🗊 Delete 🛛 Process 🗸 | Web Service | e 🗸 📲 Open  | in Excel Act     | ions V Navigate       | <ul> <li>Fewer options</li> </ul> |
| Code 1            | Description             | Blocked | Charge Type          | Minimum Age | Maximum Age | Age Calculation  | Latest Tax Setup Date | Latest Allowance Setup Dat        |
| ALM SKATT         | Almenn skattprósenta    |         | Employee Deduction   | 16          | 0           | Next New Year    | 1/1/2020              | 1/1/2020                          |
| BARN SKATT        | Skattprósenta barna     |         | Employee Deduction   | 1           | 15          | Next New Year    | 1/1/2014              | 1/1/2014                          |
| FJSÝSLUSK         | Fjársýsluskattur        |         | Employee Deduction   | 0           | 0           | Batch Start Date | -                     | -                                 |
| HÁMOP             | Hámark opinberra gjalda |         | Employee Deduction   | 0           | 0           | Next New Year    | _                     | -                                 |
| LÍFEYRIR          | Lækkun skattstofns      |         | Employee Deduction   | 16          | 0           | Batch End Date   |                       | _                                 |

Payroll Tax Setup

To open card for **ALM SKATT** tax setup click on it's *Code* field. *Payroll Tax Setup Card* page will open:

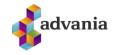

| Α             | LM S            | ΚA       | TT -                     | Almen         | n skatt                    | próser         | nta               |                         |      |
|---------------|-----------------|----------|--------------------------|---------------|----------------------------|----------------|-------------------|-------------------------|------|
| Pro           | cess Web        | Service  | More                     | e options     |                            |                |                   |                         |      |
| Ge            | neral           |          |                          |               |                            |                |                   |                         |      |
| Cod           | le              |          | ALM SKAT                 | <b>-</b>      |                            | Calaulatian    | North N           | ew Year                 | ~    |
|               |                 |          |                          |               |                            | Calculation    | Next N            | ew real                 |      |
| Des           | cription        |          | Almenn sk                | attprósenta   | Mini                       | mum Age        |                   |                         | 16   |
| Tax           | % Steps         |          | Replaces                 | previous step | <ul> <li>✓ Maxi</li> </ul> | mum Age        |                   |                         | 0    |
| 3lo           | ked ·····       |          |                          |               | Allov                      | v Custom Setup |                   |                         |      |
|               |                 |          | amplaure                 | Deduction     |                            | ······         | _                 |                         |      |
| Lna           | rge Type        |          | empioyee                 | Deduction     | ~                          |                |                   |                         |      |
| ay            | roll Tax Setup  | Values S | Subform                  | Manage        |                            |                |                   |                         | 52   |
|               | Start Date      | т        | Amount<br>hreshold (LCY) |               |                            | Amount (LCY)   | Base Step<br>Code | Base Shift Step<br>Code | Node |
|               | 1/1/2016        |          | 10,043,880               | 0             | -<br>Percentage            | 46.25          | 50000             | 50005                   | Th   |
|               | 1/1/2017        |          | C                        |               |                            | 36.94          | 50000             | 50005                   | Thi  |
|               | 1/1/2017        |          | 10,016,488               |               |                            | 46.24          | 50000             | 50005                   | Th   |
|               | 1/1/2018        |          | C                        | 10,724,556    | Percentage                 | 36.94          | 50000             | 50005                   | Th   |
|               | 1/1/2018        |          | 10,724,556               | i c           | Percentage                 | 46.24          | 50000             | 50005                   | Thi  |
|               | 1/1/2019        |          | C                        | 11,125,045    | Percentage                 | 36.94          | 50000             | 50005                   | Thi  |
|               | 1/1/2019        |          | 11,125,045               | C             | Percentage                 | 46.24          | 50000             | 50005                   | Thi  |
|               | 1/1/2020        |          | C                        | 4,042,995     | Percentage                 | 35.04          | 50000             | 50005                   | Thi  |
| $\rightarrow$ | 1/1/2020        | 1        | 4,042,995                | 11,350,472    | Percentage                 | 37.19          | 50000             | 50005                   | Th   |
|               | 1/1/2020        |          | 11,350,472               | : C           | Percentage                 | 46.24          | 50000             | 50005                   | Thi  |
| <<br>Pay      | roll Personal V | alues Su | ubform                   | Manage        |                            | Distribute     |                   |                         | ×    |
|               | Start Date      |          |                          | All           | owance Amount (LC          | Y) Allowance   |                   | Wages Threshold (LC     |      |
|               | ., .,===        |          |                          | :             | 530,46                     |                |                   |                         | 0 ^  |
|               | 1/1/2011        |          |                          |               | 530,46                     |                |                   |                         | 0    |
|               | 1/1/2012        |          |                          |               | 558,38                     |                |                   |                         | 0    |
|               | 1/1/2013        |          |                          |               | 581,82                     |                |                   |                         | 0    |
|               | 1/1/2014        |          |                          |               | 605,97                     |                |                   |                         | 0    |
|               | 1/1/2015        |          |                          |               | 610,82                     |                |                   |                         | 0    |
|               | 1/1/2016        |          |                          |               |                            |                |                   |                         | 0    |
|               | 1/1/2017        |          |                          |               | 634,88                     |                |                   |                         | 0    |
|               | 1/1/2018        |          |                          |               | 646,73                     |                |                   |                         | 0    |
|               | 1/1/2019        |          |                          |               | 677,35                     | 20 🗹           |                   |                         | U    |

Payroll Tax Setup Card

In Payroll Tax Setup Values part can be checked ranges of tax steps for different periods.

| Pay           | roll Tax Setu | o Valu | es Subform                | Manage                  |            |              |                   |                         | 64  |
|---------------|---------------|--------|---------------------------|-------------------------|------------|--------------|-------------------|-------------------------|-----|
|               | Start Date    |        | Amount<br>Threshold (LCY) | Amount Ceiling<br>(LCY) | Deduction  | Amount (LCY) | Base Step<br>Code | Base Shift Step<br>Code | Nod |
|               | 1/1/2019      |        | 0                         | 11,125,045              | Percentage | 36.94        | 50000             | 50005                   | Thi |
|               | 1/1/2019      |        | 11,125,045                | 0                       | Percentage | 46.24        | 50000             | 50005                   | Tha |
|               | 1/1/2020      |        | 0                         | 4,042,995               | Percentage | 35.04        | 50000             | 50005                   | Tha |
| $\rightarrow$ | 1/1/2020      | ÷      | 4,042,995                 | 11,350,472              | Percentage | 37.19        | 50000             | 50005                   | Th  |
|               | 1/1/2020      |        | 11.350.472                | 0                       | Percentage | 46.24        | 50000             | 50005                   | Th  |

Payroll Tax Setup Card - Payroll Tax Setup Values

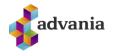

Here can be seen that there are three steps. For all annual salaries (including other premises from employee) in 2020 bellow 4,042,995.00 will be used tax rate of 35.04%, for salaries over 11,350,472.00 will be used rate of 46.24% and for all salaries between this two amounts will be used tax rate of 37.19%.

To show how this tax steps work follow next steps:

- 1. Create new batch following first four steps from *Payroll Batch* part. In the third step for, *Salary Start Day* use first day of next month for wich payroll batch is not posted for chosen employee.
- 2. Select created line and click on Calculate action from line part.

| Payroll Batch Lin | es   | Manage     | Fur  | nctions    | Line     | Employee | Fewer options |
|-------------------|------|------------|------|------------|----------|----------|---------------|
| 👫 New Line        | €× D | elete Line | 🔳 Ca | alculate   | F        | Pay Slip | Wages Journal |
| → ST0001          | :    | EMPL001    |      | Egill Kare | n Hjarta | arson    | ST+REIKN      |

Payroll Batch – Payroll Batch Lines part

3. When pay slip is calculated click on *Print Pay Slip* action from *Payroll Batch Line* part. Request page of report will open, select preview.

| Payroll Batch Lin | es Manage     | Functions  | Line Employ  | ee Fewer options |            |                   |          |
|-------------------|---------------|------------|--------------|------------------|------------|-------------------|----------|
| New Line          | 🏞 Delete Line | Calculate  | 🖃 Pay Slip   | Wages Journal    | Deduction  | Journal 🖶 Print I | Pay Slip |
| → ST0001          | EMPL001       | Eqill Kare | n Hjartarson | ST+REIKN         | Calculated | 302,203           | 8        |

Payroll Batch – Payroll Batch Lines part

4. In deduction part of pay slip, tax rate is 37.19%.

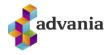

| eduction                                           |        |            |          |         |
|----------------------------------------------------|--------|------------|----------|---------|
| acation account 521702145768                       |        |            | -2,034   | 2,034   |
| Inion fee Verslunarmannafélag Skagafjarðar         | 1%     | 322,034.00 | -3,220   | 3,220   |
| ensions fee Stapi lífeyrissjóður                   | 4%     | 322,034.00 | -12,881  | 12,881  |
| dd.pension fee Ævilífeyrir Allianz, séreignasjóður | 2%     | 322,034.00 | -6,441   | 6,441   |
| Tax base                                           |        | 302,712    |          |         |
| Income tax General Tax Rate                        | 37.19% | -112,579   |          |         |
| ncome tax payment                                  |        |            | -112,579 | 112,579 |
| )fficial charges                                   |        |            | -5,000   | 5,000   |
| mployee association                                |        |            | -500     | 500     |
| repaid salary                                      |        |            | -10,000  | 10,000  |

Pay Slip report

- 5. Go back to *Payroll Batch* and click on *Wage Journal* action from line part. *Payroll Wage Journal* page will open.
- 6. In Payroll Wage Journal increase Rate (LCY) for Wage Code 100 to 500,000.00

|               | 0 🖬 🖉                   | √ SAVEI    |             |                                       |             | GES JOURNAL    | JLL BAICH         |
|---------------|-------------------------|------------|-------------|---------------------------------------|-------------|----------------|-------------------|
| •             | $\nabla$                |            | ore options | I Bonus Calculation                   | its 🔚 Payro | ate Rate Amour | ge 🛛 👼 U          |
|               |                         |            |             |                                       |             |                |                   |
| Unp<br>Salary | Amount (LCY)            | Rate (LCY) | Units       | Description                           | Rate Code   | Wage Code      | act Code          |
| Salary        | Amount (LCY)<br>500,000 | Rate (LCY) | Units<br>1  | Description<br>Egill Karen Hjartarson | Rate Code   | Wage Code      | act Code<br>162,5 |

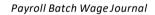

7. Go back to Payroll Batch and calculate it again.

| Pay           | roll Batch Lin | es   | Manage    | Fun  | ctions      | Line     | Employee | Fewer options |
|---------------|----------------|------|-----------|------|-------------|----------|----------|---------------|
| Ĵ             | * New Line     | 🔭 De | lete Line | 🔳 Ca | alculate    | E P      | Pay Slip | Wages Journal |
| $\rightarrow$ | ST0001         | ÷    | EMPL001   |      | Egill Karer | n Hjarta | arson    | ST+REIKN      |
|               |                |      |           |      |             |          |          |               |

Payroll Batch – Payroll Batch Lines part

8. When pay slip is calculated click on *Print Pay Slip* action from *Payroll Batch Line* part. Request page of report will open, select preview.

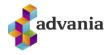

| ayroll Batch Lin | les   | Manage    | Functions   | Line Emplo      | oyee F | ewer options |                   |                 |
|------------------|-------|-----------|-------------|-----------------|--------|--------------|-------------------|-----------------|
| \mu New Line     | 🔭 Del | lete Line | 🖩 Calculate | 🔚 Pay Slip      | • W    | ages Journal | Deduction Journal | 🖶 Print Pay Sli |
| → ST0001         | :     | EMPL001   | Egill K     | aren Hjartarson |        | Calculated   | 502,203           | 174,163         |

Payroll Batch – Payroll Batch Lines part

9. This time on one part of salary will be applied tax rate of 46.24% from the third step.

| fotal deduction                                     |        |            | -240,630 | 240,630 |
|-----------------------------------------------------|--------|------------|----------|---------|
| Prepaid salary                                      |        |            | -10,000  | 10,000  |
| Employee association                                |        |            | -500     | 500     |
| Official charges                                    |        |            | -5,000   | 5,000   |
| ncome tax payment                                   |        |            | -186,554 | 186,554 |
| Income tax General Tax Rate                         | 46.24% | -20,734    |          |         |
| Income tax General Tax Rate                         | 37.19% | -165,820   |          |         |
| Tax base                                            |        | 490,712    |          |         |
| Add.pension fee Ævilífeyrir Allianz, séreignasjóður | 2%     | 522,034.00 | -10,441  | 10,441  |
| Pensions fee Stapi lífeyrissjóður                   | 4%     | 522,034.00 | -20,881  | 20,881  |
| Jnion fee Verslunarmannafélag Skagafjarðar          | 1%     | 522,034.00 | -5,220   | 5,220   |
| /acation account 521702145768                       |        |            | -2,034   | 2,034   |
| Deduction                                           |        |            |          |         |

Pay Slip report

On Payroll Tax Setup card is *Payroll Personal Values* part, this part is list of government's tax benefit amounts for companies.

To check current tax rate from IRS's run *Current Tax* action from *Payroll Tax Setup Card* page.

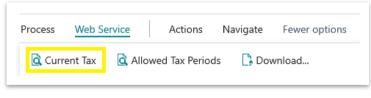

Payroll Tax Setup Card

Payroll Tax Period Information page will open.

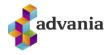

| Payroll Tax          | Perio      | d Info | rma | tion                     |             |
|----------------------|------------|--------|-----|--------------------------|-------------|
| General              |            |        |     |                          |             |
| Month and Year       | 202008     |        |     | Financial Activities Tax | 5           |
| Payroll Tax %        |            | 6      | .35 | Personal Allowance A     | 54,6        |
| Payroll Seaman Tax % |            | 0      | .65 |                          |             |
|                      |            |        |     |                          |             |
|                      | Step No. ↑ |        |     | Amount Threshold (LCV)   | Amount (LCY |
| $\rightarrow$        | 1          | :      |     | 0                        | 35.04       |
|                      | 2          |        |     | 336,917                  | 37.1        |
|                      | 3          |        |     | 945,874                  | 46.24       |

Payroll Tax Period Information

To check tax rates for allowed periods from IRS's run *Allowed Tax Periods* action from *Payroll Tax Setup Card* page.

| Process | Web Se | ervice  | Actions      | Na | avigate | Fewer options |
|---------|--------|---------|--------------|----|---------|---------------|
| 🛕 Curre | nt Tax | 🛕 Allow | ed Tax Perio | ds | 🔓 Dov   | vnload        |

Payroll Tax Setup Card

Payroll Tax Allowed Periods page will open.

| AYROLL TAX A   | ALLOWED PERIODS  |                              |               |                      |                            |
|----------------|------------------|------------------------------|---------------|----------------------|----------------------------|
| ✓ Search       | % Tax precentage | Dpen in Excel                | More options  |                      | 7 ≣                        |
| Month and Year | Ŷ                | Personal Allowance<br>Amount | Payroll Tax % | Payroll Seaman Tax % | Financial Activities Tax % |
| 202001         | :                | 54,628                       | 6.35          | 0.65                 | 5.5                        |
| 202002         |                  | 54,628                       | 6.35          | 0.65                 | 5.5                        |
| 202003         |                  | 54,628                       | 6.35          | 0.65                 | 5.5                        |
| 202004         |                  | 54,628                       | 6.35          | 0.65                 | 5.5                        |
| 202005         |                  | 54,628                       | 6.35          | 0.65                 | 5.5                        |
| 202006         |                  | 54,628                       | 6.35          | 0.65                 | 5.5                        |
| 202007         |                  | 54,628                       | 6.35          | 0.65                 | 5.5                        |
| 202008         |                  | 54,628                       | 6.35          | 0.65                 | 5.5                        |

### Payroll Tax Allowed Periods

To download the detailed settings for the current tax setup code from Advania web site click on *Download* action from *Payroll Tax Setup Card* page.

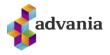

| Process | Web Se  | ervice  | Actions       | Na | vigate | Fewer options |
|---------|---------|---------|---------------|----|--------|---------------|
| 🛕 Curr  | ent Tax | 🛕 Allov | ved Tax Perio | ds | 🔓 Dov  | vnload        |

Payroll Tax Setup Card

# **11.BONUS CALCULATION**

Payroll Bonus Calculation report helps with selection of employees for bonus, calculation of bonus according to predefined information from it's request page and updating payroll batch.

To demonstrate how this reports works, follow next steps:

- 1. If there are no posted batches for employee created from *Employee* part, follow all steps from *Payroll Batch* part.
- 2. Create new batch following first four steps from *Payroll Batch* part. In the third step for, *Salary Start Day* use first day of next month for wich payroll batch is not posted for chosen employee.
- 3. To run bonus calculation search for Payroll Bonus Calculation.

| TELL ME WHAT YOU WANT TO DO | $   Z \times $ |
|-----------------------------|----------------|
| payroll bonu                | ×              |
|                             |                |
| Go to Pages and Tasks       |                |

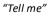

4. Payroll Bonus Calculation request page will open:

For testing purpose include bonus in created batch for EMPL001 employee (previously created employee with posted batch from step 1 of this chapter), if he worked in period between 01/01/2020 and 01/31/2020. Bonus amount is 100,000, employee will get full bonus amount if he worked at least 4 weeks and his employment ratio is 100%. There is no bonus for this employee if he worked less then 3 weeks in this period.

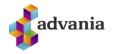

- Full Bonus: 100.000,
- Minimum Workhours: 3,
- 100% Bonus at work at least: 4,
- **Period from:** 01/01/20,
- **Period to:** 01/31/20,
- **Prepaid from:** 01/01/20,
- **Prepaid to:** 01/31/20,
- Workhours Step Filter 1: 10040..10044,
- Workhours Step Filter 2: 10005,
- Bonus Salary Code: 600,
- Employment Ratio is Max Payment: true,
- Move to Batch: Batch No. of created batch from step 2 of this chapter,
- No. (Filter: Employee): Employee No. of employee from step 1 of this chapter.

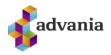

| PAYROLL BONUS CALCULAT                 | liun                                          |                |
|----------------------------------------|-----------------------------------------------|----------------|
| Print Settings                         |                                               |                |
| Selected printer:                      | (Browser)                                     |                |
| Saved Settings                         |                                               |                |
| Changes to the options and<br>filters' | filters below will be saved only to: 'Last us | ed options and |
| Use default values from:               | Last used options and filters                 | ~              |
| Options                                |                                               |                |
| Full Bonus                             |                                               | 100,000        |
| Minimum Workhours                      |                                               | 3              |
| 100% Bonus if worked at lea            | ist · · · · ·                                 | 4              |
| Period from                            | 1/1/2020                                      |                |
| Period to                              | 1/31/2020                                     |                |
| Prepaid from                           | 1/1/2020                                      |                |
| Prepaid to                             | 1/31/2020                                     |                |
| Trade Union Filter                     |                                               | ~              |
| Workhours Steps Filter 1               | 1004010044                                    |                |
| Multiplier Workhours Steps I           | Filter 1                                      | 0              |
| Workhours Steps Filter 2               | 10005                                         |                |
| Bonus Payments Steps                   |                                               | ~              |
| Bonus Salary Code                      | 600                                           | ~              |
| Maximum Montly Workhour                | ·s · · · · ·                                  | 0              |
| Montly Details                         |                                               |                |
| Employment Ratio is Max. Pa            | ayme 🔹 🦲                                      |                |
| Move to Batch                          | LK0002                                        | ~              |
| Filter: Employee                       |                                               |                |
| × No                                   | EMPL001                                       | ~              |
| × Status                               |                                               | ~              |
| × Statistics Group Code                |                                               | ~              |
| × Department Code                      |                                               | ~              |
| + Filter                               |                                               |                |
| Filter totals by:                      |                                               |                |
| + Filter                               |                                               |                |
|                                        | Send to Print Prev                            | view Cance     |

Payroll Bonus Calculation – request page

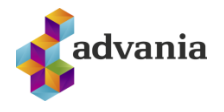

5. Click on *Preview* from the request page, preview of *Payroll Bonus Calculation* report will open:

| Bonus Calc                         |                                                                  |                             |              |       |                         |                       |                    | 9/30/20           | 20 9:57 AM             |
|------------------------------------|------------------------------------------------------------------|-----------------------------|--------------|-------|-------------------------|-----------------------|--------------------|-------------------|------------------------|
| CRONUS Ísla                        | and hf.                                                          |                             |              |       |                         |                       |                    |                   | Page                   |
|                                    |                                                                  |                             |              |       |                         |                       |                    | SKYRR\/           | MIROSLAV               |
| Minimum W                          | /orkHours 3 Weeks.                                               |                             |              |       |                         |                       |                    |                   |                        |
| Minimum W                          | /orkHours 3 Weeks.                                               |                             |              | Daily |                         |                       |                    |                   |                        |
|                                    |                                                                  | Last Batch                  | Brackat Cada | Work  | Total                   | Patio                 | Payment            | Already Paid      | Unnai                  |
| Minimum W<br><b>No.</b><br>EMPL001 | /orkHours 3 Weeks.<br><b>Full Name</b><br>Egill Karen Hjartarson | Last Batch<br>No.<br>BL0001 | Bracket Code | Work  | Total<br>Workhours<br>4 | <b>Ratio</b><br>100.0 | Payment<br>100,000 | Already Paid<br>0 | <b>Unpai</b><br>100,00 |

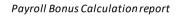

- 6. Close the preview of the report. In "tell me" search for *Payroll Batch List* and open batch created in step 2 of this chapter which is used in *Move to Batch* field from request page of the *Payroll Bonus Calculation* report.
- 7. In Payroll Batch Card run Wages Journal action from Payroll Batch Lines part.

| 👫 New Line |   | e Line 🔲 Calcu | ılate 😑 Pay Slip   | 🖪 Wages Journal | Deduction Journal | 🖶 Print Pay Slip |
|------------|---|----------------|--------------------|-----------------|-------------------|------------------|
| → ST0001   | : | EMPL001        | Egill Karen Hjarta | rson li         | nitial            | 0                |

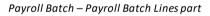

8. *Payroll Batch Wages Journal* page will open, here can be seen that new line with *Wage Code* 600 (*Bonus Salary Code* from request page of the report) and *Amount* (*LCY*) of 100,000 is created.

| Manage 🛛 👼 U  | pdate R | Rate Amounts | 🔚 Payroll Bo | nus Calculatior | n More    | e options              |       |            |              |               |
|---------------|---------|--------------|--------------|-----------------|-----------|------------------------|-------|------------|--------------|---------------|
| Contract Code |         | Bracket Code | Bracket Step | Wage Code       | Rate Code | Description            | Units | Rate (LCY) | Amount (LCY) | Unpa<br>Salar |
| ALM 162,5     |         | 1            | 1            | 100             | ML        | Egill Karen Hjartarson | 1     | 300,000.00 | 300,000      |               |
| ALM 162,5     |         | 1            | 1            | 400             | YV        | Egill Karen Hjartarson | 10    | 2,000.00   | 20,000       |               |
| ALM 162.5     | 1       |              |              | 600             | ORLUPPB   | Egill Karen Hjartarson |       | 100.000.00 | 100.000      |               |

Payroll Batch Wages Journal